# <span id="page-0-0"></span>**Dell™** 系统管理管理员指南

[关于](file:///C:/data/systems/latd630/cs/AMT/overview.htm) Intel[®](file:///C:/data/systems/latd630/cs/AMT/overview.htm) [Active Management Technology](file:///C:/data/systems/latd630/cs/AMT/overview.htm) [部署](file:///C:/data/systems/latd630/cs/AMT/deployment.htm) The Lam [设置和配置概览](file:///C:/data/systems/latd630/cs/AMT/sc_overview.htm)<br>
1ntel Management Engine BIOS Extension (MEBx)<br>
11 metal Management Engine BIOS Extension (MEBx)<br>
The Management Engine BIOS Extension (MEBx) [Intel Management Engine BIOS Extension \(MEBx\)](file:///C:/data/systems/latd630/cs/AMT/MEBX.htm) [预配:设置和配置完成](file:///C:/data/systems/latd630/cs/AMT/setup_config.htm) [故障排除](file:///C:/data/systems/latd630/cs/AMT/troubleshooting.htm)

# 注、注意和警告

**公注:** "注"表示可以帮助您更好地使用计算机的重要信息。

● 注意: "注意"表示可能会损坏硬件或导致数据丢失, 并告诉您如何避免此类问题。

△ 警告: "警告"表示可能会导致财产损失、人身伤害或死亡。

## 本说明文件中的信息如有更改,恕不另行通知。<br>© 2007 Dell Inc.。版权所有,翻印必究。

未经 Dell Inc. 书面许可,严禁以任何形式进行复制。

Intel Corporation 是本说明文件中内容的提供者。

本文中使用的商标:**Dell** 和 **DELL** 徽标是 Dell Inc. 的商标;**Intel** 和 **iAMT** 是 Intel Corporation 的注册商标;**Microsoft** 和 **Windows** 是 Microsoft Corporation 在美国和/或其它国家和地区的商标或注册商标。

本说明文件中述及的其它商标和产品名称是指拥有相应商标和产品名称的公司或其制造的产品。Dell Inc. 对其它公司的商标和产品名称不拥有任何所有权。

2007 年 10 月 Rev. A00

# <span id="page-1-0"></span>部署 **Dell™** 系统管理管理员指南

做好为用户部署计算机的准备之后,请为计算机接通电源,并将计算机连接至网络。使用集成 Intel® 82566MM NIC。Intel Active Management Technology (iAMT®) 无法与任何其它 NIC 解 决方案配合使用。

打开计算机后,其会立即查找设置和配置服务器 (SCS)。如果计算机找到了此服务器,则具有 Intel AMT 功能的计算机会向此服务器发送**问候**信息。

DHCP 和 DNS 必须可用, 设置和配置服务器搜索才能自动完成。如果 DHCP 和 DNS 不可用, 则必须将设置和配置服务器 (SCS) IP 地址手动输入到具有 Intel AMT 功能的计算机的 MEBx。

问候信息包含以下信息:

- 
- l 预配 ID (PID) l 全局唯一标识符 (UUID) l IP 地址
- 1 ROM 和固件 (FW) 版本号

**问候**信息对最终用户是透明的。没有用来告知您计算机正在播放信息的反馈机制。SCS 使用**问候**信息中的信息,通过传输层安全协议 (TLS) 预共享密钥 (PSK) 密码组(如果支持 TLS)启动<br>到具有 Intel AMT 功能的计算机的 TLS 连接。

SCS 使用 PID 在预配服务器数据库中查找预配密码 (PPS),并使用 PPS 和 PID 生成 TLS 前主密钥。TLS 是可选的。对于安全和加密的事务,请使用 TLS(如果基础设施可用)。如果不使<br>用 TLS, 则使用 HTTP 摘要进行相互验证。HTTP 摘要不如 TLS 安全。SCS 使用用户名和密码登录至 Intel AMT 计算机,并预配以下必填数据项目:

l 新的 PPS 和 PID(用于以后的设置和配置) 1 TLS 认证<br>1 私人密钥<br>1 当前日期和时间<br>1 HTTP 摘要证书<br>1 HTTP 协商证书

计算机从设置状态转到预配状态,然后 Intel AMT 才能完全正常运行。转到预配状态后,即可对计算机进行远程管理。

<span id="page-2-0"></span>**Intel**® **Management Engine BIOS Extension (MEBx) Dell™** 系统管理管理员指南

- [Intel MEBx](#page-2-1) 概览
- 配置 [Intel Management Engine \(ME\)](#page-3-0)
- [配置您的计算机以支持](#page-7-0) Intel AMT 功能
- MEBx [默认设置](#page-12-0)

# <span id="page-2-1"></span>**MEBx** 概览

Intel® Management Engine BIOS Extension (MEBx) 为您提供了平台级别的配置选项,以便配置 Management Engine (ME) 平台的工作方式。这些选项包括启用和禁用各个功能以及设置电源 配置。

本节详细介绍了 MEBx 配置选项和约束(如果有)。

所有 ME 配置设置的更改均未在 MEBx 中进行高速缓存。在退出 MEBx 之前,系统不会将它们提交到 ME 非易失性存储器 (NVM)。因此,如果 MEBx 崩溃,系统不会将在该点前所做的更改提<br>交到 ME NVM.

**注:** 默认情况下, Briscoe AMT 出厂时为企业模式。

# 访问 **MEBx** 配置用户界面

可以通过以下步骤在计算机上访问 MEBx 配置用户界面:

- 1. 打开(或重新启动)计算机。<br>2. 系统显示蓝色 DELL™ 徽标时,立即按 <Ctrl><p> 组合键。
- 

如果等待时间过长,系统已显示操作系统徽标,请继续等待直至看到 Microsoft® Windows® 操作系统桌面。然后关闭计算机并再试一次。

3. 键入 ME 密码。按 <Enter> 键。

系统将显示 MEBx 屏幕(如下所示)。

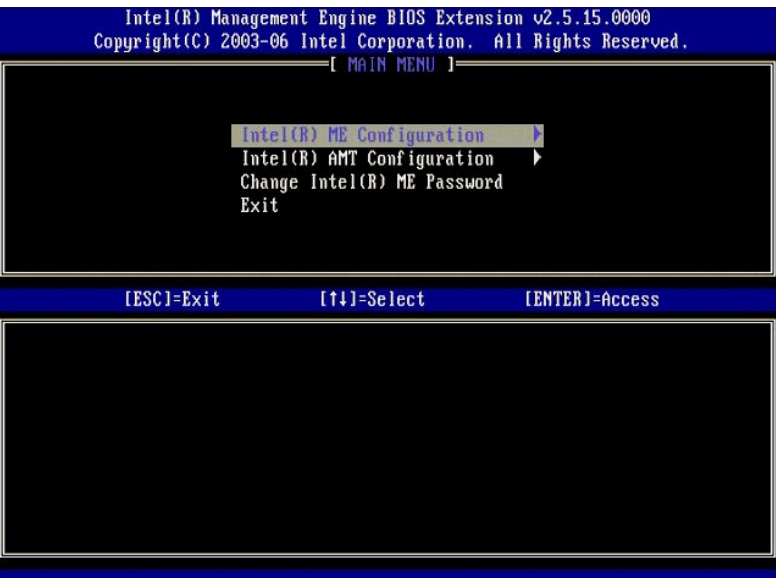

主菜单显示了三个功能选项:

- 
- l **Intel ME Configuration**(**Intel ME** 配置) l **Intel AMT Configuration**(**Intel AMT** 配置) l **Change Intel ME Password**(更改 **Intel ME** 密码)
- 

**Intel ME Configuration**(**Intel ME** 配置)菜单和 **Intel AMT Configuration**(**Intel AMT** 配置)菜单将在后面的小节中进行介绍。首先,必须先[更改密码,](#page-2-2)然后才能通过这些 菜单继续进行操作。

## <span id="page-2-2"></span>更改 **Intel ME** 密码

在所有新部署的平台上,默认密码都为"admin"。必须先更改默认密码,然后才能更改任何功能配置选项。

新密码必须包括以下元素:

```
l 八个字符 
l 一个大写字母 
l 一个小写字母 
l 一个数字 
l 一个特殊(非字母数字)字符,例如 !、$ 或 ;(不包括 :、" 和 , 字符)。
```

```
下划线 ( _ ) 和空格是有效的密码字符,但是不会增强密码复杂性。
```
# <span id="page-3-0"></span>配置 **Intel**® **Management Engine (ME)**

要转到 **Intel**® **Management Engine (ME) Platform Configuration**(**Intel**® **Management Engine (ME)** 平台配置)页面,请遵循以下步骤:

- 1. 在 Management Engine BIOS Extension (MEBx) 主菜单下,选择 **ME Configuration**(**ME** 配置)。按 <Enter> 键。 2. 系统将显示以下信息:
- System resets after configuration changes. Continue: (Y/N)(配置更改后系统将会重设。继续: [是/否]) 3. 按 <Y> 键。
- 

系统将打开 **ME Platform Configuration**(**ME** 平台配置)页面。此页面使您可以配置 ME 的具体功能,例如特性、电源选项等。下面是各部分的快速链接。

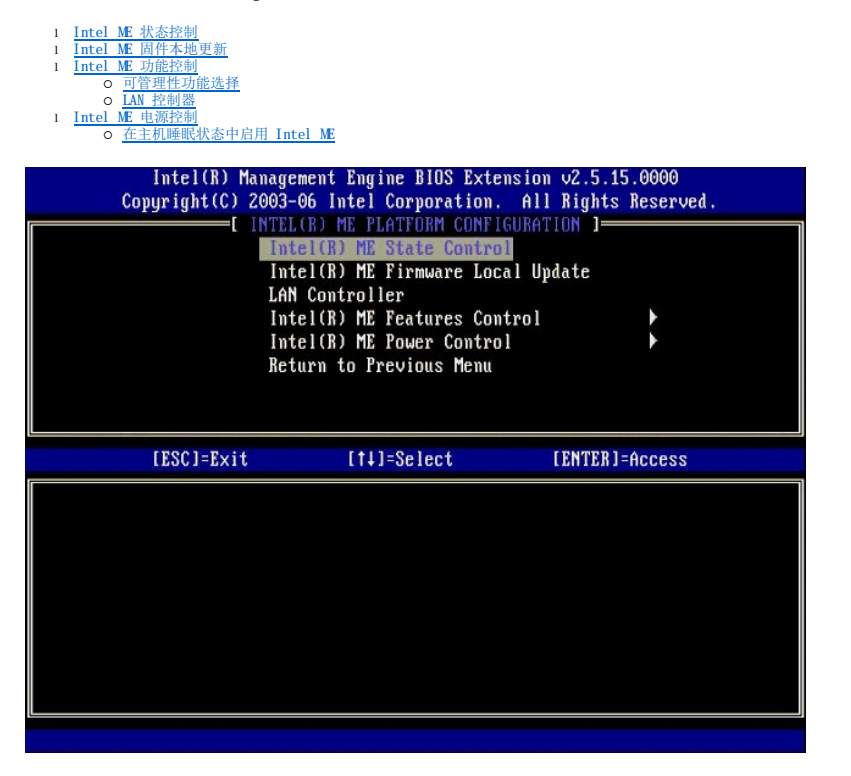

## <span id="page-3-1"></span>**Intel ME** 状态控制

在 **ME Platform Configuration**(**ME** 平台配置)菜单中选择 **ME State Control**(**ME** 状态控制)选项后,系统将显示 **ME State Control**(**ME** 状态控制)菜单。您可以禁用 ME,从而将 ME 计算机与主平台隔离,直至调试过程结束。

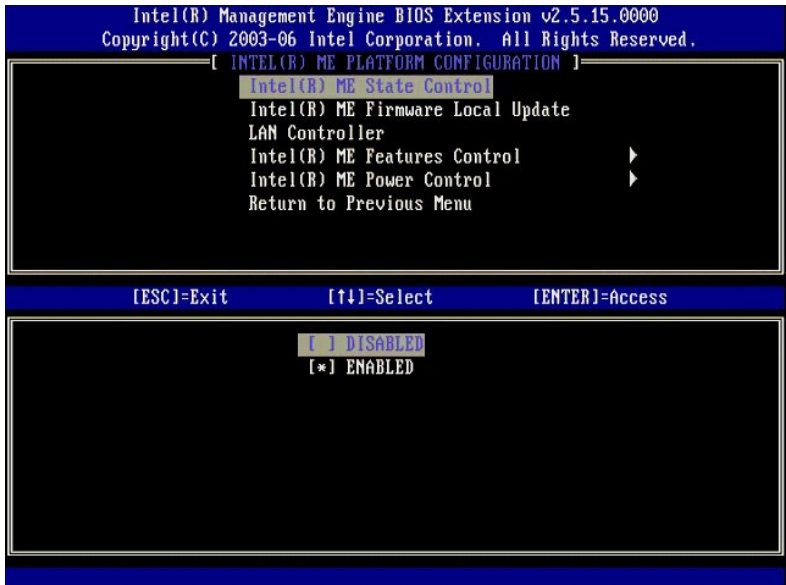

启用 **ME State Control**(**ME** 状态控制)选项后,您可以禁用 ME,从而在调试字段故障期间将 ME 计算机与主平台隔离。下表说明了这些选项的详细信息。

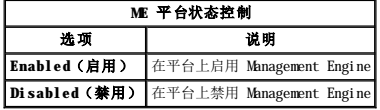

事实上,使用 Disabled(禁用)选项并不会真正禁用 ME。而是在引导的最初阶段暂停,以便计算机的任何总线上都没有源自 ME 的通信,这确保您可以调试计算机问题,而无需担心 ME<br>可能在其中起作用。

## <span id="page-4-0"></span>**Intel ME** 固件本地更新

**ME Platform Configuration**(**ME** 平台配置)菜单上的这一选项用于设置允许 MEBx 进行本地更新的策略。默认设置为 **Always Open**(始终打开)。其它可用的设置为 **Never Open**(从不打开)和 **Restricted**(受限)。

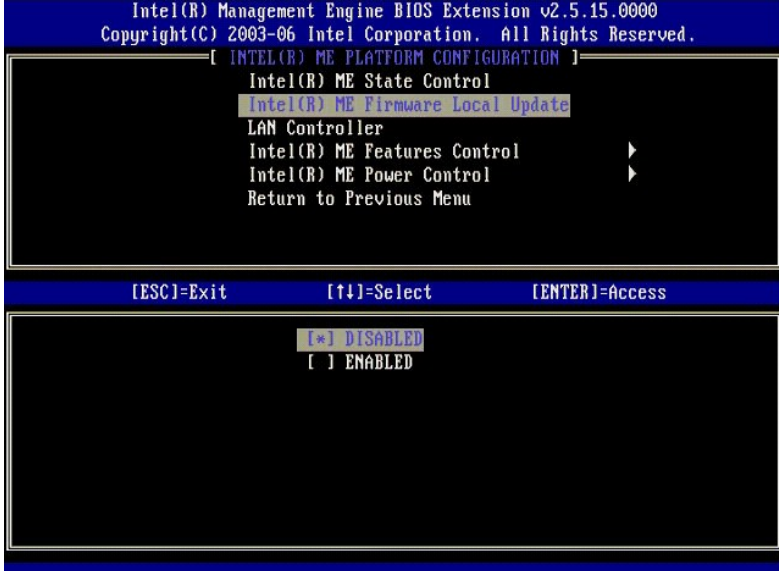

为了协助生产过程和特定于 OEM 的字段内固件的更新过程,ME 固件将提供可由 OEM 配置的功能,可以使本地固件更新通道始终处于打开状态,无论您为 ME Firmware Local Update<br>(ME 固**件本地更新)**选项选择何值。

**Always Open**(始终打开)选项使 OEM 可以使用 ME 固件本地更新通道更新 ME 固件,而无需每次都通过 MEBx。如果选择 **Always Open**(始终打开),则 **ME FW Local Update** (**ME** 固件本地更新)选项不会显示在 ME 配置菜单下。下表说明了这些选项的详细信息。

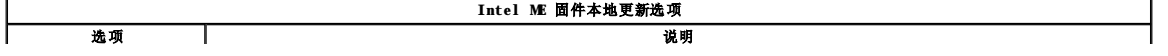

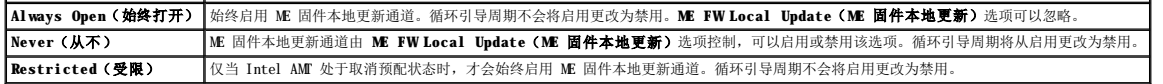

Always Open(始终打开)准许使用替代计数器,并允许本地 ME 固件更新。替代计数器是由厂家设置的值,默认情况下允许本地 ME 固件更新。Never Open(从不打开)和<br>Restricted(受限)选项不准许使用替代计数器,也不允许本地 ME 固件更新,除非通过 Intel ME Firmware Local Update(Intel ME 固件本地更新)选项明确允许。选择<br>Never Open(从不打开)或 Restrict **Disable**(禁用)。默认情况下为禁用。

# <span id="page-5-1"></span>**LAN** 控制器

许多 OEM 的平台都提供一个 BIOS 设置选项以启用或禁用集成 LAN 控制器。在具有 AMT 或 ASF(警报标准格式)功能的 ME 操作系统中,LAN 控制器由 ME 和主机共享,且必须处于启用状<br>态才能使 AMT 正常工作。禁用控制器可能无意中会影响 ME 子系统功能。因此,只要 ME 使用 LAN 控制器来提供 AMT 或 ASF 功能、就不应禁用 LAN 控制器。但是,如果平台的集成 LAN<br>控制器 BIOS 选项设置为 (禁用)选项。

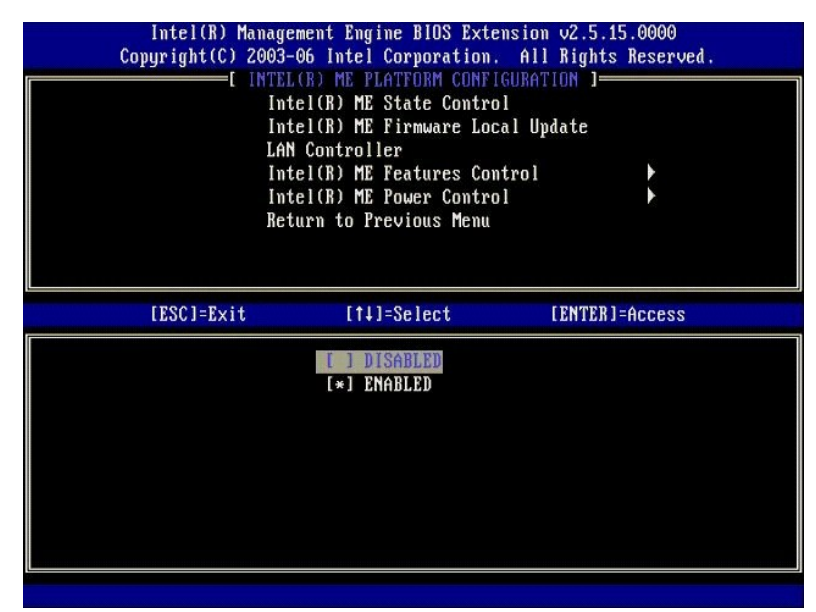

当选定了 ME 功能(Intel AMT 或 Intel QST)时,如果选择 ME Platform Configuration (ME 平台配置)菜单上的 LAN Controller (LAN 控制器)选项,系统将显示以下信<br>息: Please set Manageability Feature to None before changing this option (请在更改此选项前将可管理性功能设置为 None [无])。对于

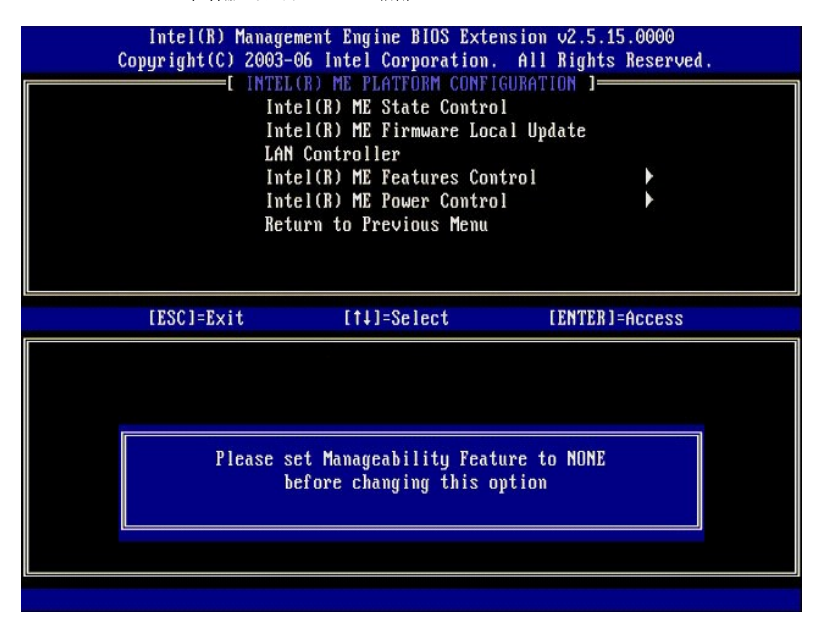

## <span id="page-5-0"></span>**Intel ME** 功能控制

**ME Features Control**(**ME** 功能控制)菜单包含以下配置选项。

## <span id="page-6-0"></span>**Manageability Feature Selection**(可管理性功能选择)

在 **ME Features Control**(**ME** 功能控制)菜单中选择 **Manageability Feature Selection**(可管理性功能选择)选项后,系统将显示 **ME Manageability Feature**(**ME** 可 管理性功能)菜单。

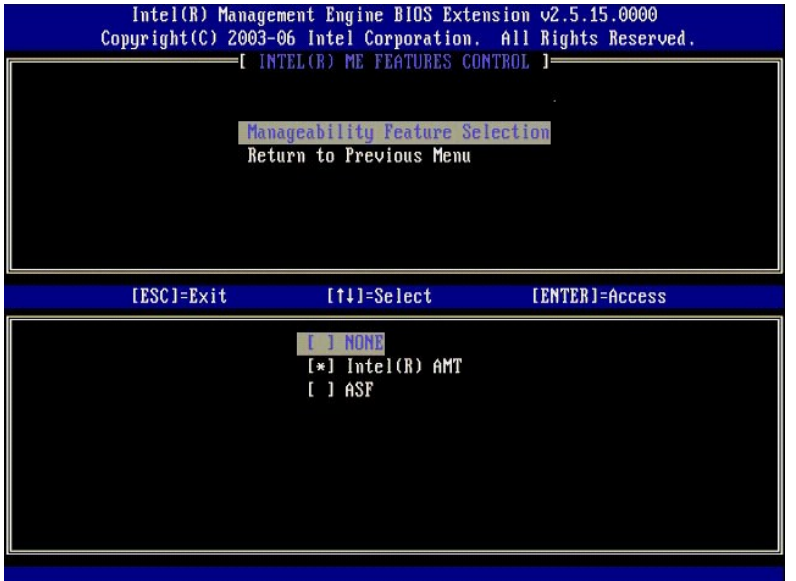

您可以使用此选项确定启用哪一项可管理性功能。

- 
- l **ASF** 警报标准格式。ASF 是标准化的公司资产管理技术。Intel ICH9 平台支持 ASF 规范 2.0。 l **Intel AMT** Intel Active Management Technology。Intel AMT 是经过改进的公司资产管理技术。Intel ICH9 平台支持 Intel AMT 2.6。

下表介绍了这些选项。

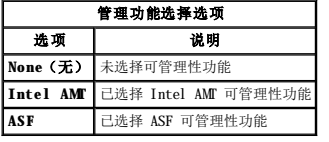

在将该选项从 Intel AMT 更改为 None (无)时, 将显示一个警告, 告知您如果接受更改, Intel AMT 将自动取消预配。

**None**(无)选项没有 ME 计算机提供的可管理性功能。在这种情况下,固件已经载入(即 ME 仍处于启用状态),但管理应用程序仍然禁用。

## <span id="page-6-1"></span>**Intel ME** 电源控制

**ME Power Control**(**ME** 电源控制)菜单用于配置 ME 平台上与电源相关的选项。它包含以下配置选项。

<span id="page-6-2"></span>**ME ON in Host Sleep States**(在主机睡眠状态中启用 **ME**)

在 **ME Power Control**(**ME** 电源控制)菜单中选择 **ME ON in Host Sleep States**(在主机睡眠状态中启用 **ME**)选项后,将载入 **ME in Host Sleep States**(主机睡眠状态 中的 **ME**)菜单。

<span id="page-7-1"></span>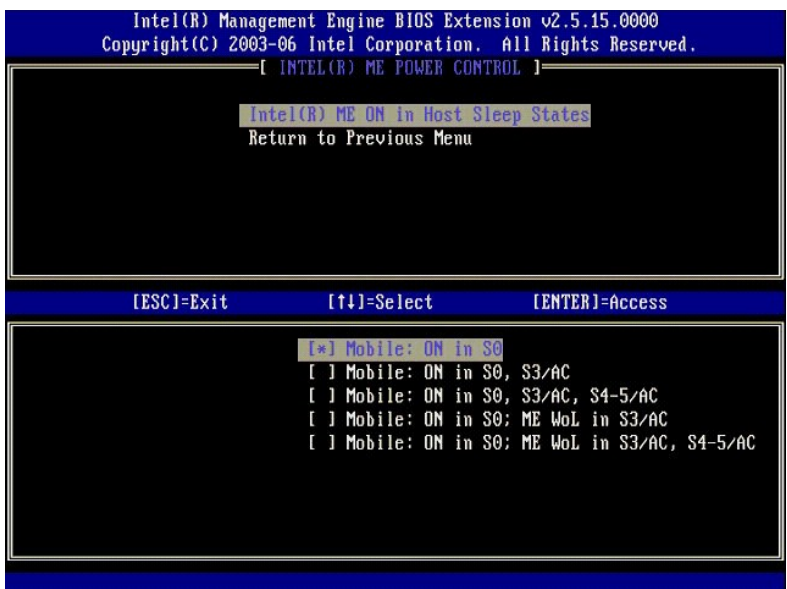

选定的电源组将决定何时启用 ME。默认的电源组在所有 Sx (S3/S4/S5) 状态中均关闭 ME。

最终用户管理员可以根据计算机使用量来选择使用哪个电源组。上面显示的是电源组选择页面。

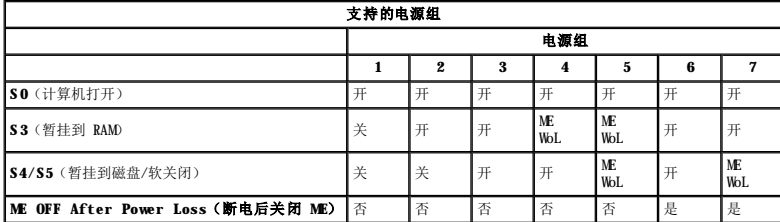

\* WoL — LAN 上唤醒

如果选定的电源组指示 OFF After Power Loss(断电后关闭),则从机械关闭 (G3) 状态返回后 Intel ME 仍保持关闭。如果选定的电源组不指示 OFF After Power Loss(断电后<br>关闭),则 Intel ME 将短暂打开计算机(S0),然后关闭计算机(S5)。

# <span id="page-7-0"></span>配置您的计算机以支持 **Intel AMT** 管理功能

完全配置 Intel® Management Engine (ME) 功能后,必须先重新引导,然后才能配置 Intel AMF 进行原始启动。下面的图像显示了用户从 **Management Engine BIOS Extension**<br>(MEBx) 主菜单中选择 Intel AMF Configuration (Intel AMF 配置) 选项后显示的 Intel AMF configuration (Intel AMF 配置) 菜单。此

您需要对网络和计算机技术术语有基本的了解,例如 TCP/IP、DHCP、VLAN、IDE、DNS、子网掩码、默认网关和域名。解释这些术语不属于本说明文件的范围。

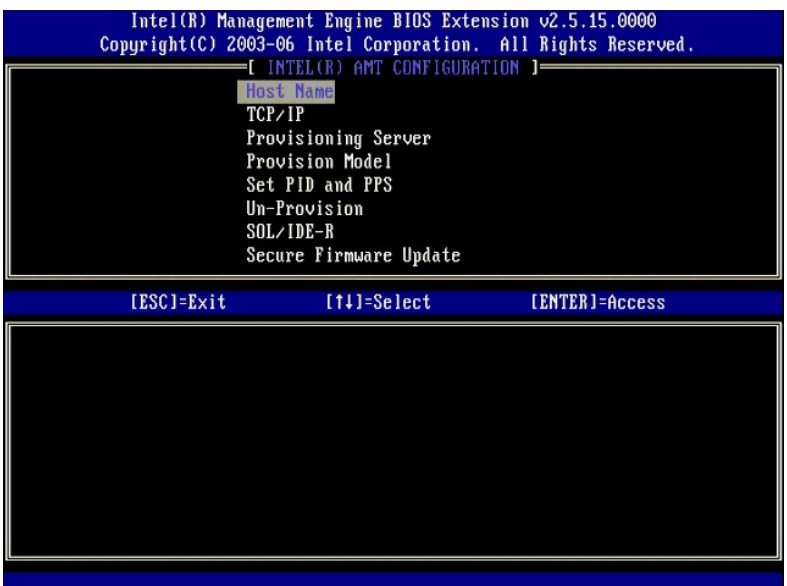

**Intel AMT Configuration**(**Intel AMT** 配置)页面包含下列可由用户配置的选项。

有关这些菜单选项的图像,请参阅[企业模式和](file:///C:/data/systems/latd630/cs/AMT/setup_config.htm#Enterprise%20Mode) SMB [模式。](file:///C:/data/systems/latd630/cs/AMT/setup_config.htm#SMB%20Mode)

## 菜单选项

Host Name [\(主机名\)](#page-8-0) l [TCP/IP](#page-8-1)

l Un-Provision[\(取消预配\)](#page-9-0)

- Rrovisioning Server(预配服务器)
- l <mark>[Provision Model](#page-8-3)(预配模式)</mark><br>l [Set PID and PPS](#page-8-4)(设置 PID 和 PPS)

l <u>[SOL/IDE-R](#page-9-1)</u><br>l <u>[Secure Firmware Update](#page-10-0)(安全固件更新)</u><br>l <u>[Set PRTC](#page-10-1) (设置 PRTC)</u><br>l Idle Timeout[\(空闲超时\)](#page-10-2)

<span id="page-8-0"></span>**Host Name**(主机名)

主机名可分配至具有 Intel AMT 功能的计算机。这是已启用 Intel AMT 的计算机的主机名。如果 Intel AMT 设置为 DHCP,则主机名必须与操作系统机器名相同。

#### <span id="page-8-1"></span>**TCP/IP**

使您可以更改 Intel AMT 的以下 TCP/IP 配置。

- 
- l Network interface(网络接口)— ENABLE\*\*(启用\*\*)/ DISABLED(禁用)<br>- 如果禁用网络接口,则不再需要所有的 TCP/IP 设置。<br>- "DHCP Mode" (DHCP 模式)— ENABLE\*\*(启用\*\*)/ DISABLED(禁用)<br>- 如果禁用 DHCP 模式,则由 DHCP 服务器配置 TCP/IP 设置。
- 

如果禁用 DHCP 模式,则 Intel AMT 需要以下静态 TCP/IP 设置。如果计算机处于静态模式,则需要单独的用于 Intel Management Engine 的 MAC 地址。这一额外的 MAC 地址通常称为可<br>管理性 MAC (MNGMAC) 地址。如果没有单独的可管理性 MAC 地址,计算机无法设置为静态模式。

- 
- 1 IP address (IP 地址) Intel Management Engine 的 Internet 地址。<br>1 Subnet mask (子网権码) 子阿推码用于确定子网 IP 地址所属的子网。<br>1 Default Gateway address (黄边 DNS 地址) Intel Management Engine 的默认网关。<br>1 Preferred DNS address (首选 DNS 地址) 首选域名
- 
- 
- 

## <span id="page-8-2"></span>**Provisioning Server**(预配服务器)

为 Intel AMT 预配服务器设置 IP 地址和端口号 (0–65535)。此配置仅在企业预配模式下显示。

## <span id="page-8-3"></span>**Provision Model**(预配模式)

提供了以下预配模式:

- 
- <span id="page-8-4"></span>
- 1 C**ompatibility Mode(兼容性模式)** Intel AMT 2.6\*\*/Intel AMT 1.0<br>- 兼容性模式使用户可以在 Intel AMT 2.6 和 Intel AMT 1.0 之间切换。<br>1 Provisioning Mode(预配模式)— Enterprise\*\* / Small Business(企业\*\*/小型企业)<br>- 这使您可以在小型企业和企业模式之间进行选择。企业模式可能具有与小型企业模式不

## **Set PID and PPS**(设置 **PID** 和 **PPS**)

如果设置和配置的状态为"进行中", 设置或删除 PID/PPS 将导致部分取消预配。

l **Set PID and PPS**(设置 **PID** 和 **PPS**)— 设置 PID 和 PPS。以带破折号的格式输入 PID 和 PPS。(例如,PID:1234-ABCD;PPS:1234-ABCD-1234-ABCD-1234-ABCD-1234- ABCD)注意:"0000-0000-0000-0000-0000-0000-0000-0000"这样的 PPS 值不会更改设置配置状态。如果已使用该值,则设置和配置状态将保持"未启动"。

## <span id="page-9-0"></span>**Un-Provision**(取消预配)

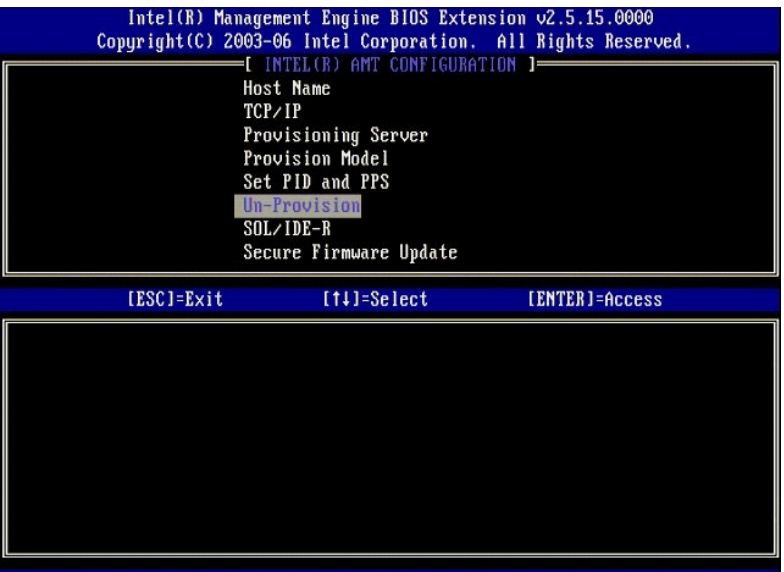

**Un-Provision**(取消预配)选项使您可以将 Intel AMT 配置重设为出厂默认设置。以下是三种类型的取消预配:

- 
- 
- 1 Partial Un-provision(都分取消预配)— 此选项会将所有的 Intel AMT 设置都重设为其默认值,但 PID/PPS 除外。MEBx 密码保持不变。<br>1 Full Un-provision(完全取消预配)— 此选项会将所有的 Intel AMT 设置都重设为其默认值。如果存在 PID/PPS 值,则两个值都会丢失。MEBx 密码保持不变。<br>1 CMDS clear(CMOS 清除)— 这一取消预配选项在 MEBx

## <span id="page-9-1"></span>**SOL/IDE-R**

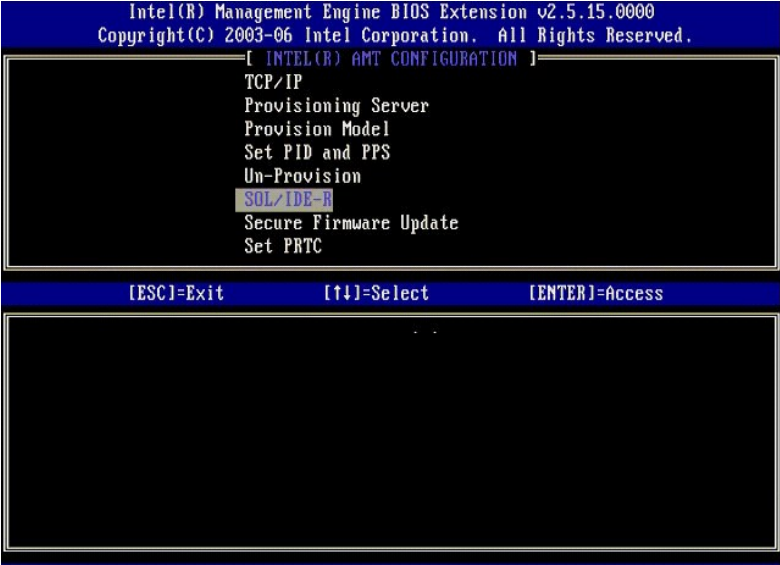

ı Username and Password(用户名和寄码)— DISABLED\*\*(禁用\*\*)/ ENABLED(启用)<br>- 此选项提供用于 SOL/IDER 会话的用户鉴别。如果使用 Kerberos 协议,则请将此选项设置为 Disabled(禁用),并通过 Kerberos 设置用户鉴别。如果未使用 Kerberos,则您可<br>- 以选择在 SOL/IDER 会话中启用还是禁用用户鉴别。<br>ı Serial-Over-LAN(SO

- 通过 SOL, 可以将 Intel AMT 管理的客户端控制台输入/输出重定向至管理服务器控制台。<br>1 **IDE Redirection (IDE-R)(IDE 重定向 [IDE-R])** DISABLED\*\*(禁用\*\*)/ ENABLED(启用)<br>- 通过 IDE-R, Intel AMT 管理的客户端可以在管理控制台上通过远程磁盘映像进行引导。
	-

## <span id="page-10-0"></span>**Secure Firmware Update**(安全固件更新)

此选项使您可以启用/禁用安全固件更新。安全固件更新需要管理员用户名和密码。如果没有提供管理员用户名和密码,则无法更新固件。

安全固件更新功能启用后,您可以使用安全方法更新固件。安全固件更新通过 LMS 驱动程序。

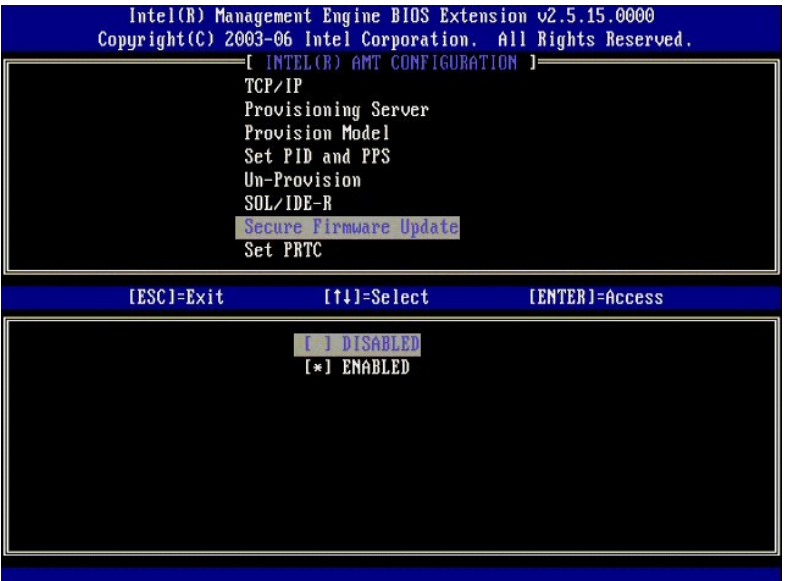

# <span id="page-10-1"></span>**Set PRTC**(设置 **PRTC**)

以格林尼治标准时间(通用协调时间)格式 (YYYY:MM:DD:HH:MM:SS) 输入 PRTC。有效的数据范围为 2004 年 1 月 1 日 - 2021 年 4 月 1 日。设置 PRTC 值用于在断电 (G3) 状态下事实<br>上保留 PRTC。此配置仅在企业预配模式中显示。

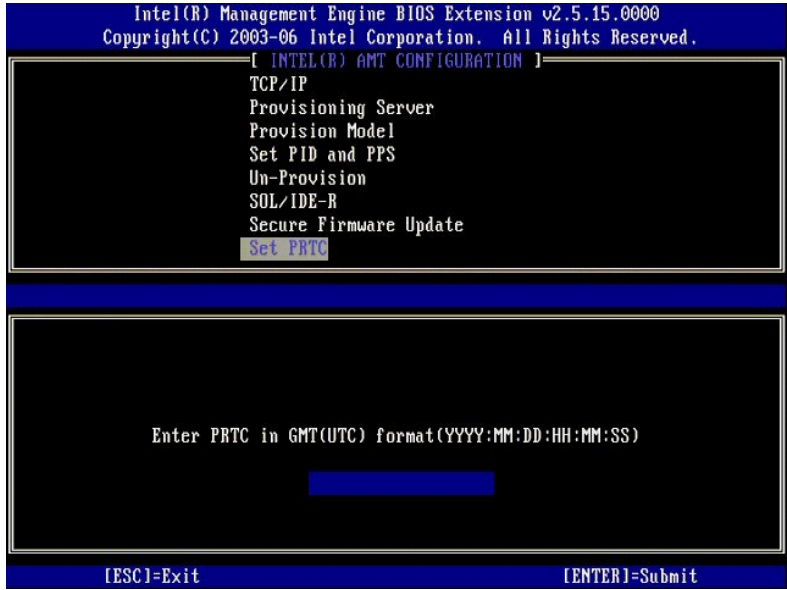

## <span id="page-10-2"></span>**Idle Timeout**(空闲超时)

使用此设置定义 ME WoL 空闲超时。此计时器过期后, ME 将进入低功耗状态。只有在选择了其中一个 ME WoL 电源策略后, 此时间超时才会生效。请以分钟的形式输入该值。

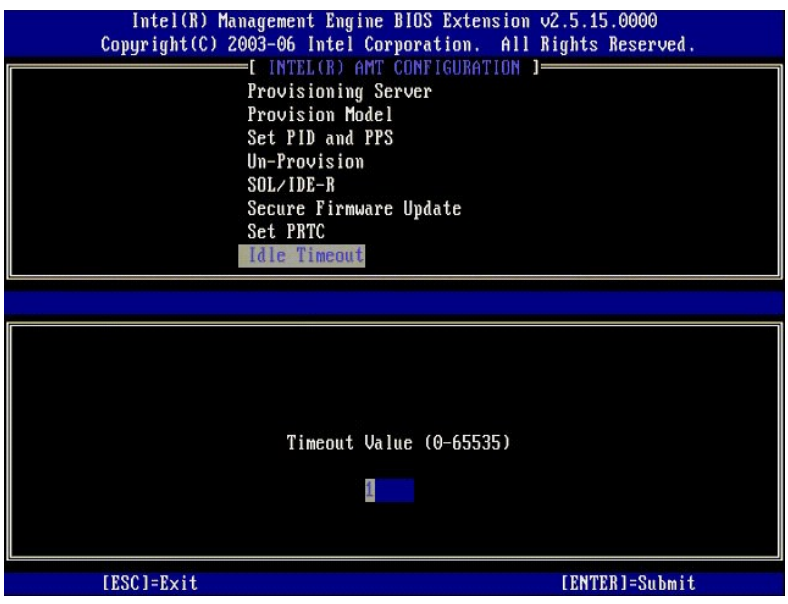

# **DHCP** 模式下 **Intel AMT** 的设置示例

下表显示了 **Intel AMT Configuration**(**Intel AMT** 配置)菜单页面的基本字段设置的一个示例,以便在 DHCP 模式下配置计算机。

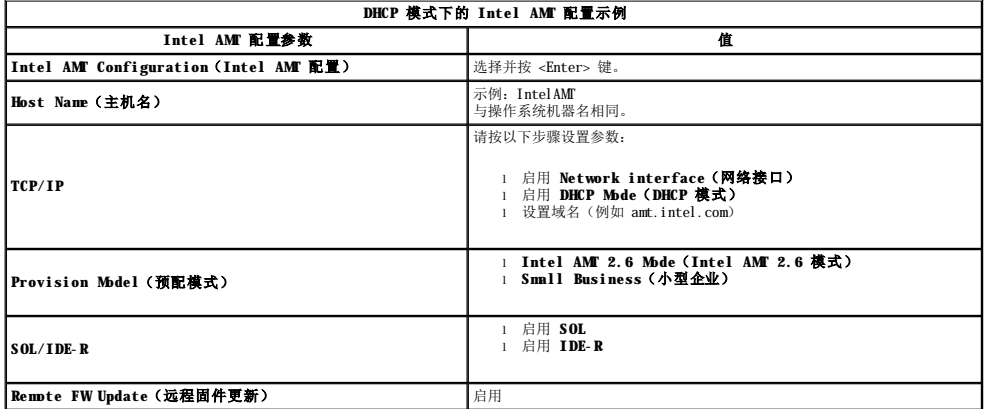

保存并退出 MEBx,然后将计算机引导至 Microsoft® Windows® 操作系统。

# 静态模式下 **Intel AMT** 的设置示例

下表显示了 **Intel AMT Configuration(Intel AMT 配置)**菜单页面的基本字段设置的一个示例,以便在静态模式下配置计算机。计算机需要两个 MAC 地址(GBE MAC 地址和可管理性<br>MAC 地址),以便在静态模式下进行操作。如果没有可管理性 MAC 地址,则无法在静态模式下设置 Intel AMT。

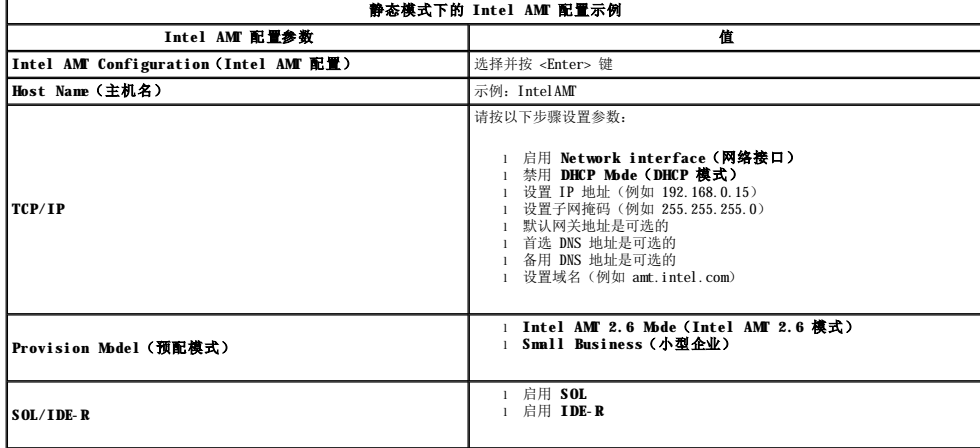

**Remote FW Update**(远程固件更新) 启用

保存并退出 MEBx,然后将计算机引导至 Microsoft® Windows® 操作系统。

# <span id="page-12-0"></span>**MEBx** 默认设置

下表列出了 Intel® Management Engine BIOS Extension (MEBx) 的所有默认设置。

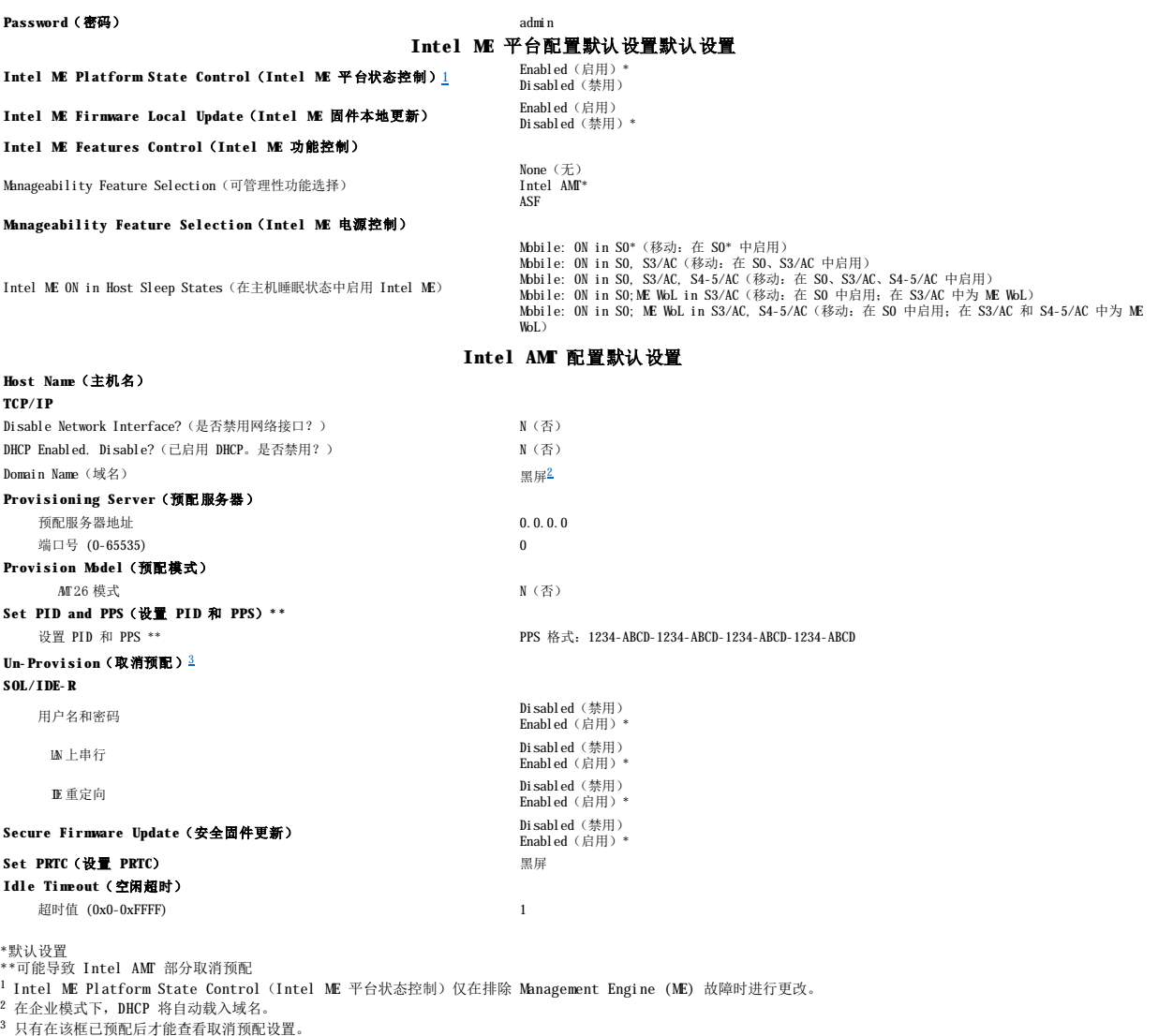

 $\Box$ 

<span id="page-12-1"></span>

<span id="page-12-2"></span>

<span id="page-12-3"></span>

## <span id="page-13-0"></span>关于 **Intel**® **Active Management Technology Dell™** 系统管理管理员指南

Intel® Active Management Technology(Intel AMT 或 iAMT®)使公司可以轻松地管理其联网的计算机。IT 管理可以:

- l 搜索网络上的计算机资产(无论计算机处于打开状态还是关闭状态) Intel AMT 使用存储在非易失性计算机内存中的信息来访问计算机。即使在计算机关闭时,也可对其进行访问<br> (也称为**带外或 00B** 访问)。
- 1 即使操作系统发生故障后,仍可以远程修复计算机 在软件或操作系统发生故障的情况下,可以使用 Intel AMT 远程访问计算机以进行修复。IT 管理员还可以在 Intel AMT 带外<br> 事件记录和警报的帮助下轻松地检测计算机问题。
- 1 保护网络免受可能的威胁,同时通过网络轻松地将软件和病毒防护保持为最新。

# 软件支持

若干独立的软件供应商 (ISV) 正在开发可与 Intel AMT 功能配合使用的软件包。当远程管理公司内部的联网计算机资产时,这能为 IT 管理员提供多种选择。

# 功能和优点

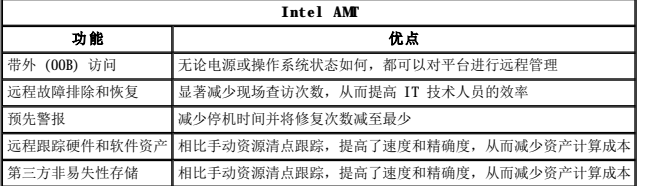

Intel® [Management Engine BIOS Extension \(MEBx\)](file:///C:/data/systems/latd630/cs/AMT/MEBX.htm) 是 Intel 为 Dell 提供的可选 ROM 模块,包含在 Dell BIOS 中。MEBx 已针对 Dell 计算机进行了专门定制。

# <span id="page-14-0"></span>重定向串行通信和 **IDE** 通信 **Dell™** 系统管理管理员指南

通过 Intel® AMT, 可以将串行通信和 IDE 通信从管理客户端重定向至管理控制台(无论管理客户端的引导和电源状态如何)。客户端只需具有 Intel AMT 功能、与电源的连接以及网络连<br>接。Intel AMT 通过 TCP/IP 支持 LAN 上串行(SOL、文本/键盘重定向)和 IDE 重定向(IDER、CD-ROM 重定向)。

# **LAN** 上串行概览

LAN 上串行 (SOL) 是通过标准网络连接模拟串行端口通信的功能。SOL 可用于大多数管理应用程序,其中通常需要本地串行端口连接。

当使用 Intel AMT 重定向库在启用了 Intel AMT 的客户端和管理控制台之间建立活动 SOL 会话时,客户端的串行通信通过 Intel AMT 在 LAN 连接上重定向,并可以到达管理控制台。同<br>样,管理控制台可以在 LAN 连接(连接到客户端的串行端口)上发送串行数据。

# **IDE** 重定向概览

IDE 重定向 (IDER) 可以在标准网络连接上模拟 IDE CD 驱动器、传统软盘或 LS-120 驱动器。通过 IDER,可以使管理机器将其中一个本地驱动器连接至网络上的管理客户端。建立 IDER 会<br>话之后,管理客户端可以使用远程设备,如同该设备直接连接至其自身的 IDE 通道之一。这对于远程引导其它无响应的计算机非常有用。IDER 不支持 DVD 格式。

例如,使用 IDER 来引导操作系统已损坏的客户端。首先,将有效的引导盘载入管理控制台磁盘驱动器。然后,当管理控制台开始 IDER TCP 会话时,该驱动器作为参数通过。Intel AMT 将<br>设备注册为客户端上的虚拟 IDE 设备,与其电源或引导状态无关。由于可能需要将客户端 BIOS 配置为从虚拟 IDE 设备引导,因此 SOL 和 IDER 可能会一起使用。

## <span id="page-15-0"></span>**Intel**® **AMT** 设置和配置概览 **Dell™** 系统管理管理员指南

[术语](#page-15-1)

● [设置和配置状态](#page-15-2)

# <span id="page-15-1"></span>术语

以下列出了与 Intel® AMT 设置和配置相关的重要术语:

- 设置和配置 一 对 Intel AMT 管理的计算机批量载入用户名、密码和网络参数, 以便对计算机进行远程管理的过程。
- 
- 
- 
- 1 预配 设置和完全配置 Intel AMF 的工作方式。<br>1 **正正服务 —** 完成适用于企业运行模式的 Intel AMF 预配的第三方应用程序。<br>1 Intel AMF WebGUI 一种基于 Web 浏览器的界面,可提供有限的远程计算机管理。<br>1 **运行模式 —** Intel® AMF 可以设置为在**企业模式**(适用于大型组织)或**中小型全业 (SMB) 模式**(也称为预配模式)中使用。企业模式需要配置服务来完成预配; S
- l **SMB** 模式 在 SMB 模式下设置 Intel AMT 之后,计算机无需通过网络启动任何配置。该模式需手动设置,并准备好与 Intel AMT WebGUI 配合使用。

在使用 Intel AMT 之前,必须先在计算机中对其进行设置和配置。通过设置 Intel AMT,可以使计算机为 Intel AMT 模式做好准备并启用网络连接。在计算机的使用期限内,此设置通常仅<br>执行一次。启用 Intel AMT 之后,管理软件可通过网络找到它。

## <span id="page-15-2"></span>设置和配置状态

具有 Intel AMT 功能的计算机可以处于以下三种设置和配置状态中之一:

- 
- 1  **出厂默认状**态 一 出厂默认状态是完全未配置的状态,尚未建立安全证书而且管理应用程序尚不能使用 Intel AMT 功能。在出厂默认状态中,Intel AMT 具有出厂时定义的设置。<br>1 **设置状态** 一 设置状态是部分配置的状态,其中已使用初始联网和传输层安全协议 (TLS) 信息设置对 Intel AMT 进行了设置:初始**管理员密码**、预配密码 (PPS) 和预配标识符
- (PID)。设置 Intel AMT 之后,Intel AMT 即可从<u>[配置服务](file:///C:/data/systems/latd630/cs/AMT/setup_config.htm#Configuration%20Service)</u>接收企业模式配置设置。<br>ı **预配状态** 预配状态是完全配置的状态,其中 Intel Management Engine (ME) 已配置了电源选项,并且 Intel AMT 已配置了安全设置、认证和用于激活 Intel AMT 功能的设置。 配置了 Intel AMT 之后,这些功能即可与管理应用程序进行交互。

#### 完成预配过程的方法

必须先配置计算机, Intel AMT 功能才可与管理应用程序进行交互。有两种完成预配过程的方法(按最简单到最复杂的顺序):

- l [配置服务](file:///C:/data/systems/latd630/cs/AMT/setup_config.htm#Configuration%20Service) 配置服务使您可以通过服务器上的 GUI 控制台完成预配过程, 整个过程只需对每台具有 Intel AMT 功能的计算机操作一次。使用由保存在 USB 设备中的配置服务创建
- 的文件填写 PPS 和 PID 字段。<br>1 <mark>[MEBx](file:///C:/data/systems/latd630/cs/AMT/setup_config.htm#MEBX) 界面 —</mark> IT 管理员在每台已设置且配置好的 Intel AMT 计算机上手动配置 Management Engine BIOS Extension (MEBx) 设置。通过在 MEBx 界面中键入由配置服务创建的 32<br>- 字符和 8 字符的字母数字密钥,来填写 PPS 和 PID 字段。

## <span id="page-16-0"></span>预配:完成设置和配置过程 **Dell™** 系统管理管理员指南

- [使用配置服务完成预配](#page-16-1)
- 使用 MEBx [界面完成预配](#page-33-1)

在 Intel® AMT 功能准备好与管理应用程序进行交互之前,必须对计算机进行配置。有两种完成预配过程的方法(按最简单到最复杂的顺序):

- l 配置服务 配置服务使您可以通过服务器上的 GUI 控制台完成预配过程,整个过程只需对每台具有 Intel AMT 功能的计算机操作一次。将使用由配置服务创建并且保存在 USB 大 容量存储设备中的文件填写 PPS 和 PID 字段。
- <sup>l</sup> **MEBx** 界面 IT 管理员在每台已设置且配置好的 Intel AMT 计算机上手动配置 Management Engine BIOS Extension (MEBx) 设置。通过在 MEBx 界面中键入由配置服务创建的 32 字 符和 8 字符的字母数字密钥,来填写 PPS 和 PID 字段。

# <span id="page-16-1"></span>使用配置服务完成预配

# 使用 **USB** 存储设备

本节介绍了使用 USB 存储设备设置和配置 Intel® AMT。您可以使用 USB 驱动器闪存设置和在本地配置密码、预配标识符 (PID) 和预配密码 (PPS) 信息。这也称为"**USB** 预配"。USB 预 配使您可以手动设置和配置计算机,避免了手动键入条目所引起的问题。

仅当 MEBx 密码设置为出厂默认的"admin"时,USB 预配才起作用。如果密码已更改,请通过清除 CMOS 内容将密码重设为出厂默认值。 有关说明,请参阅适用于您的计算机的《用户指 南》中的"系统设置程序"。

下面是一个典型的 USB 存储设备闪存的设置和配置过程。有关使用 Altiris® Dell™ Client Manager (DCM) 的详细过程,请参阅使用 Dell [客户端管理应用程序配置](#page-16-2) Intel AMT。

- 1. IT 技术人员将 USB 驱动器闪存插入具有管理控制台的计算机。
- 2. 技术人员通过控制台从设置和配置服务器 (SCS) 请求本地设置和配置记录。
- 3. SCS 将执行以下操作:
- ¡ 生成相应的密码、PID 和 PPS 集
	- n 将该信息存储在其数据库中
	- n 向管理控制台返回信息
	-
- 4. 管理控制台将向 USB 驱动器闪存中的 **setup.bin** 文件写入密码、PID 和 PPS 集。 5. 技术人员将 USB 驱动器闪存移至具有 Intel AMT 功能的新计算机所在的分级区。然后技术人员执行以下操作:
- ¡ 如果有必要,请拆封并连接计算机
- ¡ 将 USB 驱动器闪存插入计算机
	-
	- ¡ 打开该计算机
- 6. 计算机 BIOS 检测 USB 驱动器闪存。<br> o 如果找到 USB 驱动器闪存,BIOS 将在驱动器闪存中从头查找 **setup.bin** 文件。请转至步骤 7。
	-
- o 如果未找到 USB 驱动器闪存或 **setup.bin** 文件,请重新启动计算机。请忽略其余步骤。<br>7. 计算机 BIOS 显示一条信息,表示将自动进行设置和配置。
- - o **setup.bin** 文件中的第一个可用记录将被读入内存。该过程将完成以下操作:<br>n 验证文件头记录<br>n 查找下一个可用记录
		-
	- n 如果该过程成功, 则当前的记录将失效, 从而无法再次使用
	- o 该过程将内存地址置入 MEBx 参数块。
	- ¡ 该过程称为 MEBx。
- 8. MEBx 处理记录。
- 9. MEBx 在显示器中显示完成信息。
- 10. IT 技术人员关闭计算机。计算机现在处于设置状态,即可分配给使用企业模式环境的用户。
- 11. 如果您有多台计算机,请重复步骤 5。
- 有关 USB 驱动器闪存设置和配置的详细信息,请咨询管理控制台供应商。

# **USB** 存储设备闪存要求

USB 存储设备闪存必须符合以下要求,才能用于设置和配置 Intel AMT:

- <sup>l</sup> 必须大于 16 MB。
- <sup>l</sup> 必须使用 FAT16 文件系统进行格式化。
- <sup>l</sup> 扇区大小必须是 1 KB。
- <sup>l</sup> USB 驱动器闪存不可引导。
- <sup>l</sup> **setup.bin** 文件必须是第一个存在于 USB 驱动器闪存中的文件。USB 闪存决不能包含任何其它文件,无论是隐藏文件、已删除文件还是其它类型的文件。

# <span id="page-16-2"></span>使用 **Dell** 客户端管理应用程序配置 **Intel AMT**

提供的默认控制台软件包是 Dell™ 客户端管理 (DCM) 应用程序。本节介绍了使用 DCM 软件包设置和配置 Intel® AMT 的步骤。如说明文件之前所述,也可以通过第三方供应商获得若干其 它软件包。

开始此过程之前,必须对计算机进行配置,并可以通过 DNS 服务器查看计算机,还需要 HSR 存储设备,并且该存储设备必须符合前一节中列出的要求。

管理软件的特性是它并非始终是动态或实时的。事实上,有时如果您让计算机执行某些操作(例如重新引导),您可能需要再次重新引导才可使其正常工作。

# 使用 **USB** 存储设备设置和配置

1. 使用 FAT16 文件系统格式化 USB 设备而不设卷标, 然后将其放置在一边。

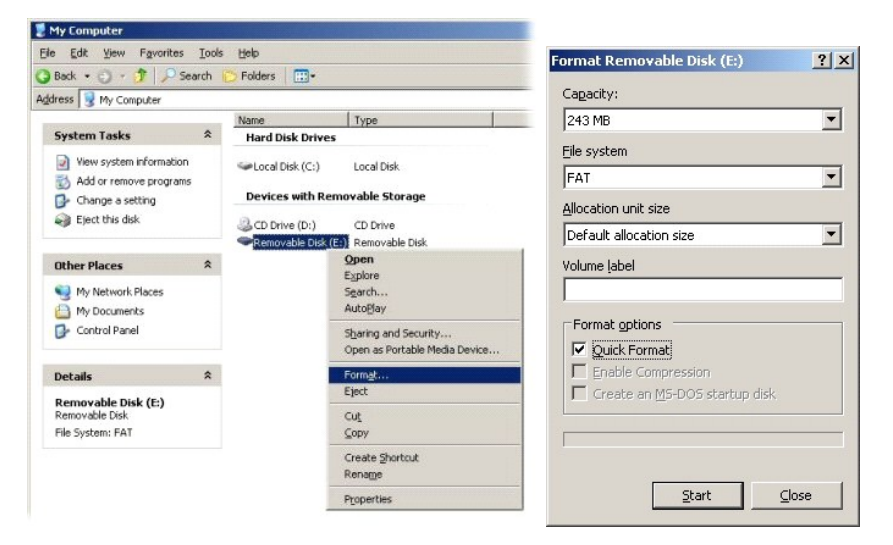

2. 通过双击桌面图标或通过"开始"菜单打开 Altiris® Dell Client Manager 应用程序。

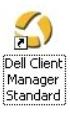

3. 在左侧的导航菜单中选择"**AMT Quick Start"**(**AMT** 快速启动)以打开 Altiris 控制台。

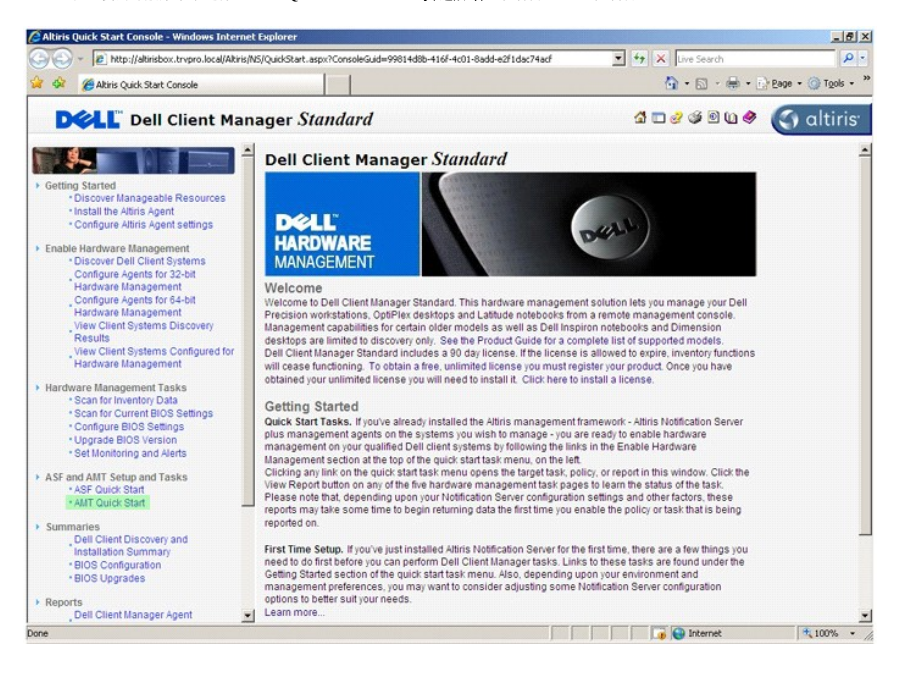

4. 单击加号 (+) 展开"**Intel AMT Getting Started"**(**Intel AMT** 使用入门)部分。

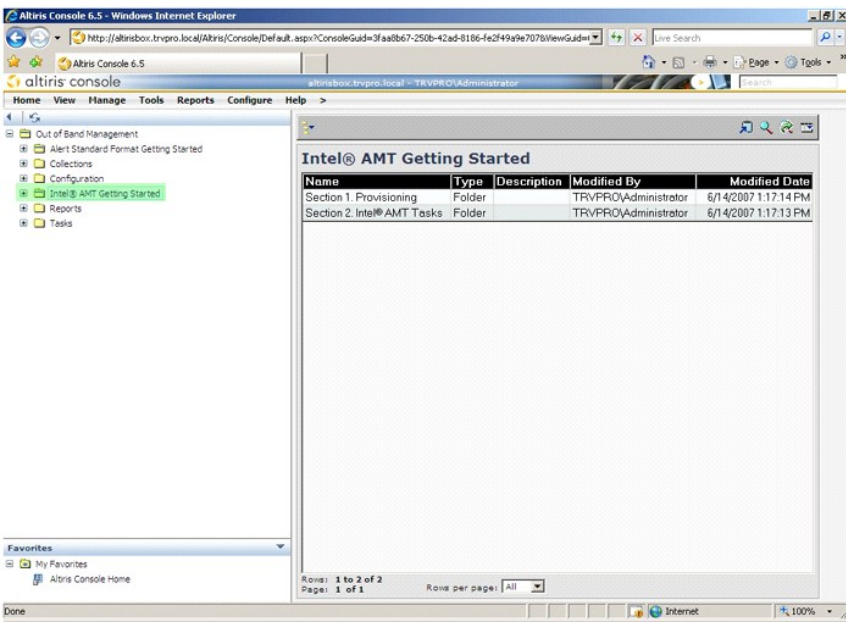

5. 单击加号 (+) 展开"**Section 1. Provisioning"**(第 **1** 节**.** 预配)部分。

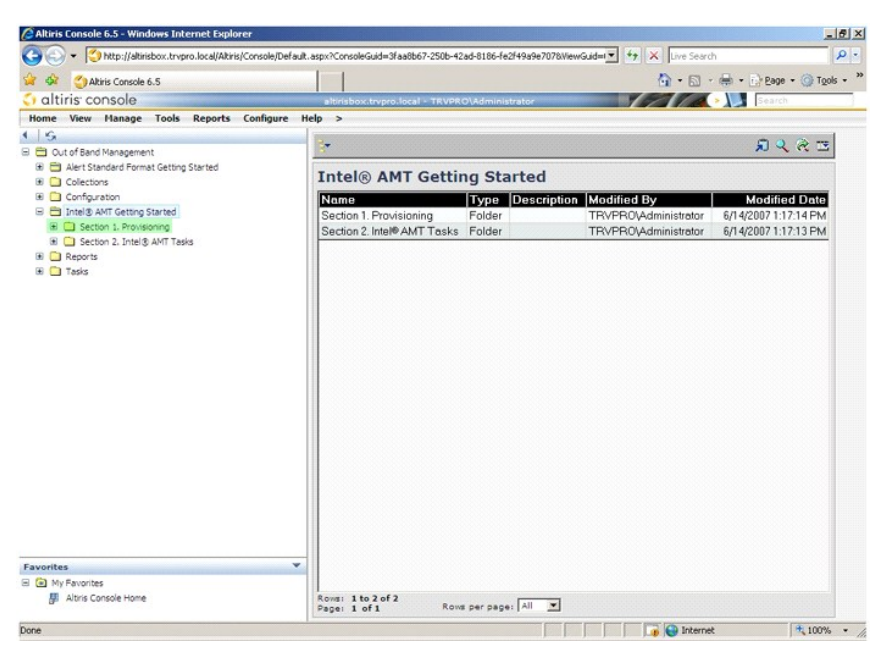

6. 单击加号 (+) 展开"**Basic Provisioning (without TLS)"**(基本预配 **[**不使用 **TLS]**)部分。

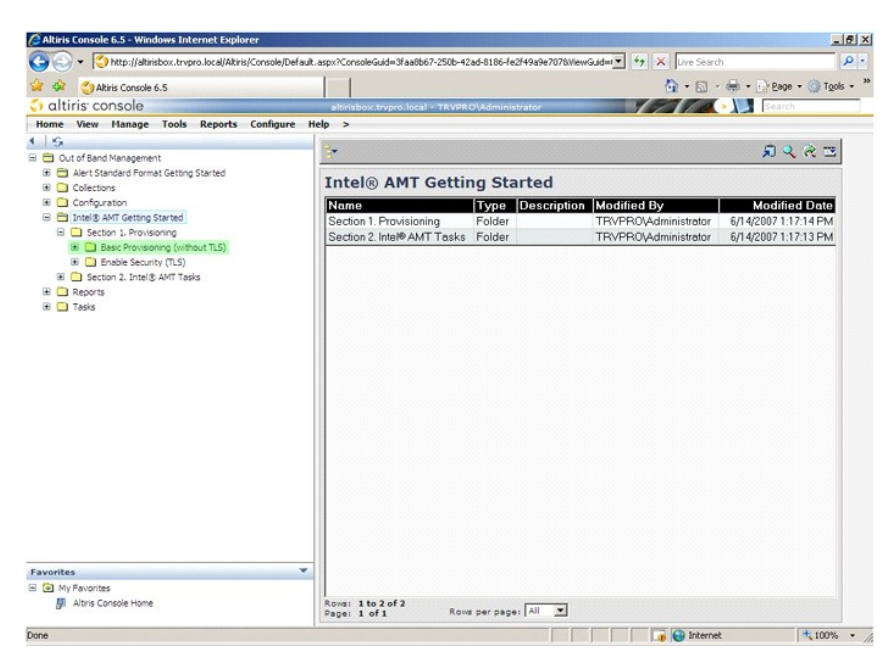

#### 7. 选择"**Step 1. Configure DNS"**(步骤 **1.** 配置 **DNS**)。

安装有带外管理解决方案的通知服务器必须在 DNS 中注册为"预配服务器"。

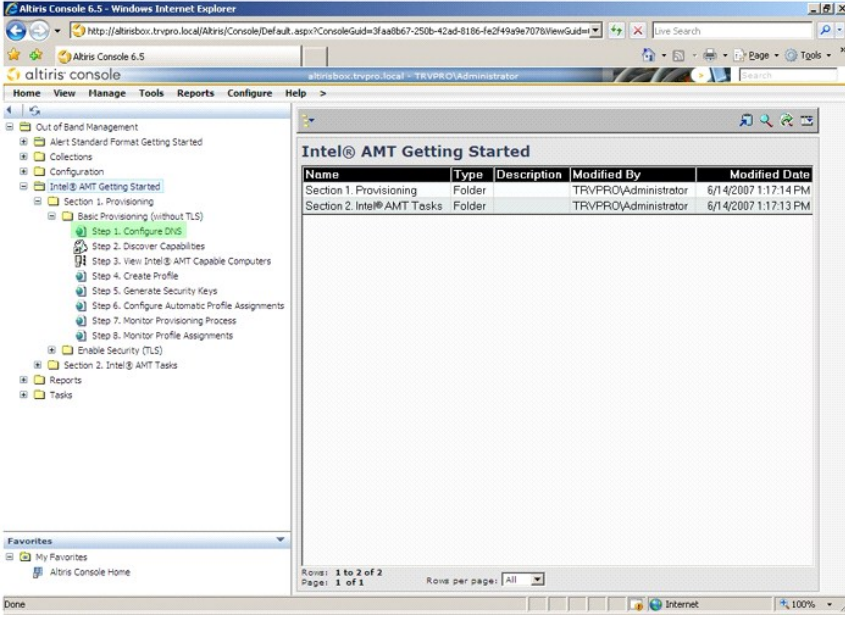

8. 在"**DNS Configuration"**(**DNS** 配置)屏幕上单击"**Test"**(检测),以验证 DNS 是否具有预配服务器条目以及该条目内容是否是正确的 Intel 设置和配置服务器 (SCS)。

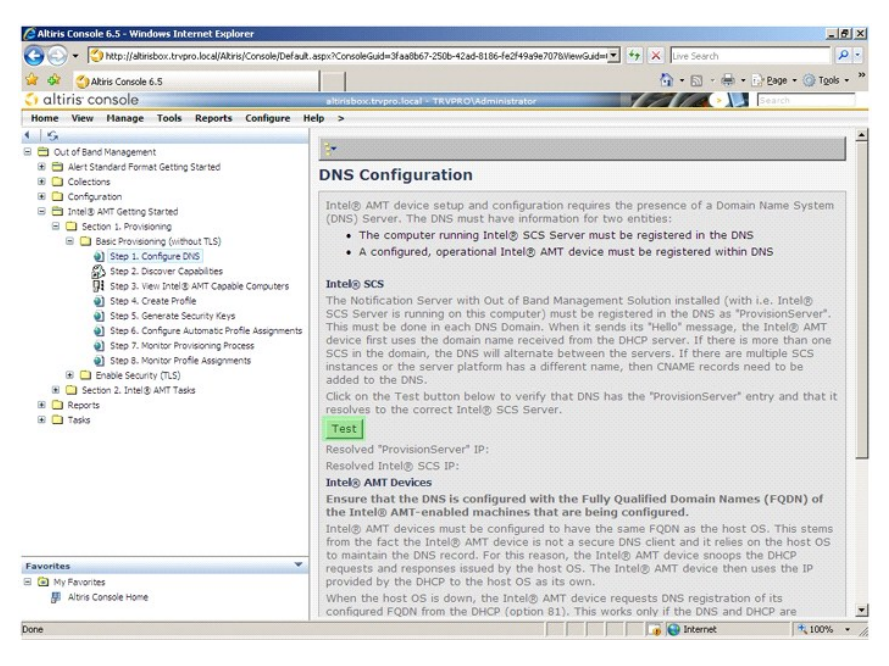

现在可以看到预配服务器和 Intel SCS 的 IP 地址。

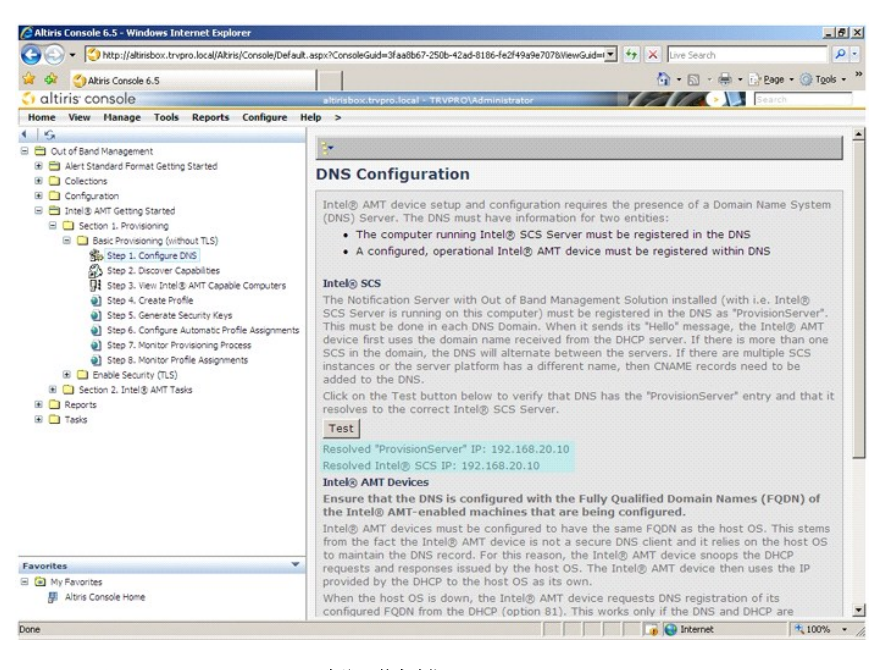

9. 选择"**Step 2. Discovery Capabilities"**(步骤 **2.** 搜索功能)。

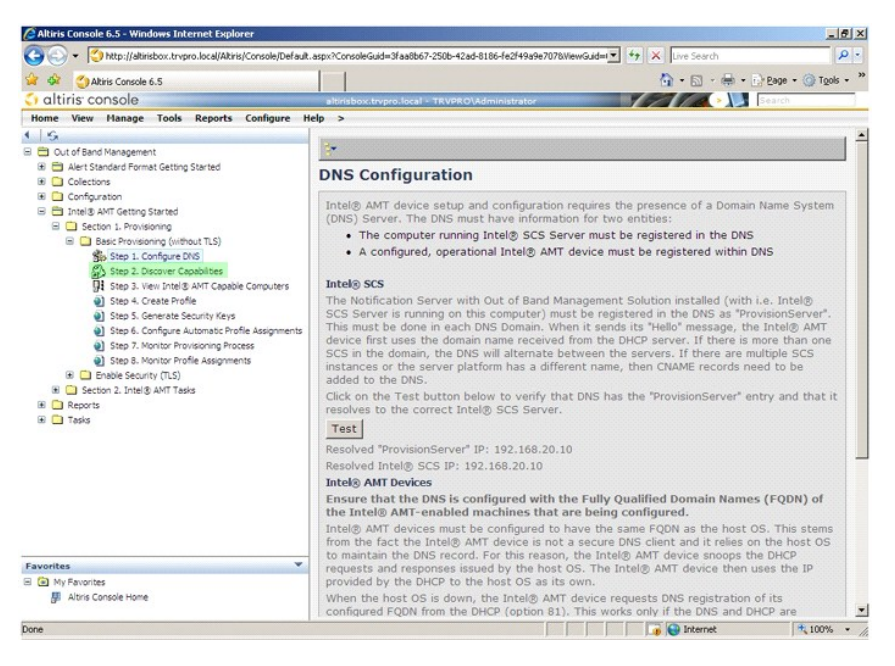

10. 验证设置是否为"**Enabled"**(启用)。如果设置为"**Disabled"**(禁用),请单击"**Disabled"**(禁用)旁边的复选框,然后单击"**Apply"**(应用)。

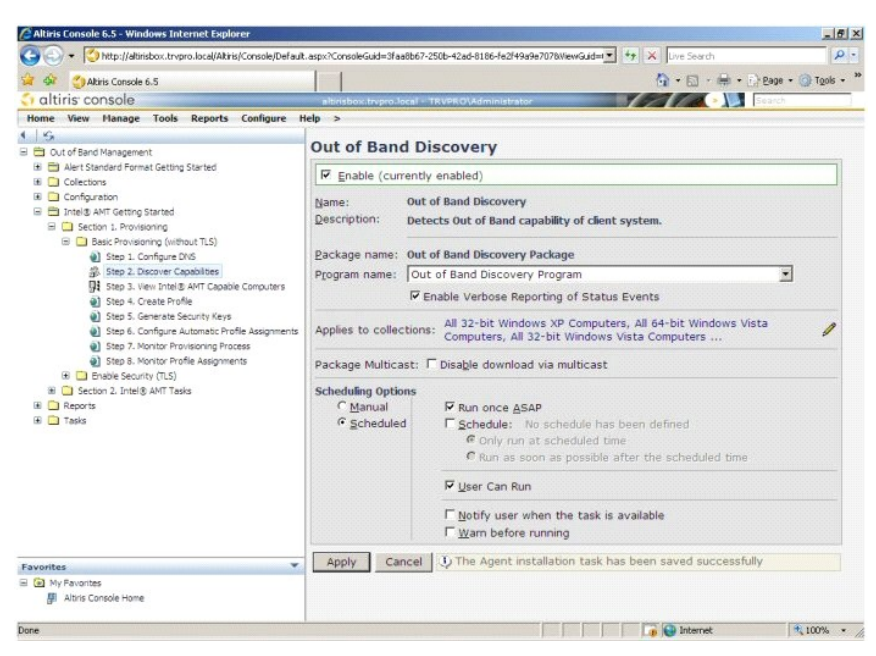

11. 选择"**Step 3. View Intel AMT Capable Computers"**(步骤 **3.** 查看具有 **Intel AMT** 功能的计算机)。

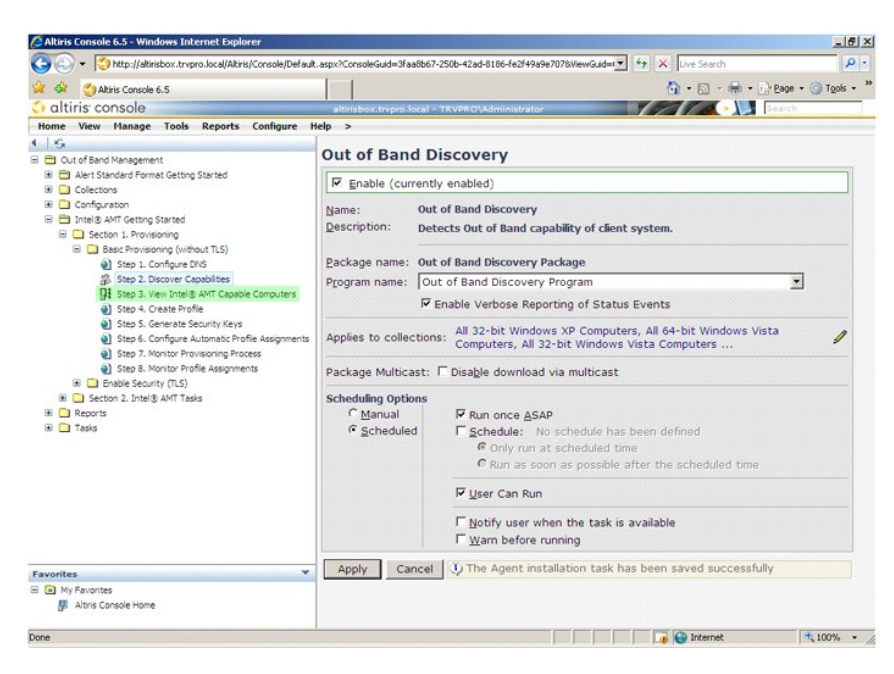

网络中所有具有 Intel AMT 功能的计算机均可在此列表中看到。

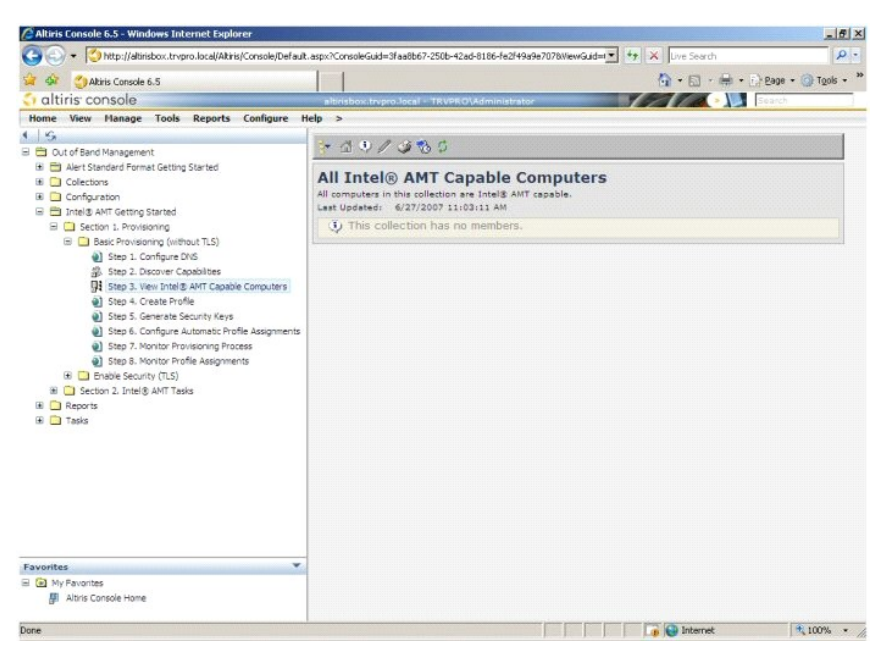

12. 选择"**Step 4. Create Profile"**(步骤 **4.** 创建配置文件)。

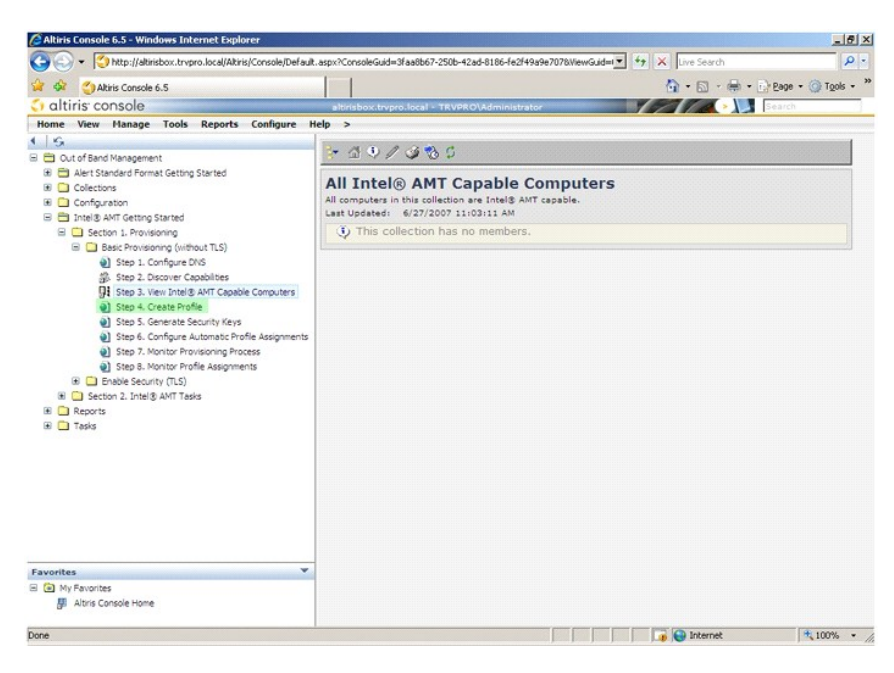

13. 单击加号 (+) 添加新的配置文件。

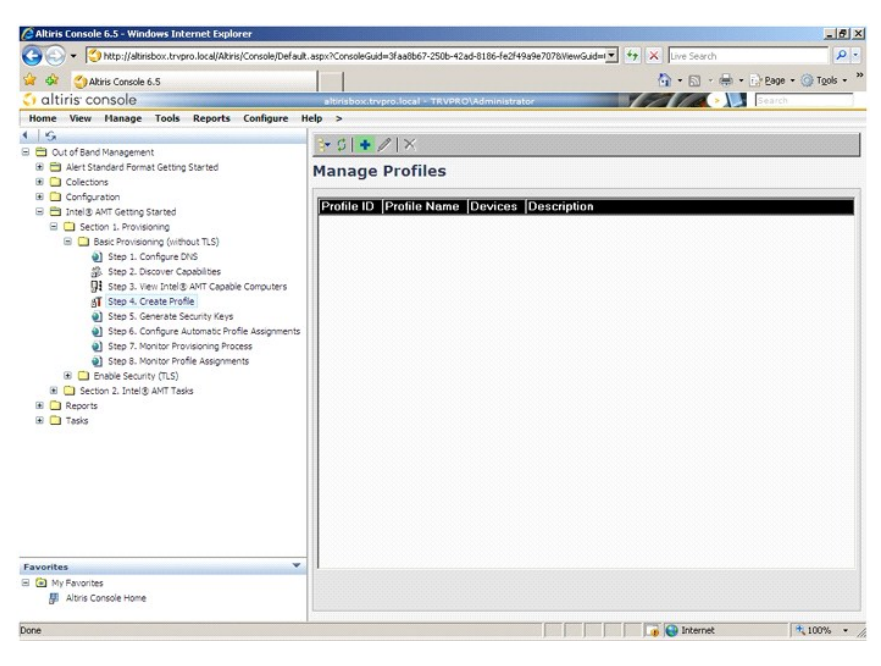

14. 管理员可以在"**General"**(常规)选项卡上修改配置文件名称、说明和密码。管理员可以设置一个标准密码,以便日后轻松维护。选择"**manual"**(手动)单选按钮,然后输入一个 新密码。

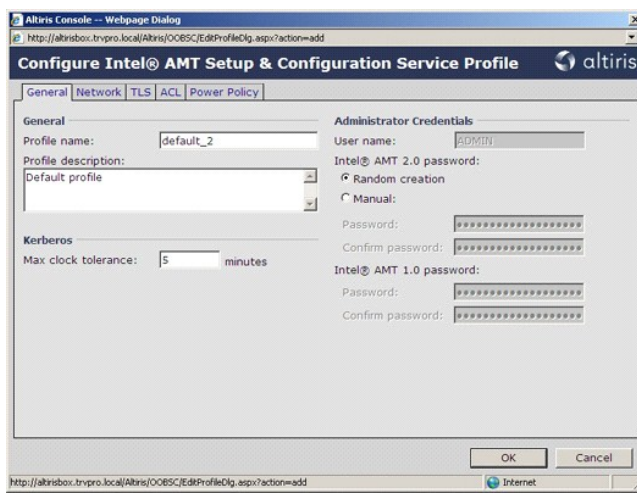

15. "Network"(网络)选项卡提供了用于启用 ping 响应、VLAN、WebUI、LAN 上串行和 IDE 重定向的选项。如果您手动配置 Intel AMT, 所有这些设置也在 MEBx 中可用。

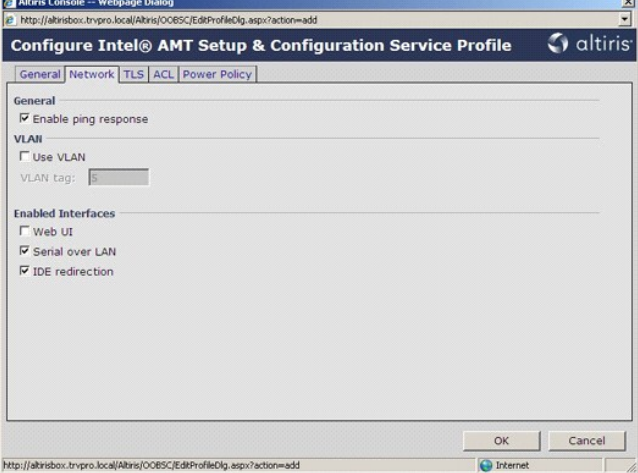

**The Company's** 

16. "TLS"(传输层安全协议)选项卡提供了启用 TLS 的功能。如果启用了 TLS, 还需要一些其它信息, 包括认证机构 (CA) 服务器名称、CA 通用名、CA 类型和认证模板。

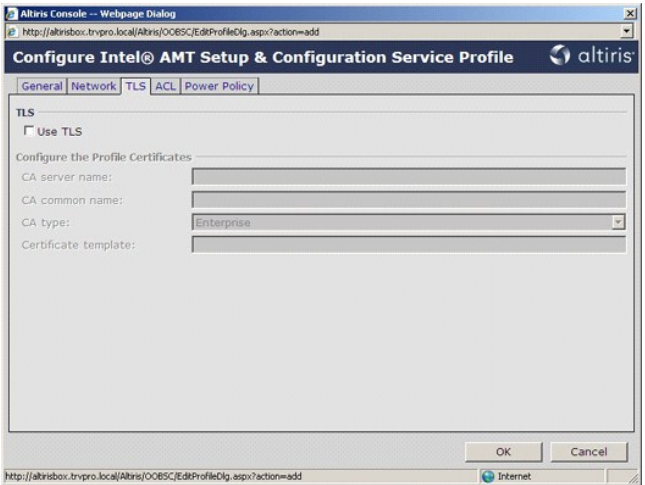

17. **"ACL"**(访问控制表)选项卡用于查看已与此配置文件关联的用户、添加新用户和定义这些用户的访问权限。

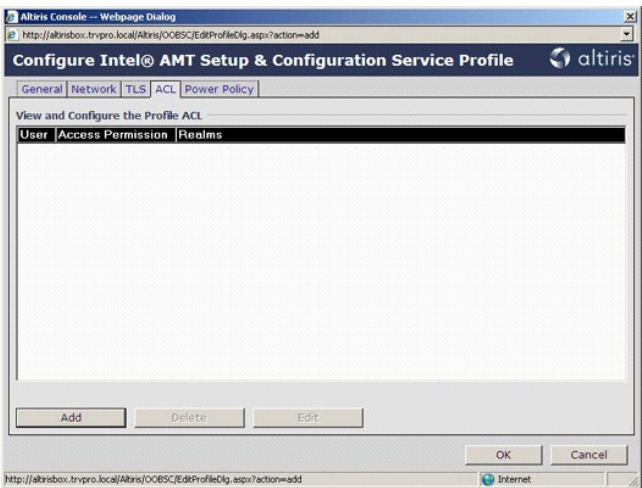

18. **"Power Policy"**(电源策略)选项卡具有配置选项,可以为 Intel AMT 和"**Idle Timeout"**(空闲超时)设置选择睡眠状态。为了实现最佳性能,建议将"空闲超时"始终设置为 **1**。

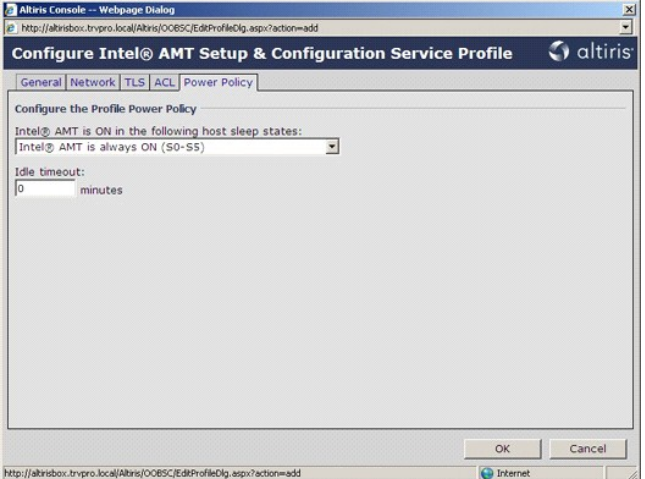

19. 选择"**Step 5. Generate Security Keys"**(步骤 **5.** 生成安全密钥)。

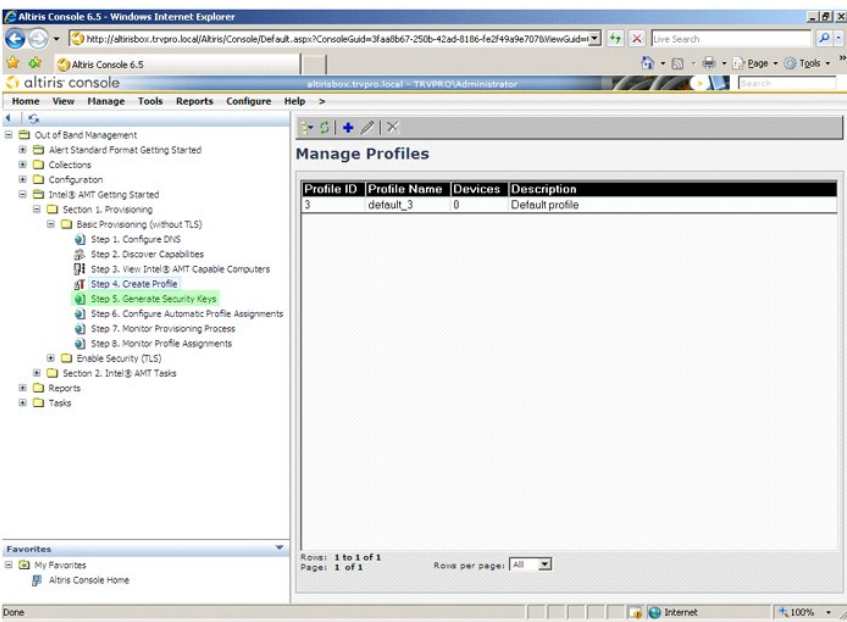

20. 选择带有指向"**Export Security Keys to USB Key"**(将安全密钥导出到 **USB** 闪存)的箭头的图标。

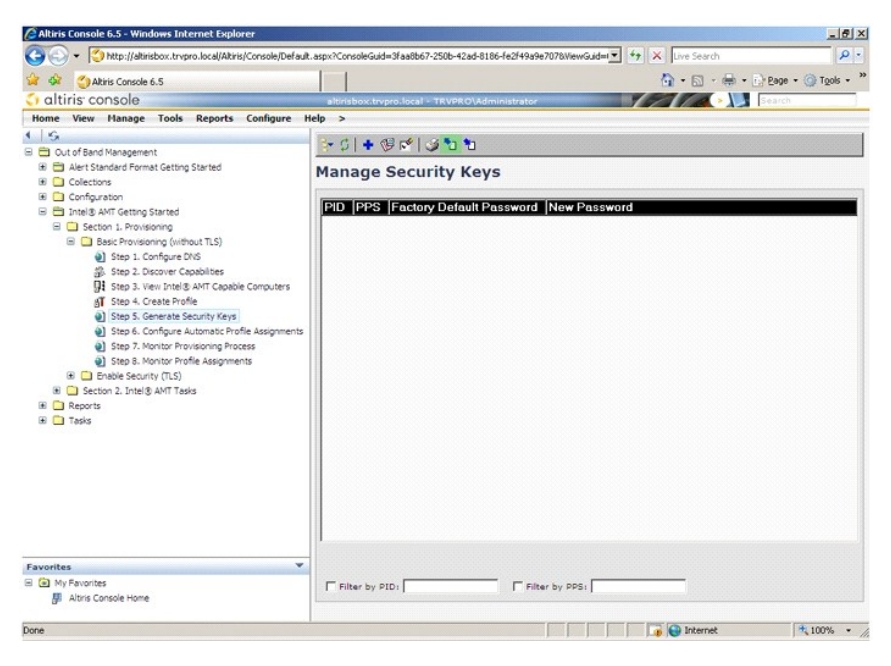

21. 选择"**Generate keys before export"**(导出前生成密钥)单选按钮。

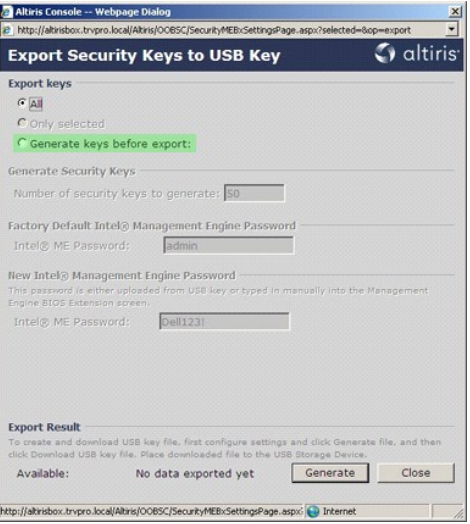

22. 输入要生成的密钥的数目(取决于需要预配的计算机的数目)。默认数目为 50。

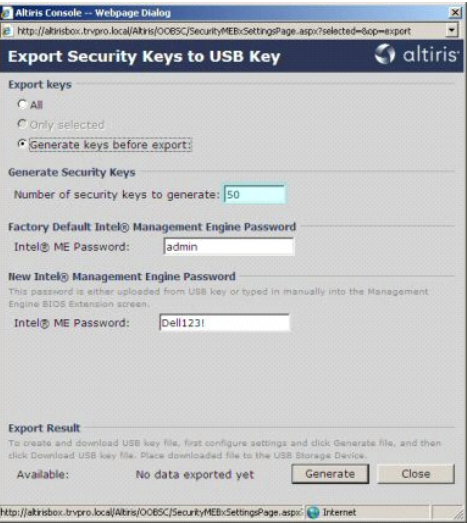

23. Intel ME 的默认密码是"**admin**"。为环境配置新的 Intel ME 密码。

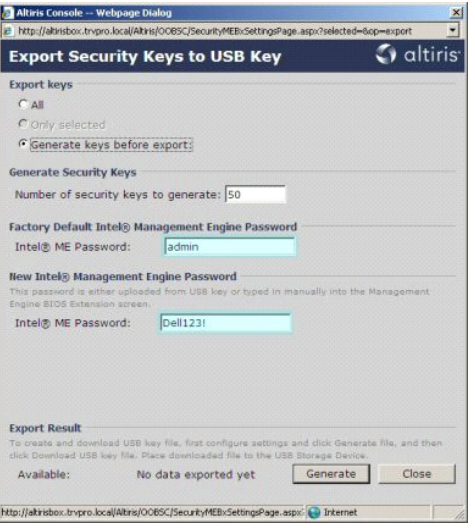

24. 单击"**Generate"**(生成)。创建密钥后,将会在"**Generate"**(生成)按钮的左侧出现一个链接。

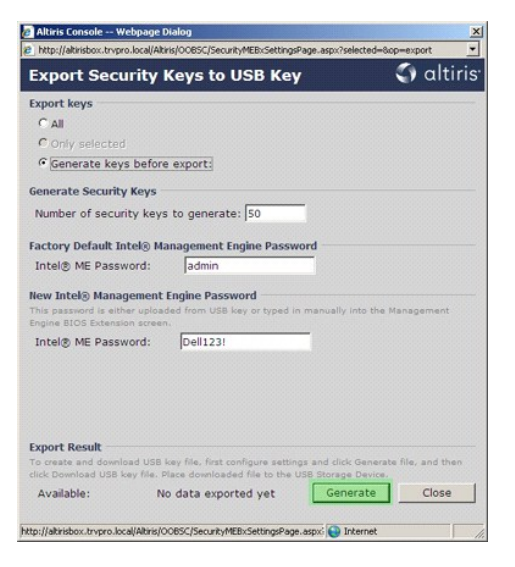

#### 25. 将之前格式化的 USB 设备插入预配服务器上的 USB 连接器。

26. 单击"**Download USB key file"**(下载 **USB** 闪存文件)链接以将 **setup.bin** 文件下载到 USB 设备。默认情况下将识别 USB 设备;将文件保存到 USB 设备。

如果以后需要其它密钥,则必须先重新格式化 USB 设备,然后再将 **setup.bin** 文件保存到该设备。

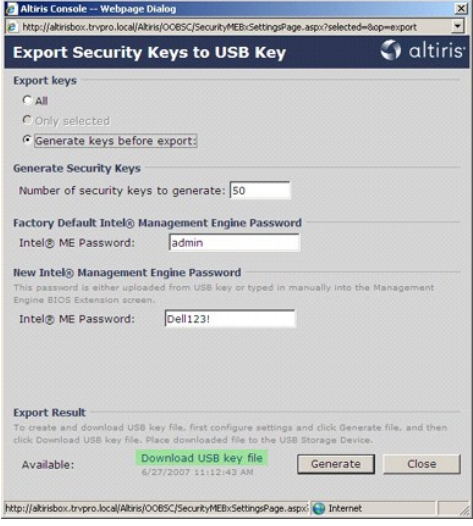

a. 单击"**File Download"**(文件下载)对话框中的"**Save"**(保存)。

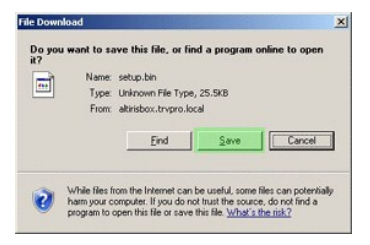

b. 验证"**Save in:"**(保存在**:**)的位置是否指向 USB 设备。单击"**Save"**(保存)。

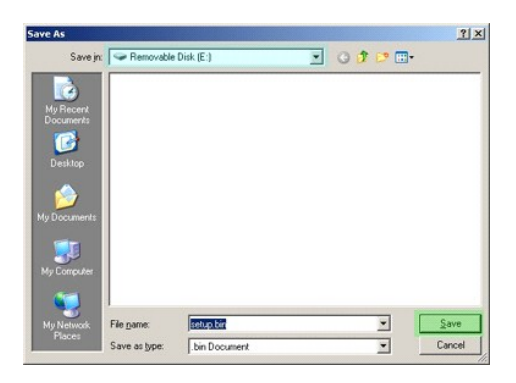

c. 单击"**Download complete"**(下载完毕)对话框中的"**Close"**(关闭)。

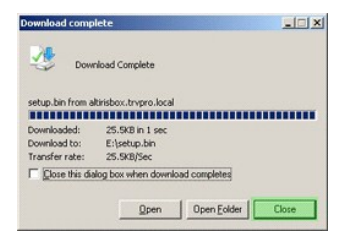

现在可以在驱动器浏览器窗口中看到 **setup.bin** 文件。

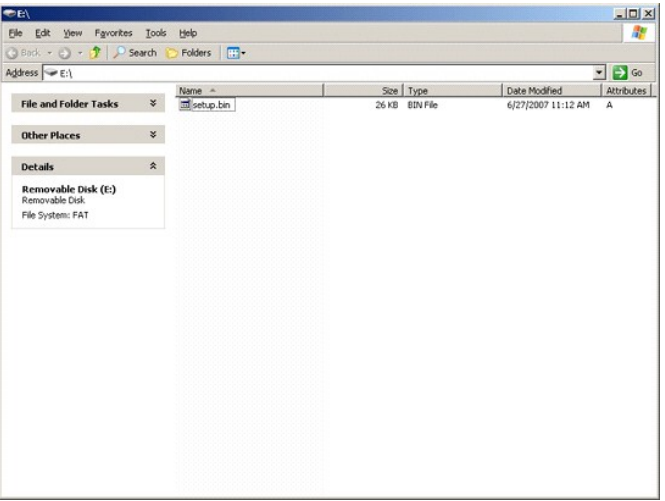

27. 关闭 "Export Security Keys to USB Key"(将安全密钥导出到 USB 闪存)和驱动器浏览器窗口以返回 Altiris 控制台。<br>28. 将 USB 设备移至计算机,插入该设备,然后打开计算机。USB 设备将立即被识别,并且将显示以下信息**:** 

Continue with Auto Provisioning (Y/N)(继续自动预配 [是/否])

#### 29. 按 <Y> 键。

Intel(R) Management Engine BIOS Extension<br>Copyright(C) 2003-07 Intel Corporation. All Rights Reserved.

Found USB Key for provisioning Intel(R) AMT<br>Continue with Auto Provisioning (Y/N)

30. Press any key to continue with system boot...(按任意键继续系统引导...)

Intel(R) Management Engine BIOS Extension<br>Copyright(C) 2003-07 Intel Corporation. All Rights Reserved. Found USB Key for provisioning Intel(R) AMT<br>Continue with Auto Provisioning (Y/N) Intel(R) AMT Provisioning complete Press any key to continue with system boot... Intel(R) Management Engine BIOS Extension<br>Copyright(C) 2003-07 Intel Corporation. All Rights Reserved. Found USB Key for provisioning Intel(R) AMT<br>Continue with Auto Provisioning (Y/N) Intel(R) AMT Provisioning complete<br>Press any key to continue with system boot...<br>ME-BIOS Sync - Successful

31. 完成后,关闭计算机,然后移回到管理服务器。

32. 选择"**Step 6. Configure Automatic Profile Assignments"**(步骤 **6.** 配置自动配置文件分配)。

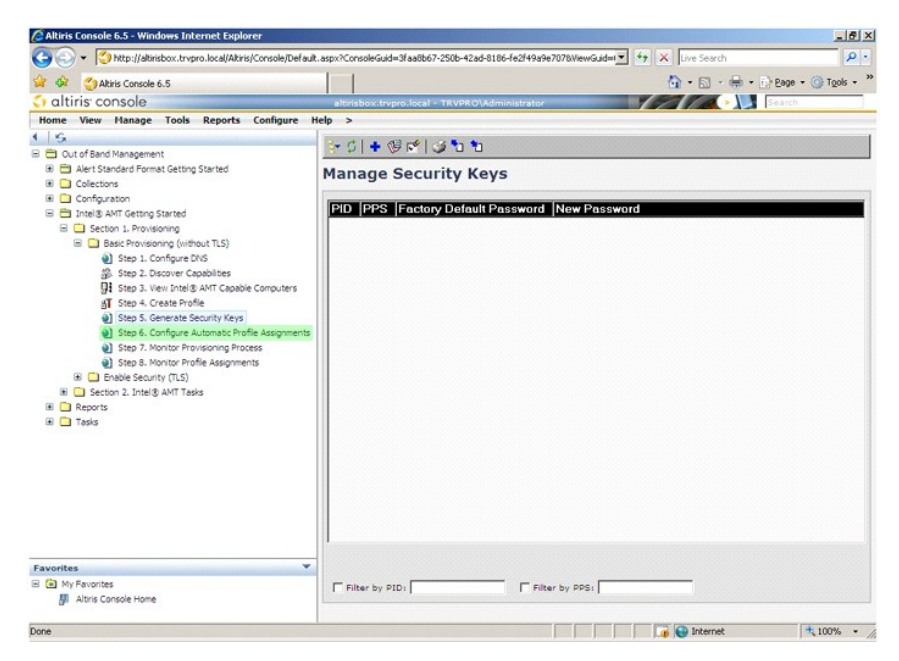

33. 验证设置是否为"Enabled"(启用)。在"**Intel AMT 2.0+"**下拉式菜单中,选择之前创建的配置文件。为环境配置其它设置。

| $\rho$ .<br>Thttp://altirisbox.trvpro.local/Akiris/Console/Default.aspx?ConsoleGuid=3faa8b67-250b-42ad-8186-fe2f49a9e7078MewGuid=r + ++ X Uve Search                                                                                                    |
|----------------------------------------------------------------------------------------------------|
| <sup>4</sup> → 5 → <del>m</del> → f) Page → @ Tgols → <sup>x</sup>                                                                                                    |
| <b>All All Common Development</b><br>altirishox.trypro.local - TRVPRO\Administrator                                                                                                    |
| Home View Manage Tools Reports Configure Help >                                                                                                    |
| nive<br><b>Resource Synchronization</b><br>$\nabla$ Enable (currently enabled)<br>New profile assignments will be created automatically for all systems that are in unprovisioned state and have<br>Fully Qualified Domain Name (FODN) found in the Notification Server database based on the system UUID.<br>default_3<br>T Intel® AMT 1.0 to profile:<br>$default 3$ $\star$<br>$\overline{\mathsf{w}}$ Intel® AMT 2.0+ to profile:<br>Synchronize Intel® SCS and Notification Server resources<br>(a) Step 6. Configure Automatic Profile Assignments<br>F Remove duplicate Intel® AMT resources from Notification Server database<br>Daily<br>V Enable Schedule:<br>At 2:10 AM every 1 days, starting Saturday, January 01, 2005<br>Last synchronization statistics<br>Current status:<br>Inactive<br>Last Synchronized:<br>6/27/2007 2:10:11 AM<br><b>Total Devices:</b><br>$\Omega$<br>Assigned resources:<br>o<br>Created resources:<br>$\overline{0}$<br>Cleaned resources:<br>$\Omega$ |
| Run now<br>$\overline{\phantom{a}}$                                                                                                    |
|                                                                                                    |

34. 选择"**Step 7. Monitor Provisioning Process"**(步骤 **7.** 显示器预配过程)。

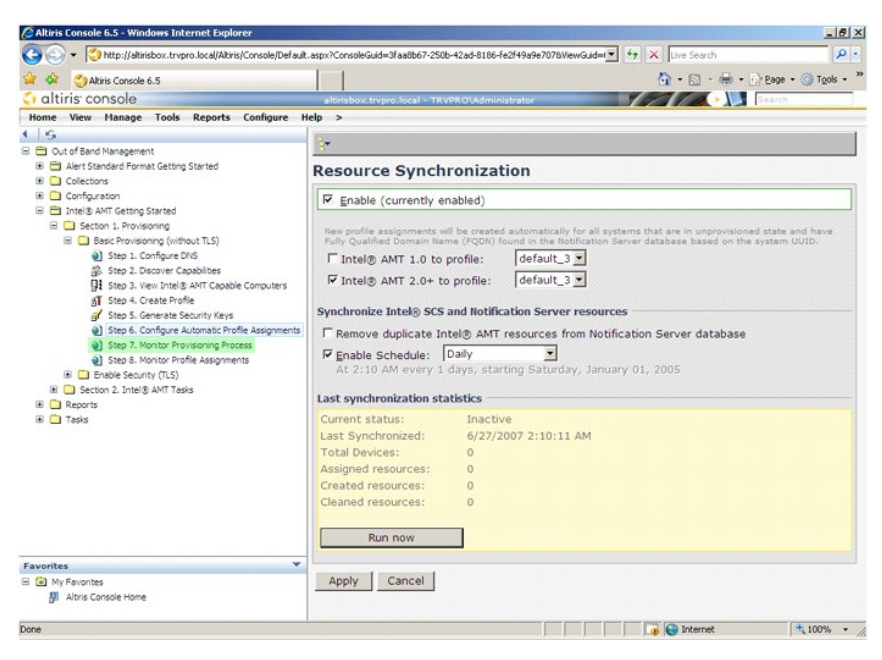

应用密钥的计算机开始显示在系统列表中。开始时,状态为"Unprovisioned"(未预配),然后系统状态将更改为"In provisioning"(预配中),最后在过程结束时更改为<br>"Provisioned"(已预配)。

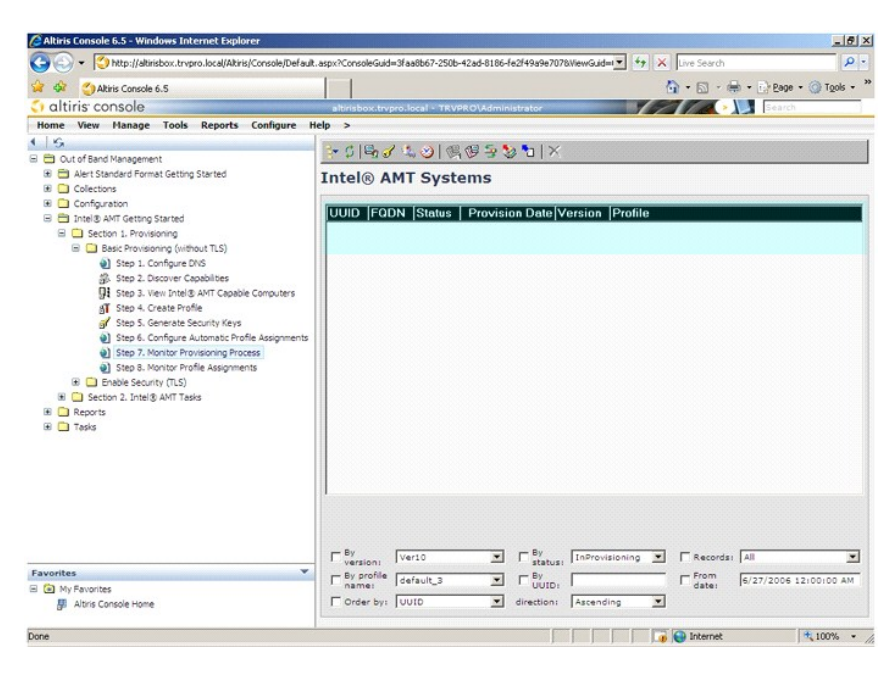

35. 选择"**Step 8. Monitor Profile Assignments"**(步骤 **8.** 显示器配置文件分配)。

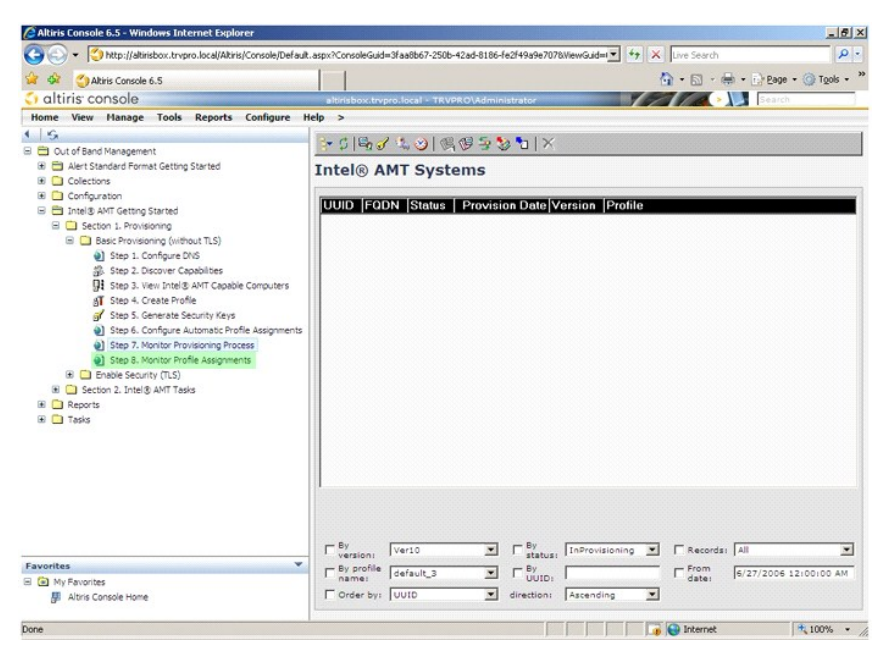

分配了配置文件的计算机将显示在列表中。每台计算机都通过"**FQDN"**列、"**UUID"**列和"**Profile Name"**(配置文件名称)列识别。

<span id="page-33-0"></span>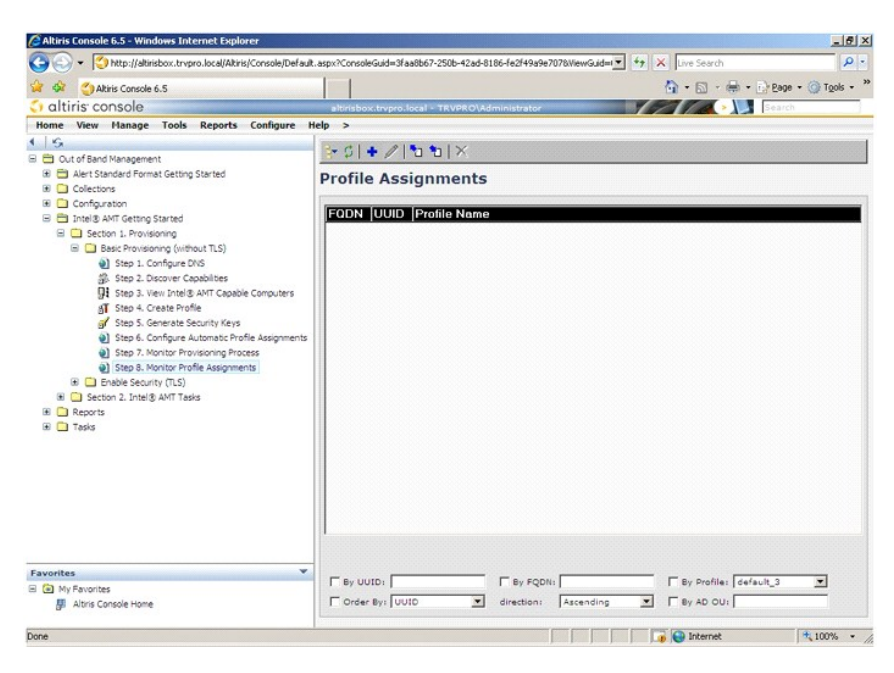

对计算机进行预配后,可以在"**Collections"**(集合)文件夹下的"**All configured Intel AMT computers"**(所有配置的 **Intel AMT** 计算机)中看到它们。

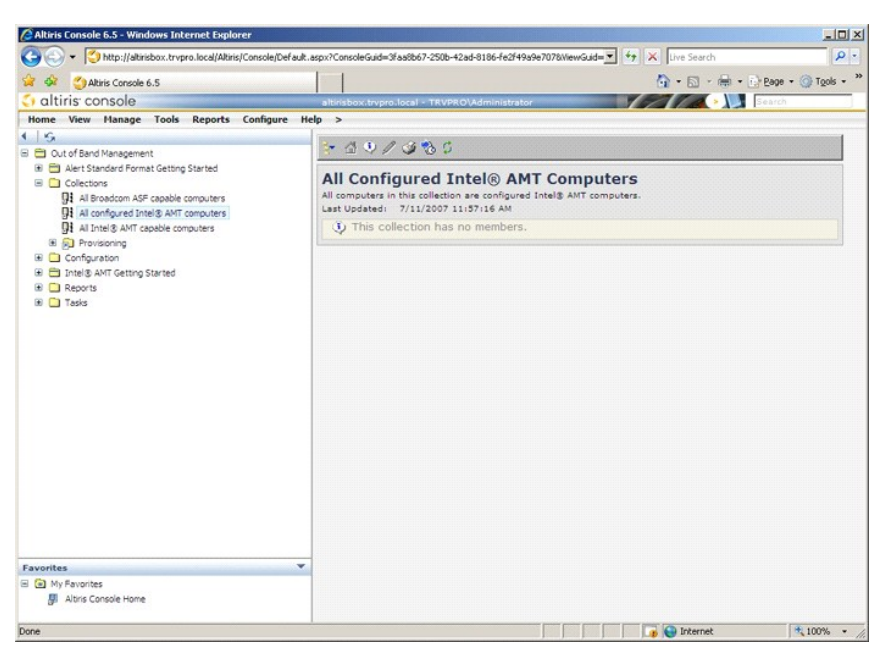

# <span id="page-33-1"></span>使用 **MEBx** 界面完成预配

可以为企业运行模式或中小型企业运行模式(也称为预配模式)设置 Intel® AMT。两种运行模式均支持动态和静态 IP 联网。

如果您使用动态 IP 联网 (DHCP), 则 Intel AMT 主机名必须与操作系统主机名相同。您还必须将操作系统和 Intel AMT 配置为都使用 DHCP。

如果您使用静态 IP 联网, 则 Intel AMT IP 地址必须与操作系统的 IP 地址不同。另外, Intel AMT 主机名必须与操作系的主机名不同。

- l 企业模式一 此模式适用于大型组织。这是一种高级联网模式,可支持需要配置服务的传输层安全协议 (TLS)。企业模式使 IT 管理员可以安全地设置和配置 Intel AMT 以实现远程管 理。Dell™ 计算机出厂时的默认设置为企业模式。该模式可以在设置和配置过程中进行更改。<br>1 **中小型企业(SMB)模式** — 此模式是一种简化的运行模式,不支持 TLS,也不需要设置应用程序。SMB 模式适用于没有独立软件供应商 **(ISV)** 管理控制台或没有必需的网络和安全
- 保护基础设施以使用加密 TLS 的客户。在 SMB 模式中,Intel AMT 设置和配置过程是通过 Intel ME BIOS Extension (MEBx) 手动完成的。此模式最易实现,因为它不需要很多基础设<br>施,但它也是最不安全的,因为所有的网络通信都是未经加密的。

Intel AMT 配置将设置 Intel AMT 设置中没有包含的所有其它 Intel AMT 选项,例如启用计算机进行 LAN 上串行 (SOL) 和 IDE 重定向 (IDE-R)。

在计算机的寿命期间,您可以多次更改在配置阶段修改的设置。可以在本地或通过管理控制台对计算机进行更改。

# <span id="page-34-0"></span>企业模式预配方法

将计算机预配为企业模式的方法有两种:

- l 传统方法 <sup>l</sup> IT TLS-PSK 方法
- 

# 传统方法

如果需要传输层安全协议 (TLS),请在独立于公司网络的隔离网络上执行 Intel AMT 设置和配置的传统方法。设置和配置服务器 (SCS) 需要将二级网络连接至认证机构(一个发放数字证书的 实体)以进行 TLS 配置。

计算机最初出厂时处于出厂默认状态,且可以对 Intel AMT 进行配置和预配。这些计算机必须进行 Intel AMT 设置,从而可以从出厂默认状态转至设置状态。计算机处于设置状态后,您可以 继续手动对其进行配置或者将其连接到其与 SCS 相连接的网络,然后开始企业模式 Intel AMT 配置。

# **IT TLS-PSK** 方法

IT TLS-PSK Intel AMT 设置和配置通常由公司的 IT 部门执行。需要具备以下条件:

l 设置和配置服务器 l 网络和安全保护基础设施

将处于出厂默认状态的具有 Intel AMT 功能的计算机交给 IT 部门,该部门负责 Intel AMT 的设置和配置。IT 部门可以使用任何方法输入 Intel AMT 设置信息,在此之后, 计算机将处于企 业模式并处于"设置中"阶段。SCS 必须生成 PID 和 PPS 集。

必须在网络上进行 Intel AMT 配置。可以使用传输层安全协议预共享密钥 (TLS-PSK) 协议加密网络。计算机连接到 SCS 后,将开始配置企业模式。

# 企业模式

Intel® Management Engine BIOS Extension (MEBx) 是一种可选的 ROM 模块,由Intel 为 Dell™ 提供,包含在 Dell BIOS 中。MEBx 已针对 Dell 计算机进行了专门定制。

企业模式(适用于大型公司客户)需要设置和配置服务器 (SCS)。SCS 会在执行 Intel AMT 设置和配置的网络上运行应用程序。正如在 MEBx 中看到的,SCS 也称为预配服务器。SCS 通常由 独立软件供应商 (ISV) 提供,并且包含在 ISV 管理控制台产品中。有关详情,请咨询管理控制台供应商。

[要设置和配置计算机以使用企业模式,您必须启用](#page-40-0) [Management Engine](#page-34-1) 并配置 Intel AMT 以使用企业模式。有关说明,请参阅 <u>ME 配置:启用 Management Engine 以使用企业模式和 AMT 配</u> 置:启用 Intel AMT 以使用企业模式。

# <span id="page-34-1"></span>**ME** 配置:启用 **Management Engine** 以使用企业模式

要在目标平台上启用 Intel ME 配置设置,请执行以下步骤:

- 1. 打开计算机,在引导过程中,当系统显示 Dell 徽标屏幕时按下 <Ctrl><p> 组合键以进入 MEBx 应用程序。
- 2. 在 **Intel ME Password**(**Intel ME** 密码)字段中键入"admin"。按 <Enter> 键。密码区分大小写。

您必须先更改默认密码,然后再对 MEBx 选项进行更改。

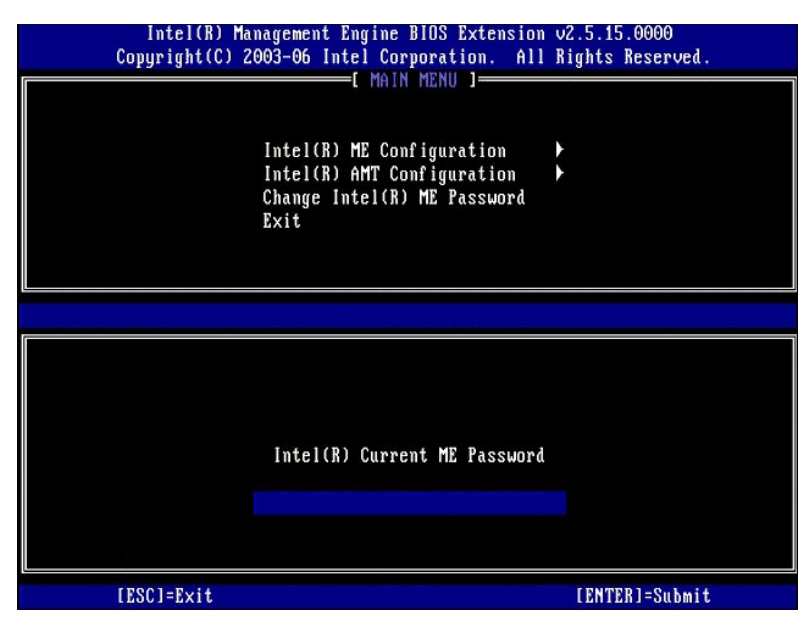

3. 选择 **Change Intel ME Password**(更改 **Intel ME** 密码)。按 <Enter> 键。键入新密码两次以确认密码。

新密码必须包括以下元素:

- 
- 
- 

1 八个字符<br>1 一个大写字母<br>1 一个小写字母<br>1 一个数字<br>1 一个特殊(非字母数字)字符,例如 !、\$ 或 ; (不包括 :、" 和 ,字符)。

下划线 (\_) 和空格是有效的密码字符, 但是不会增强密码复杂性。

更改密码以建立 Intel AMT 所有权。之后计算机将从出厂默认状态转为设置状态。

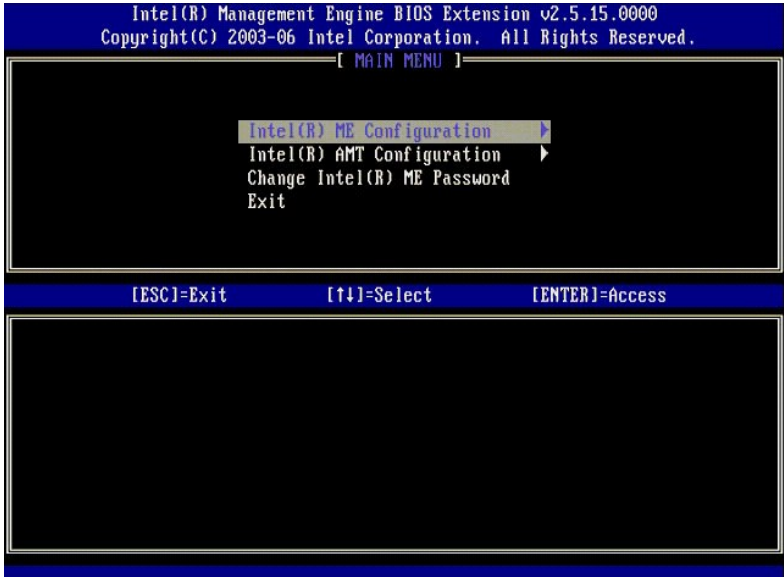

4. 选择 **Intel ME Configuration**(**Intel ME** 配置)。按 <Enter> 键。

**ME Platform Configuration**(**ME** 平台配置)使您可以配置 ME 功能,例如电源选项、固件更新功能等。

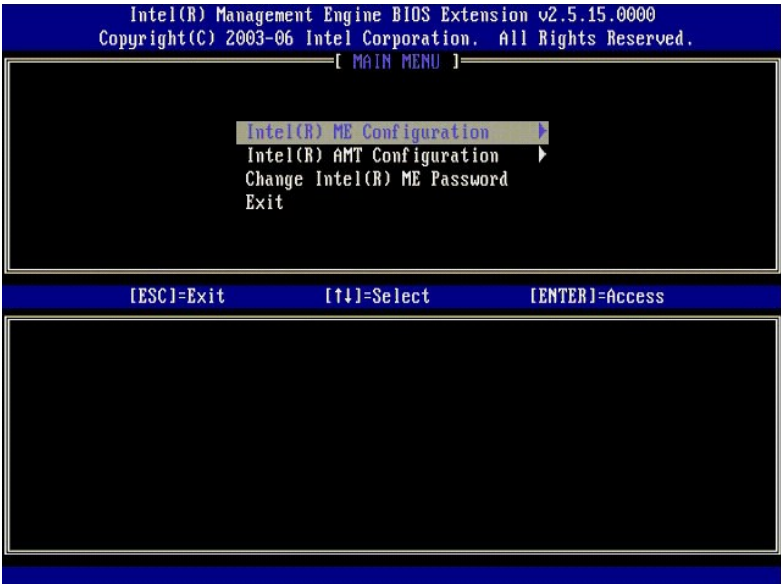

5. 系统将显示以下信息:

System resets after configuration change.Continue (Y/N).(配置更改后系统将重设。继续 [是/否]。)

按 <Y> 键。

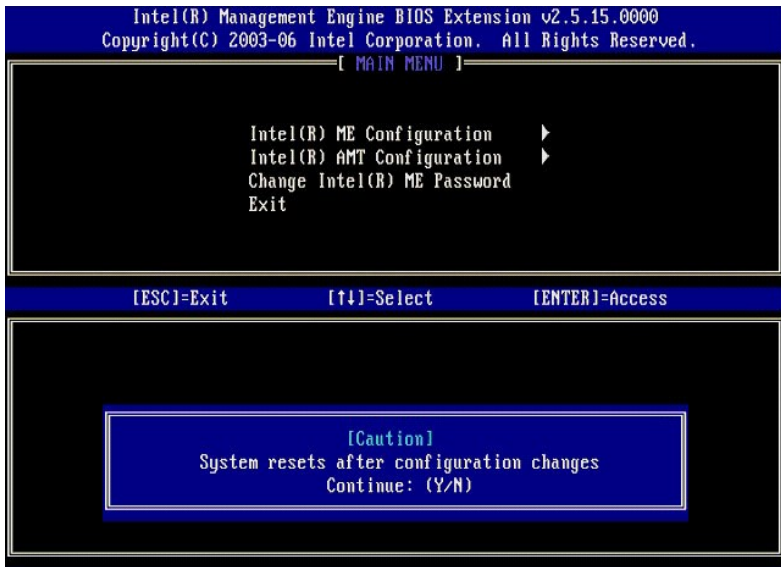

6. 下一个选项是 **Intel ME State Control**(**Intel ME** 状态控制)。该选项的默认设置为 **Enabled**(启用)。请勿将此设置更改为 **Disabled**(禁用)。如果要禁用 Intel AMT,请将 **[Manageability Feature Selection](#page-37-0)**(可管理性功能选择)选项更改为 **None**(无)。

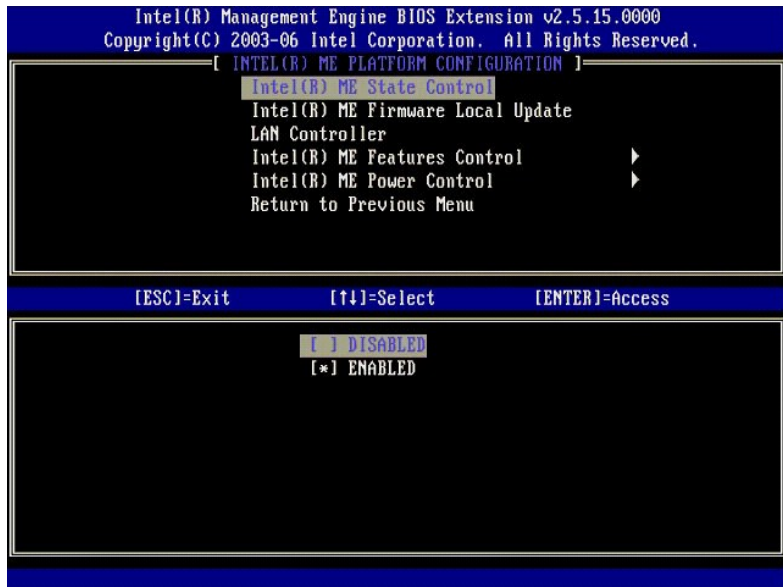

7. 选择 **Intel ME Firmware Local Update**(**Intel ME** 固件本地更新)。按 <Enter> 键。 8. 选择 **Always Open**(始终打开)。按 <Enter> 键。该选项的默认设置为 **Disabled**(禁用)。

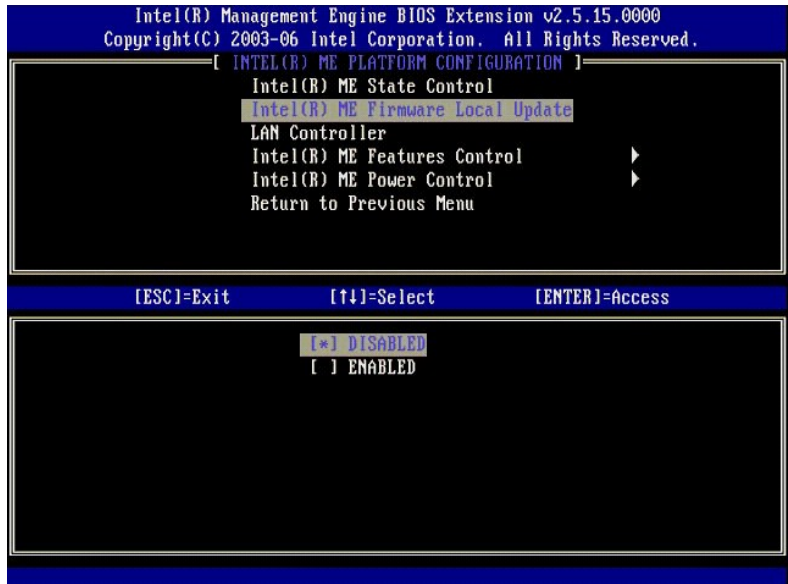

9. 选择 **Intel ME Features Control**(**Intel ME** 功能控制)。按 <Enter> 键。

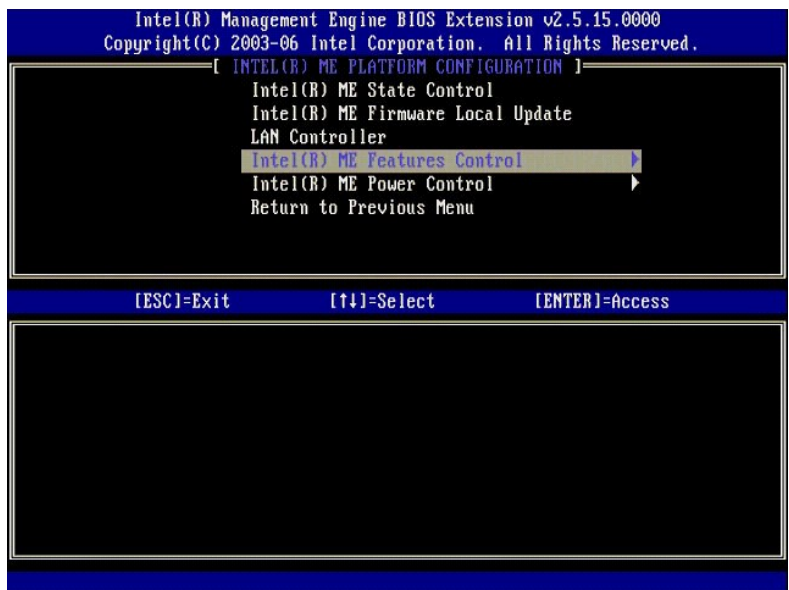

- <span id="page-37-0"></span>10. 下一个选项是 **Manageability Feature Selection**(可管理性功能选择)。此功能可以设置平台管理模式。默认设置为 **Intel AMT**。
	- 选择 None (无)选项可以禁用所有的远程管理功能。

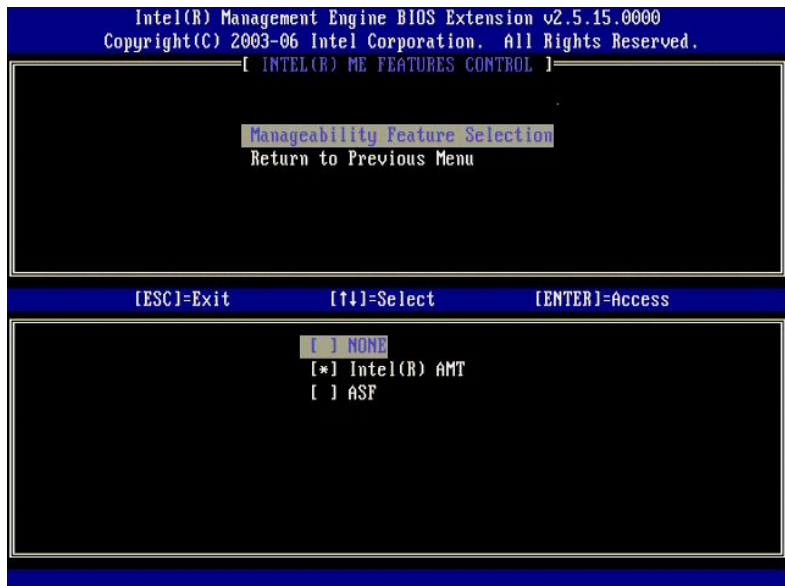

11. 选择 Return to Previous Menu (返回上一级菜单)。按 <Enter>键。

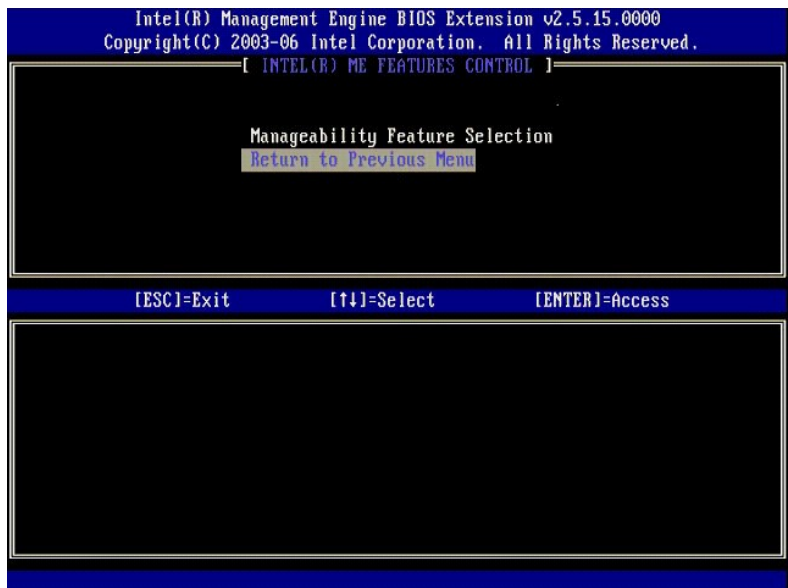

12. 选择 **Intel ME Power Control**(**Intel ME** 电源控制)。按 <Enter> 键。

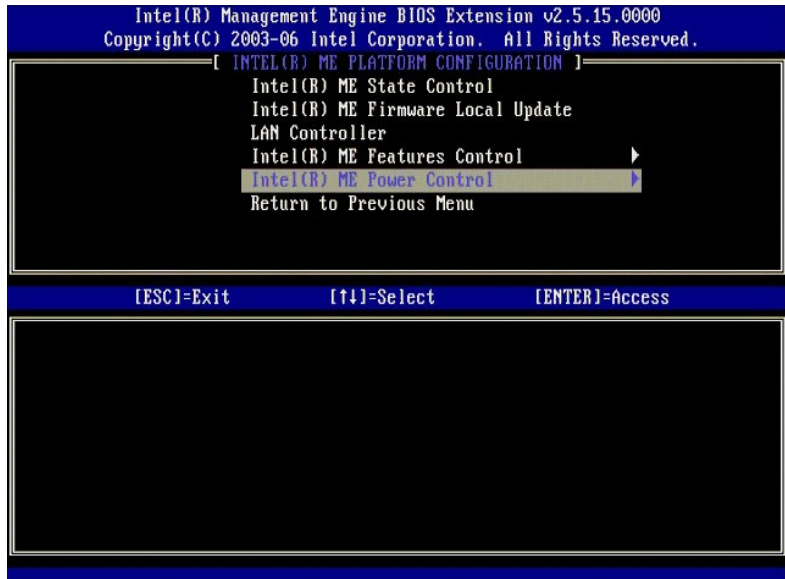

13. 下一个选项是 **Intel ME ON in Host Sleep States**(在主机睡眠状态中启用 **Intel ME**)。默认设置为 **Mobile: ON in S0**(移动:在 **S0** 中启用)。

<span id="page-39-0"></span>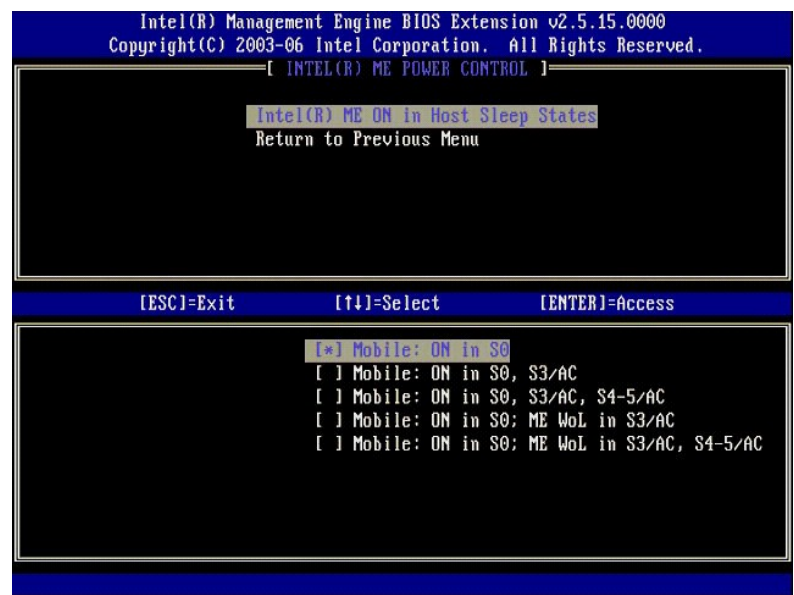

- 14. 选择 Return to Previous Menu (返回上一级菜单)。按 <Enter>键。
- 15. 选择 Return to Previous Menu (返回上一级菜单)。按 <Enter>键。

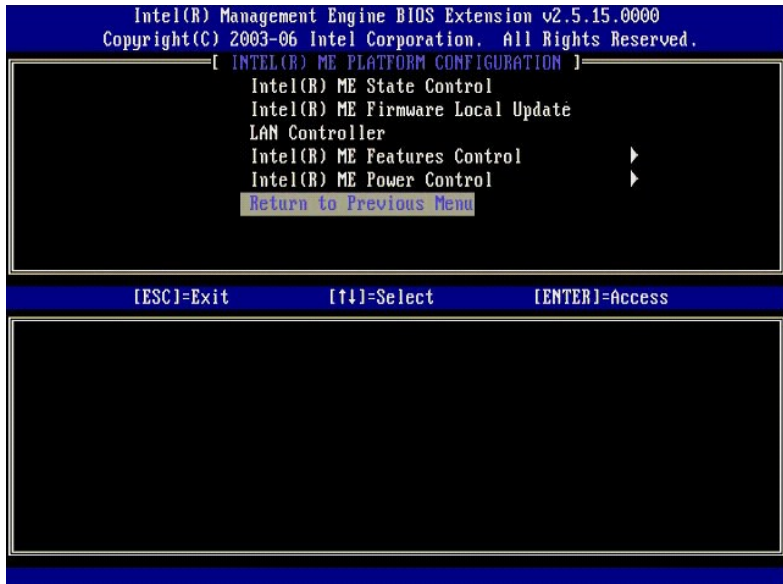

16. 退出 MEBx 设置程序并保存 ME 配置。计算机将显示 Intel ME Configuration Complete(Intel ME 配置完成)信息,然后重新启动。ME 配置完成后,您可以配置 Intel AMT 设置。有关说明,请参阅 Intel AMT 配置: 启用 Intel AMT [以使用企业模式](#page-40-0)。

# <span id="page-40-0"></span>**Intel AMT** 配置:启用 **Intel AMT** 以使用企业模式

要在目标平台上启用 Intel AMT 配置设置,请执行以下步骤:

- 1. 打开计算机,在引导过程中,当系统显示 Dell 徽标屏幕时按下 <Ctrl><p> 组合键以进入 MEBx 应用程序。 2. 系统将显示一条输入密码的提示。输入新的 Intel ME 密码。 3. 选择 **Intel AMT Configuration**(**Intel AMT** 配置)。按 <Enter> 键。
- - Intel(R) Management Engine BIOS Extension v2.5.15.0000<br>Copyright(C) 2003-06 Intel Corporation. All Rights Reserved.<br>- [ MAIN MENU ] Intel(R) ME Configuration  $\blacktriangleright$  $Intel(R)$  f Change Intel(R) ME Password Exit [ESC]=Exit [14]=Select [ENTER]=Access

4. 选择 Host Name (主机名)。按 <Enter>键。然后为这台 Intel AMT 设备键入唯一的名称。按 <Enter>键。

主机名中不可以使用空格。确保网络上没有相同的主机名。对于需要 IP 地址的应用程序,主机名可用于代替计算机的 IP。

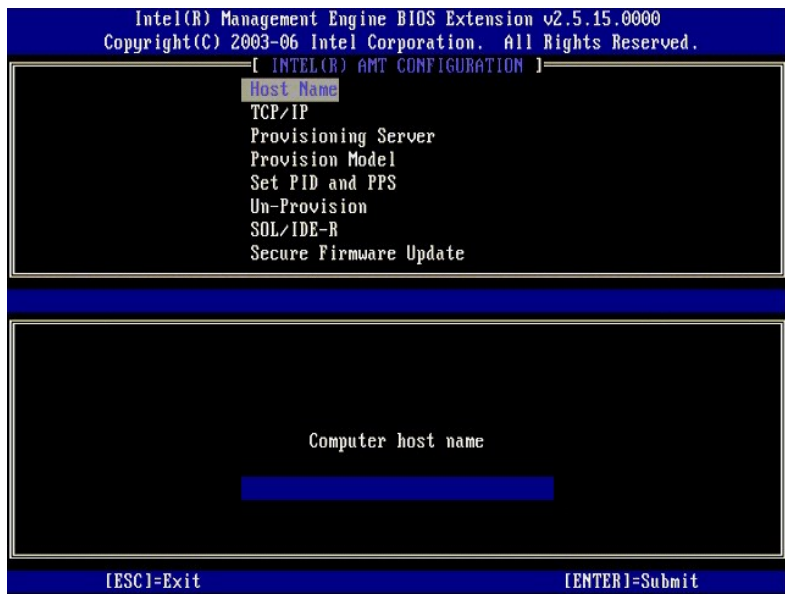

5. 选择 **TCP/IP**。按 <Enter> 键。

系统将显示以下信息:

<sup>l</sup> Disable Network Interface: (Y/N)(禁用网络接口:[是/否])

按 <n> 键。

如果网络被禁用,则所有的远程 AMT 功能均将被禁用,且不需要 TCP/IP 设置。此选项起到切换的作用,下一次访问该选项时会显示相反设置的提示。

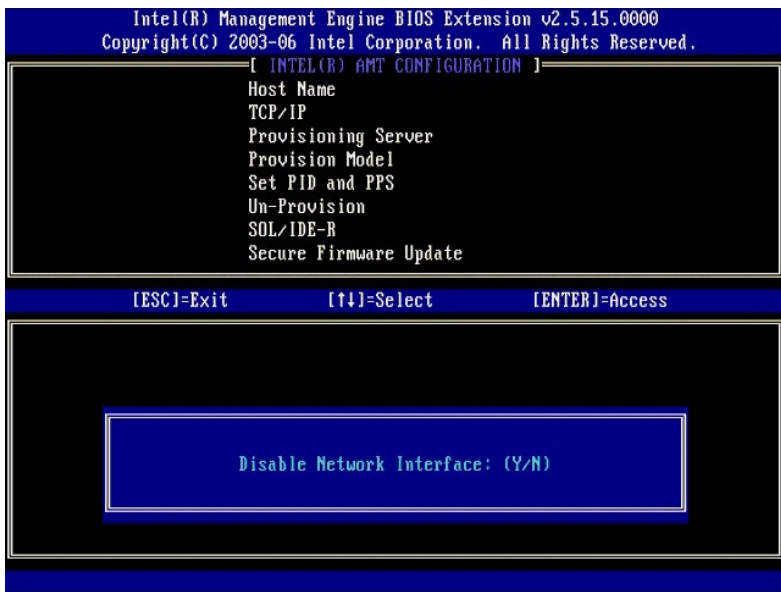

<sup>l</sup> [DHCP Enable] Disable DHCP (Y/N)([DHCP 已启用] 禁用 DHCP [是/否])

按 <n> 键。

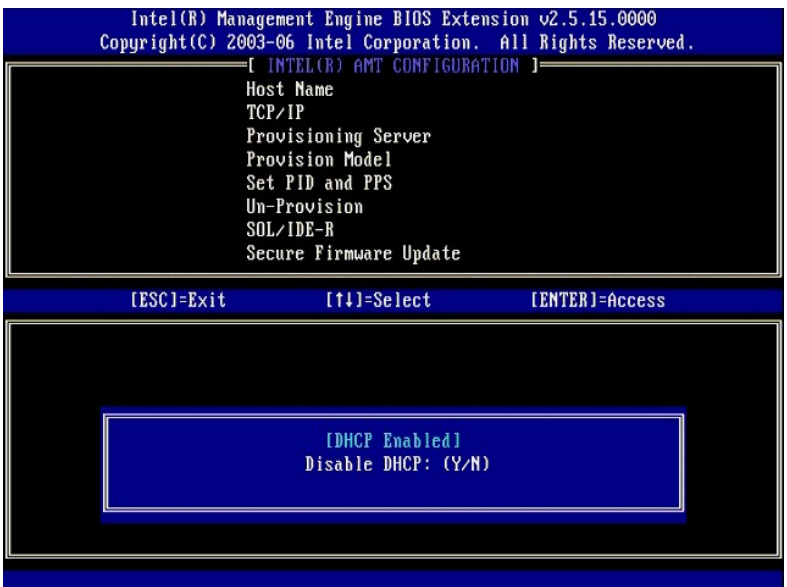

<sup>l</sup> Domain Name(域名)

在字段中键入域名。

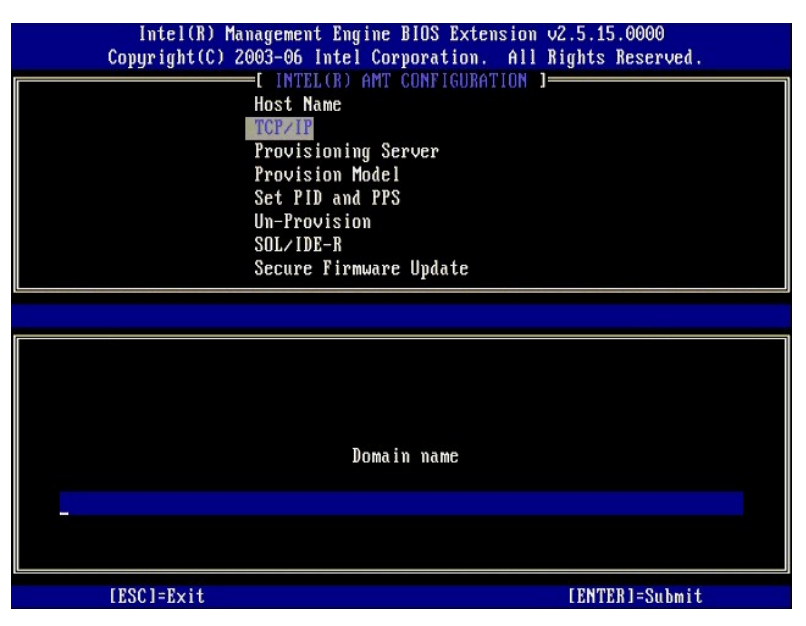

6. 从菜单中选择 **Provision Server**(预配服务器)。按 <Enter> 键。

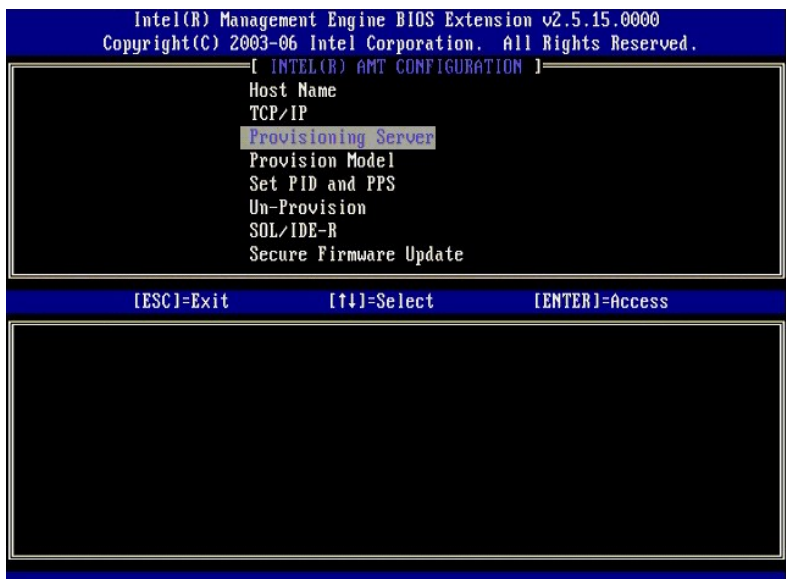

7. 在预配服务器地址字段中键入预配服务器 IP,然后按 <Enter> 键。

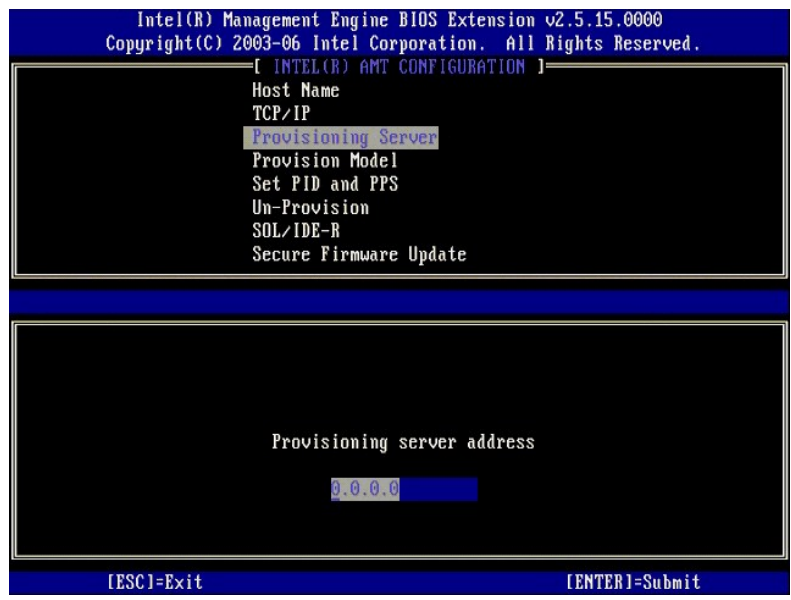

**公 注:** 默认设置为 0.0.0.0. 该默认设置仅当 DNS 服务器具有可将技术预配服务器解析为预配服务器 IP 的条目时才起作用。

8. 在端口号字段键入端口,然后按 <Enter> 键。

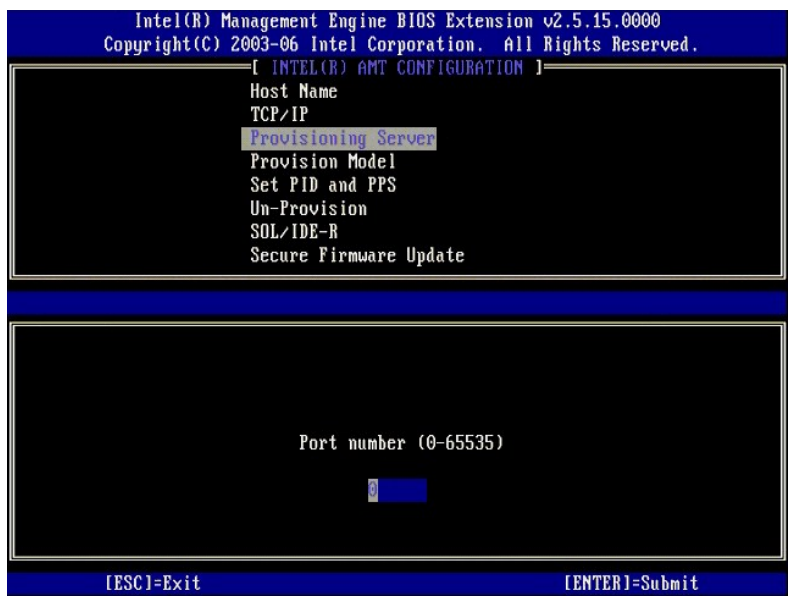

■ 注: 默认设置为 0。如果保留默认设置 0, 则 AMT 将尝试通过端口 9971 联络预配服务器。如果预配服务器在其它端口侦听,请在此处输入该端口号。

系统将显示以下信息:

<sup>l</sup> [Intel (R) AMT 2.6 Mode] [Enterprise] change to Small Business: (Y/N)([Intel (R) AMT 2.6 模式] [企业] 更改为小型企业:[是/否])

按 <n> 键。

9. 下一个选项是 Set PID and PPS (设置 PID 和 PPS)。可以手动输入 PID 和 PPS, 或者在 SCS 生成代码后使用 USB 闪存输入。

此选项用于输入预配标识符 (PID) 和预配密码 (PPS)。PID 由八个字符组成,PPS 由 32 个字符组成。每四个字符组合之间均有破折号,因此包含破折号在内, PID 有九个字符, PPS 有 40 个 字符。SCS 必须生成这些条目。

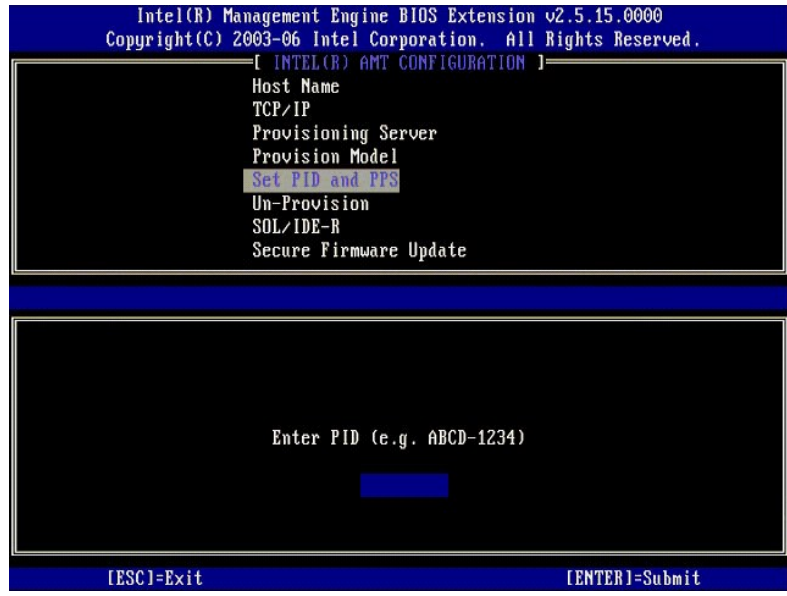

10. 选择 **SOL/IDE-R**。按 <Enter> 键。

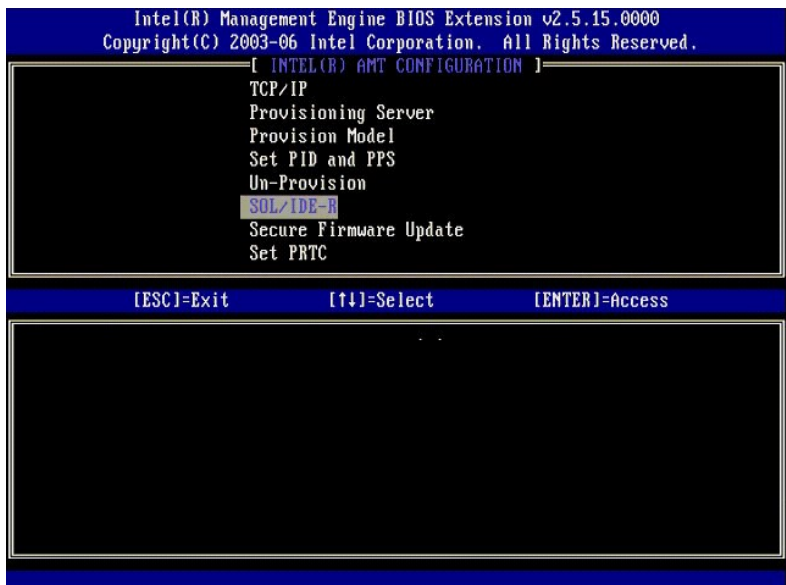

- 11. 系统将显示以下信息,并且需要以下带圆点的列表中所示的响应:
- <sup>l</sup> [Caution] System resets after configuration changes. Continue: (Y/N)([警告] 配置更改后系统将重设。继续:[是/否])

按 <Y> 键。

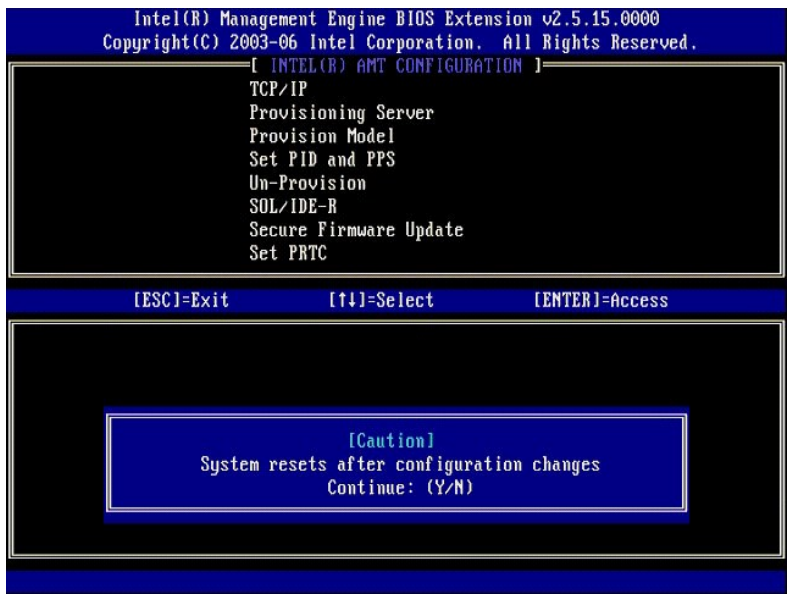

<sup>l</sup> User name & Password(用户名和密码) ¡ 选择 **Enabled**(启用),然后按 <Enter> 键。

此选项使您可以通过 WebGUI 添加用户和密码。如果该选项被禁用,则只有管理员具有 MEBx 远程访问权限。

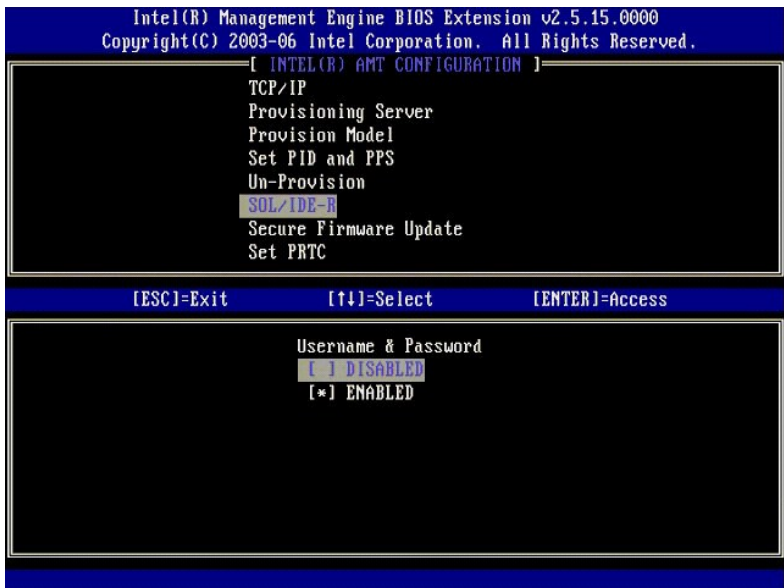

<sup>l</sup> Serial Over LAN(LAN 上串行)

选择 Enabled (肩用), 然后按 <Enter>键。

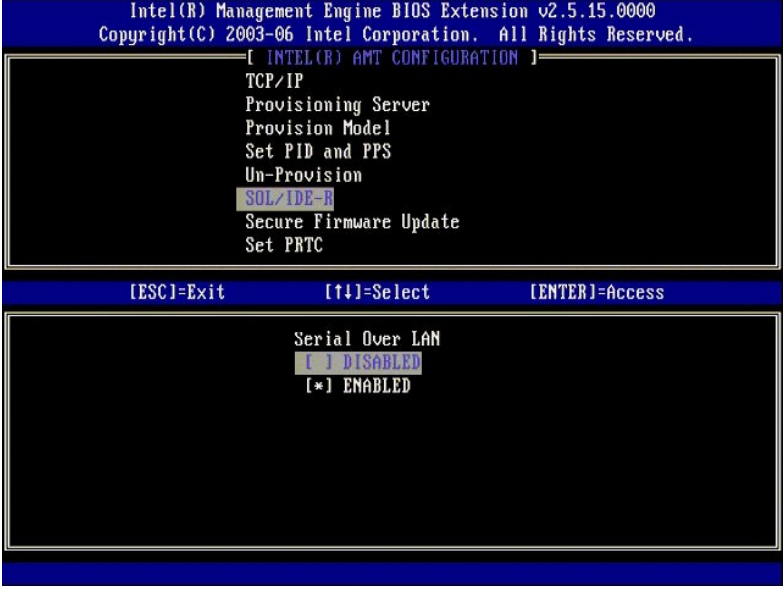

<sup>l</sup> IDE Redirection(IDE 重定向)

选择 Enabled (肩用), 然后按 <Enter>键。

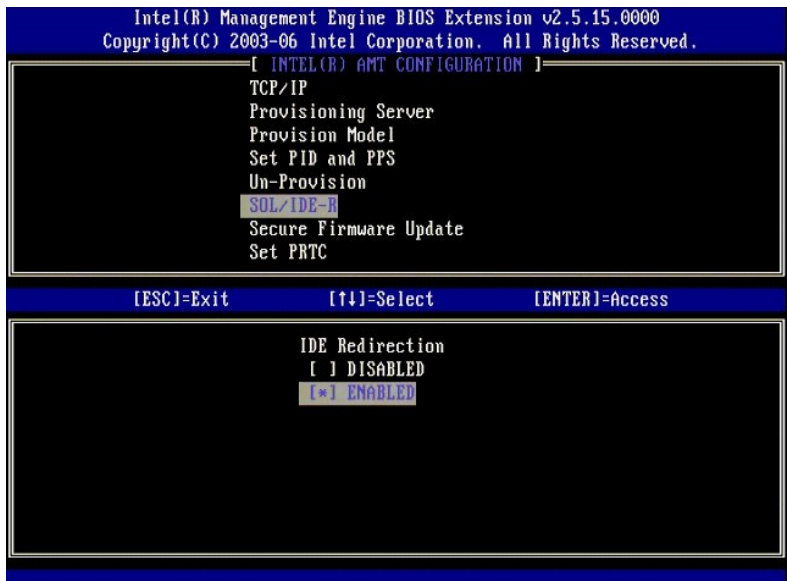

12. 下一个选项是 **Secure Firmware Update**(安全固件更新)。默认设置为 **Enabled**(启用)。

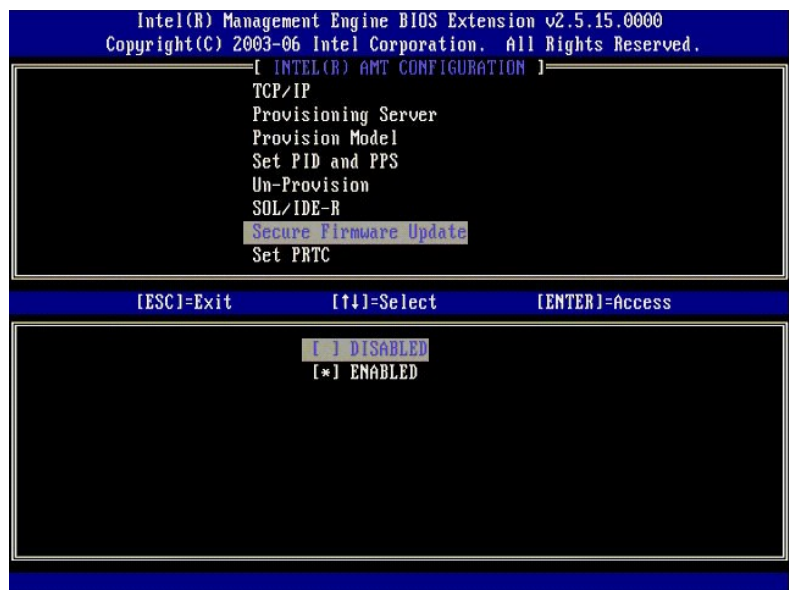

13. 跳过 **Set PRTC**(设置 **PRTC**)。

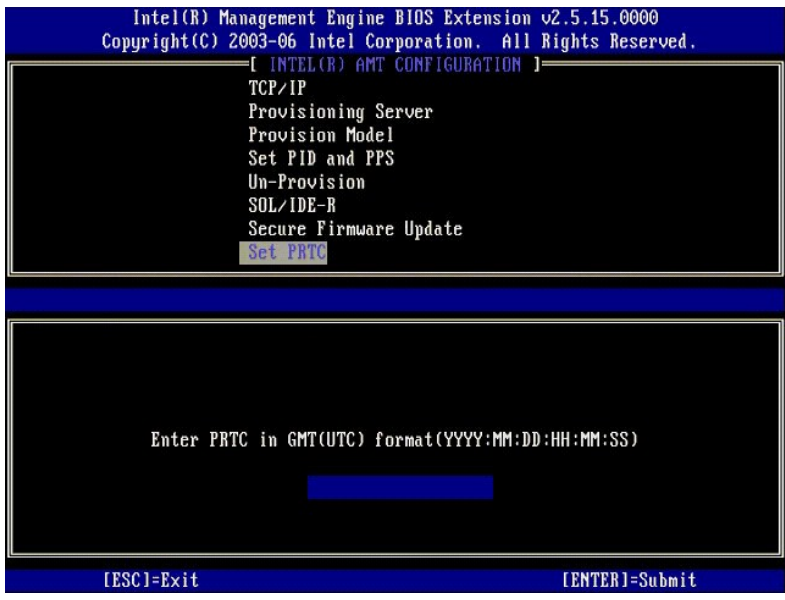

14. 下一个选项是 **Idle Timeout**(空闲超时)。默认设置为 **1**。仅在为企业运行模式启用 ME 过程[的步骤](#page-39-0) 13 中选择了 WoL 选项后,此超时才可用。

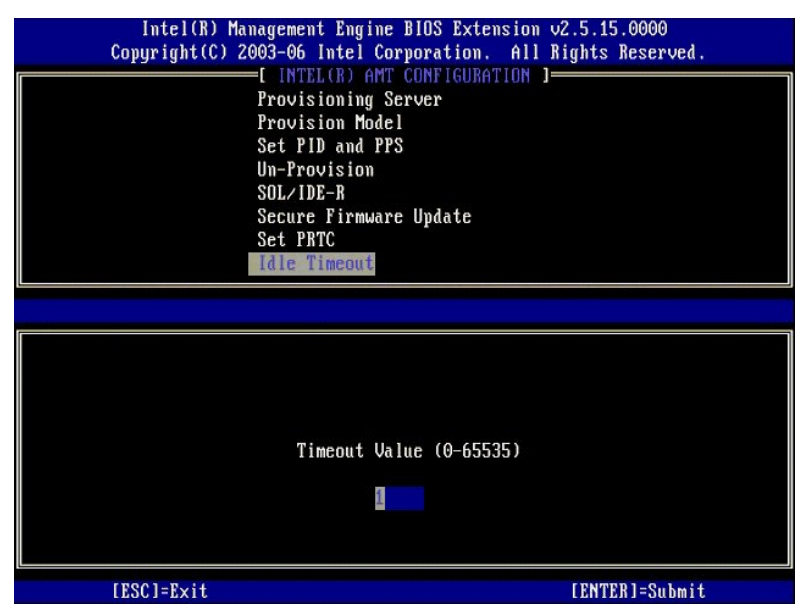

15. 选择 **Return to Previous Menu**(返回上一级菜单)。按 <Enter> 键。

必须在<u>步骤 13</u> 中使用设置。

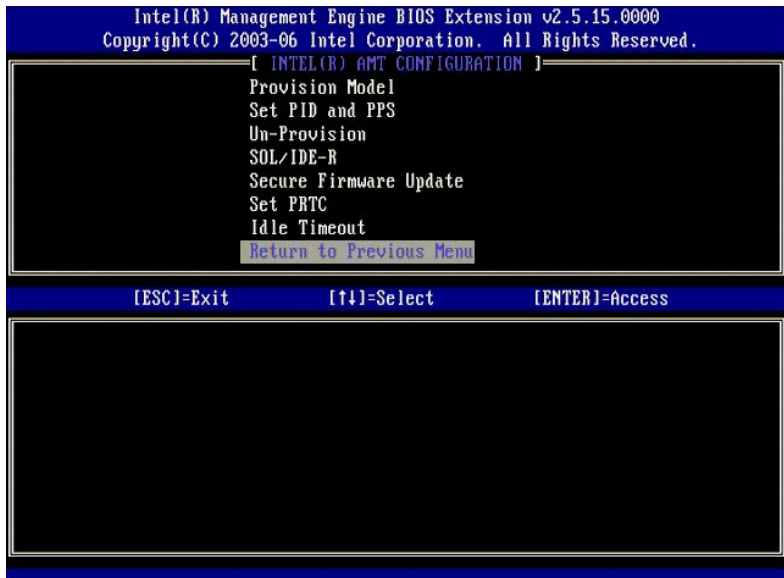

16. 选择 **Exit**(退出)。按 <Enter> 键。

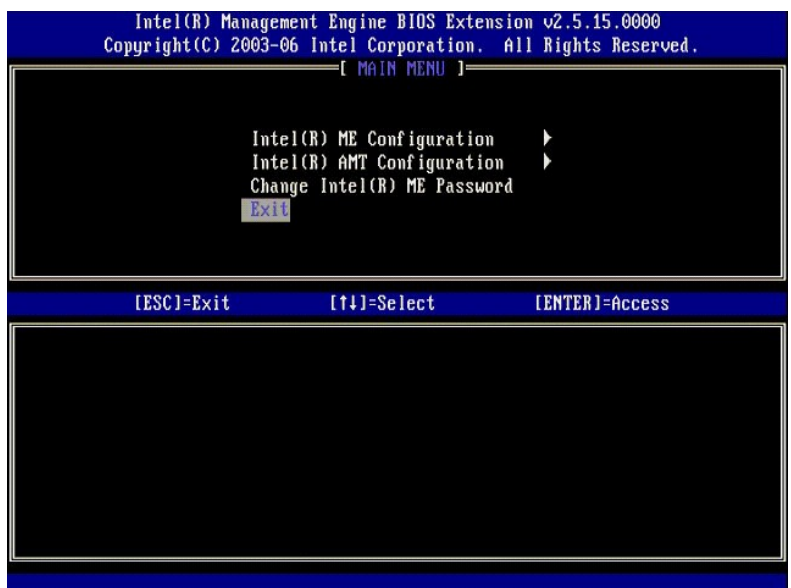

17. 系统将显示以下信息:

Are you sure you want to exit? (Y/N): (确定要退出? [是/否]: )

按 <Y> 键。

<span id="page-50-0"></span>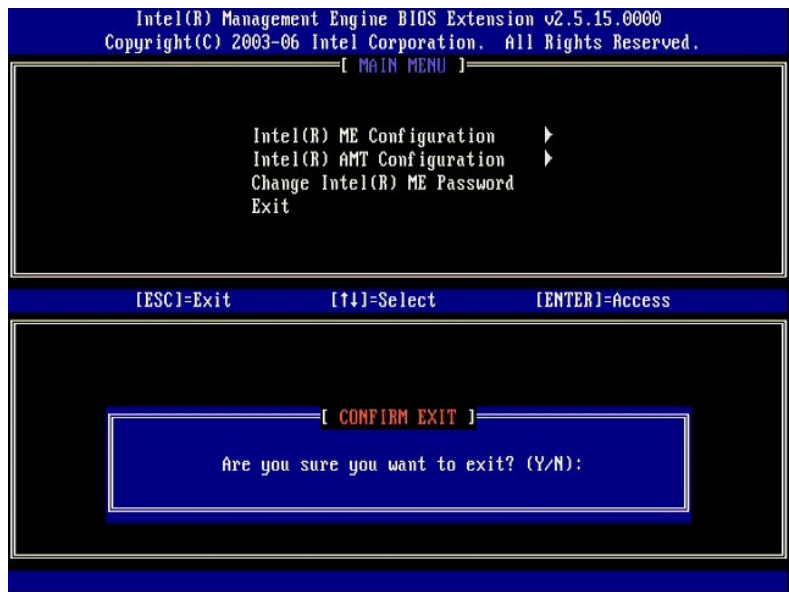

18. 计算机将重新启动。关闭计算机并拔下电源电缆。计算机现在处于设置状态,并准备好<mark>部署</mark>。

# **SMB** 模式

Intel® Management Engine BIOS Extension (MEBx) 是一种可选的 ROM 模块,由 Intel 为 Dell™ 提供,包含在 Dell BIOS 中。己为 Dell™ 计算机自定义了 MEBx。

Dell 也支持在中小型企业 (SMB) 模式中设置和配置 Intel AMT。SMB 模式中唯一不需要设置的是 **Set PID and PPS**(设置 **PID** 和 **PPS**)选项。同样,**Provision Model**(预配模式)选项 将设置为 **Small Business**(小型企业)而非 **Enterprise**(企业)。

要设置和配置计算机以使用 SMB 模式, 您必须启用 [Management Engine](#page-50-1) 并配置 Intel AMT 以使用 SMB 模式。有关说明, 请参阅 ME 配置: 启用 Management Engine 以使用 SMB 模式和 Intel AMT [配置:启用](#page-56-0) Intel AMT 以使用 SMB 模式。

# <span id="page-50-1"></span>**ME** 配置:启用 **Management Engine** 以使用 **SMB** 模式

要在目标平台上启用 Intel ME 配置设置,请执行以下步骤:

- 1. 打开计算机,在引导过程中,当系统显示 Dell 徽标屏幕时按下 <Ctrl><p> 组合键以进入 MEBx 应用程序。
- 2. 在 **Intel ME Password**(**Intel ME** 密码)字段中键入"admin"。按 <Enter> 键。

密码区分大小写。 您必须先更改默认密码, 然后再对 MEBx 选项进行更改。

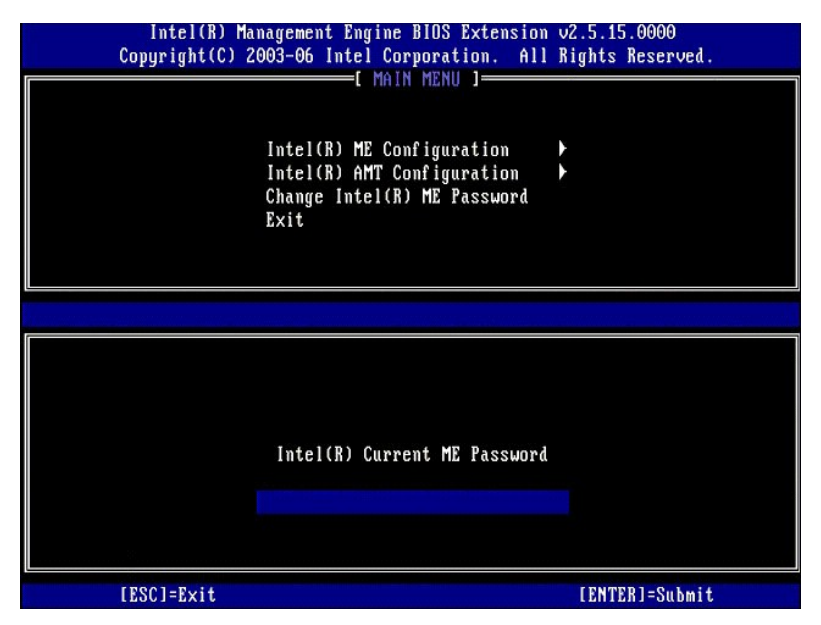

3. 选择 **Change Intel ME Password**(更改 **Intel ME** 密码)。按 <Enter> 键。键入新密码两次以确认密码。

新密码必须包括以下元素:

```
l 八个字符 
l 一个大写字母 
l 一个小写字母 
l 一个数字 
l 一个特殊(非字母数字)字符,例如 !、$ 或 ;(不包括 :、" 和 , 字符)。
```
下划线 ( \_ ) 和空格是有效的密码字符,但是不会增强密码复杂性。

更改密码以建立 Intel AMT 所有权。之后计算机将从出厂默认状态转为设置状态。

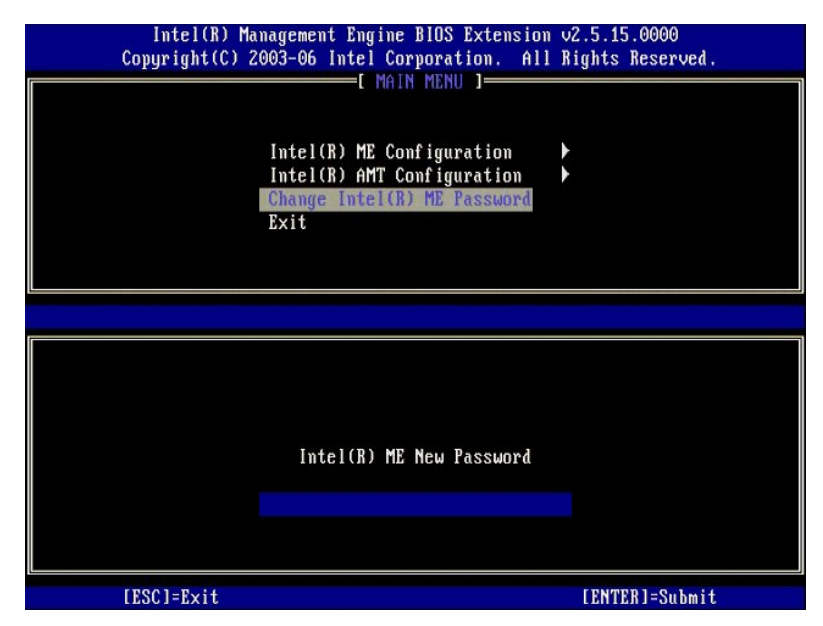

4. 选择 **Intel ME Configuration**(**Intel ME** 配置)。按 <Enter> 键。

**ME Platform Configuration**(**ME** 平台配置)使您可以配置 ME 功能,例如电源选项、固件更新功能等。

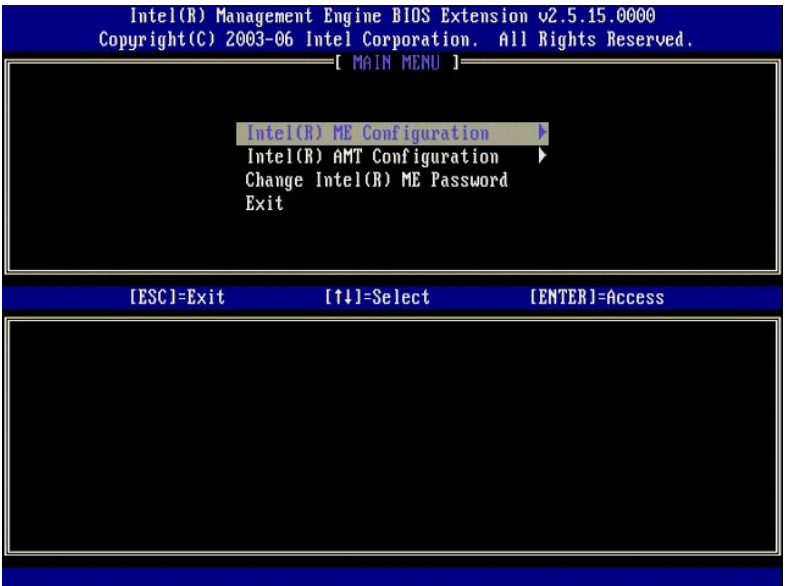

5. 系统将显示以下信息:

System resets after configuration change.Continue (Y/N).(配置更改后系统将重设。继续 [是/否]。)

按 <Y> 键。

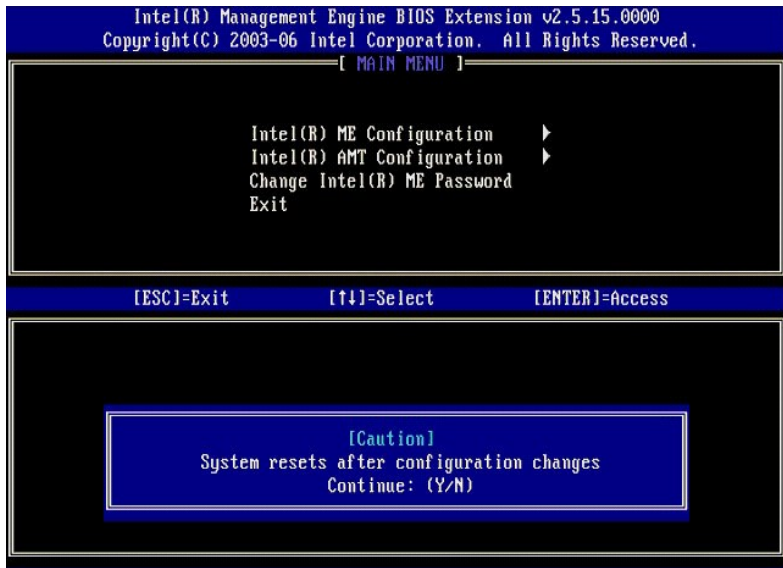

6. 下一个选项是 Intel ME State Control(Intel ME **状态控制)**。该选项的默认设置为 Enabled(启用)。请勿将此设置更改为 Disabled(禁用)。如果要禁用 Intel AMT,请将<br>[Manageability Feature Selection](#page-53-0)(可管理性功能选<u>择)</u>选项更改为 Non**e(无)**。

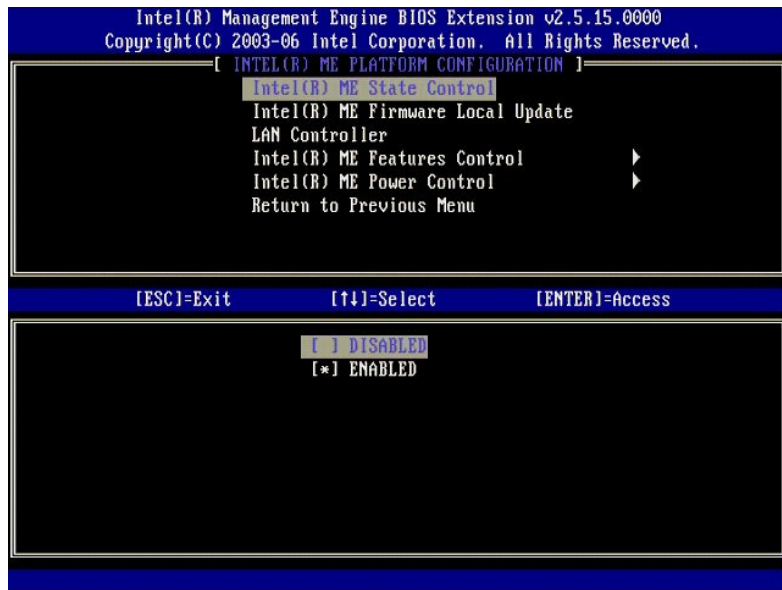

7. 选择 **Intel ME Firmware Local Update**(**Intel ME** 固件本地更新)。按 <Enter> 键。 8. 选择 **Disabled**(禁用)。按 <Enter> 键。该选项的默认设置为 **Disabled**(禁用)。

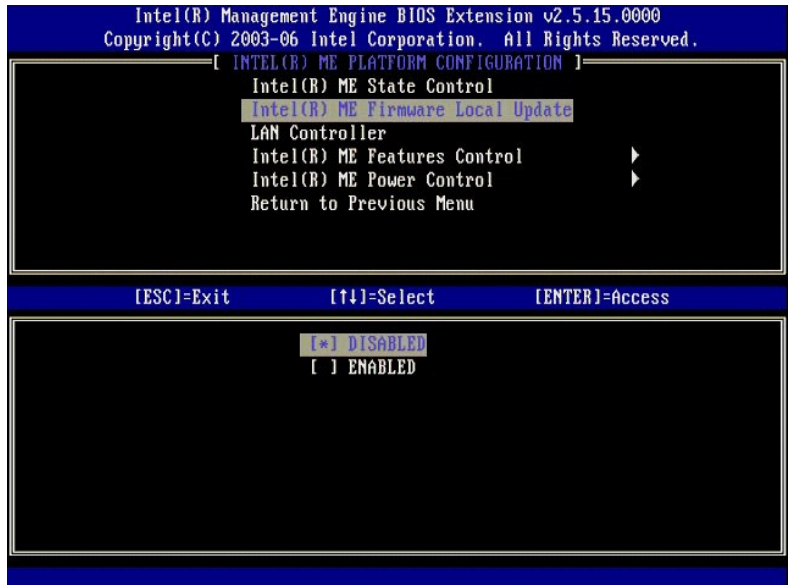

9. 选择 **Intel ME Features Control**(**Intel ME** 功能控制)。按 <Enter> 键。

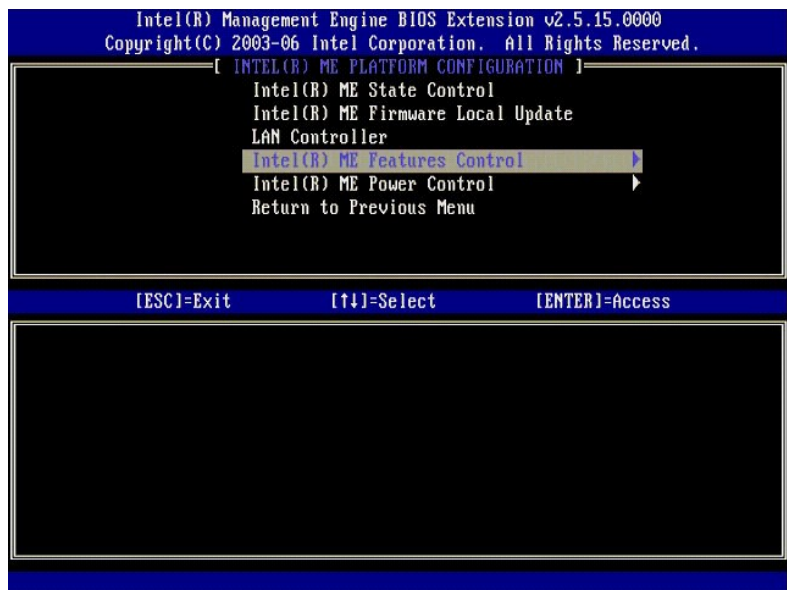

<span id="page-53-0"></span>10. 下一个选项是 **Manageability Feature Selection**(可管理性功能选择)。此功能可以设置平台管理模式。默认设置为 **Intel AMT**。选择 **None**(无)选项可以禁用所有的远程管理功 能。

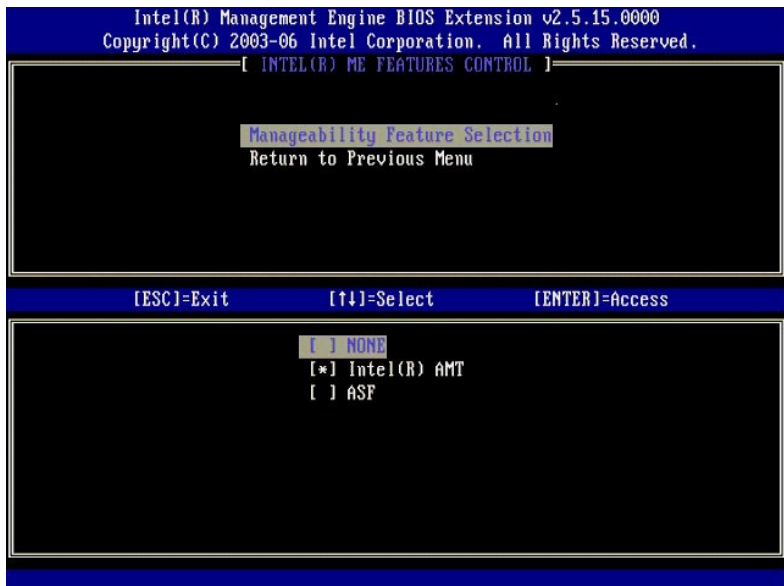

11. 选择 Return to Previous Menu (返回上一级菜单)。按 <Enter>键。

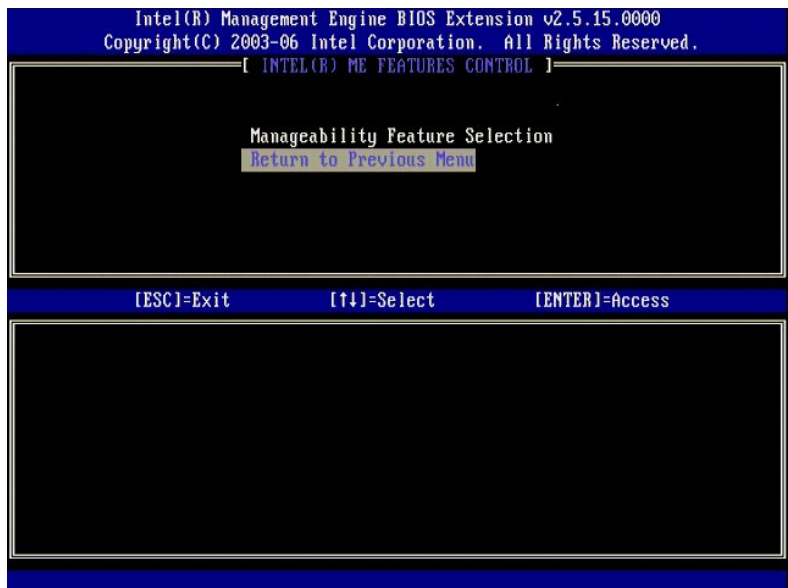

12. 选择 **Intel ME Power Control**(**Intel ME** 电源控制)。按 <Enter> 键。

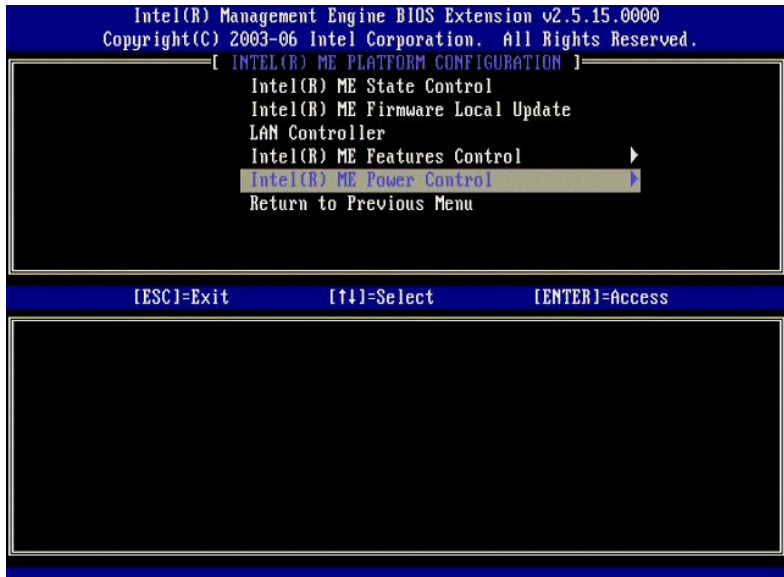

13. 下一个选项是 **Intel ME ON in Host Sleep States**(在主机睡眠状态中启用 **Intel ME**)。默认设置为 **Mobile: ON in S0**(移动:在 **S0** 中启用)。

<span id="page-55-0"></span>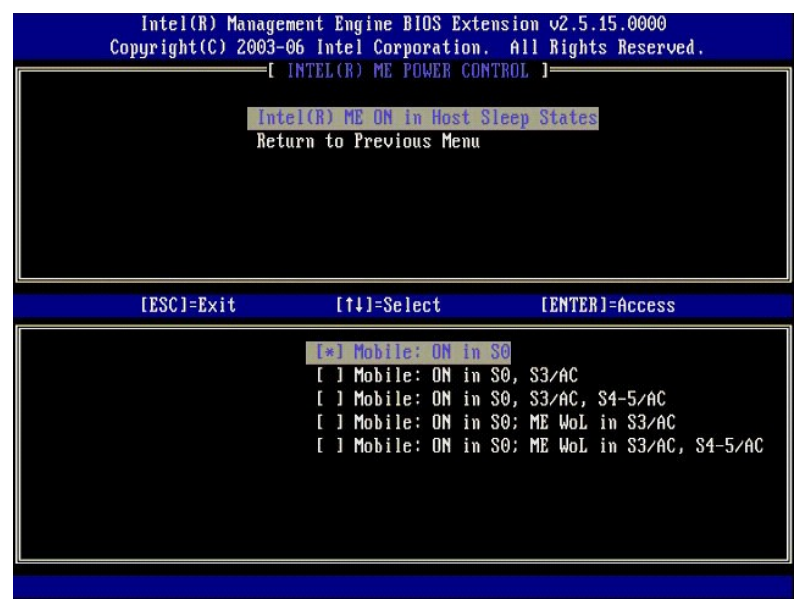

- 14. 选择 **Return to Previous Menu**(返回上一级菜单)。按 <Enter> 键。
- 15. 选择 **Return to Previous Menu**(返回上一级菜单)。按 <Enter> 键。

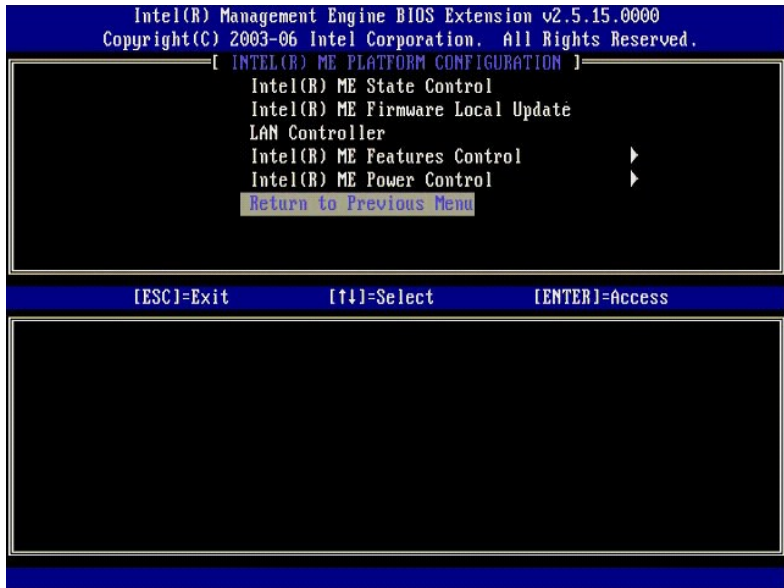

16. 退出 MEBx 设置程序并保存 ME 配置。计算机将显示 Intel ME Configuration Complete(Intel ME 配置完成)信息,然后重新启动。ME 配置完成后,您可以配置 Intel AMT 设置。

# <span id="page-56-0"></span>**Intel AMT** 配置:启用 **Intel AMT** 以使用 **SMB** 模式

要在目标平台上启用 Intel AMT 配置设置,请执行以下步骤:

- 1. 打开计算机,在引导过程中,当系统显示 Dell 徽标屏幕时按下 <Ctrl><p> 组合键以进入 MEBx 应用程序。 2. 系统将显示一条输入密码的提示。输入新的 Intel ME 密码。 3. 选择 **Intel AMT Configuration**(**Intel AMT** 配置)。按 <Enter> 键。
- - Intel(R) Management Engine BIOS Extension v2.5.15.0000<br>Copyright(C) 2003-06 Intel Corporation. All Rights Reserved.<br>- I MAIN MENU 1 Intel(R) ME Configuration  $\blacktriangleright$  $Intel(R)$  A P. Change Intel(R) ME Password Exit [ESC]=Exit [14]=Select [ENTER]=Access
- 4. 选择 **Host Name**(主机名)。按 <Enter> 键。
- 5. 然后为这台 Intel AMT 设备键入唯一的名称。按 <Enter> 键。

主机名中不可以使用空格。确保网络上没有相同的主机名。对于需要 IP 地址的应用程序,主机名可用于代替计算机的 IP。

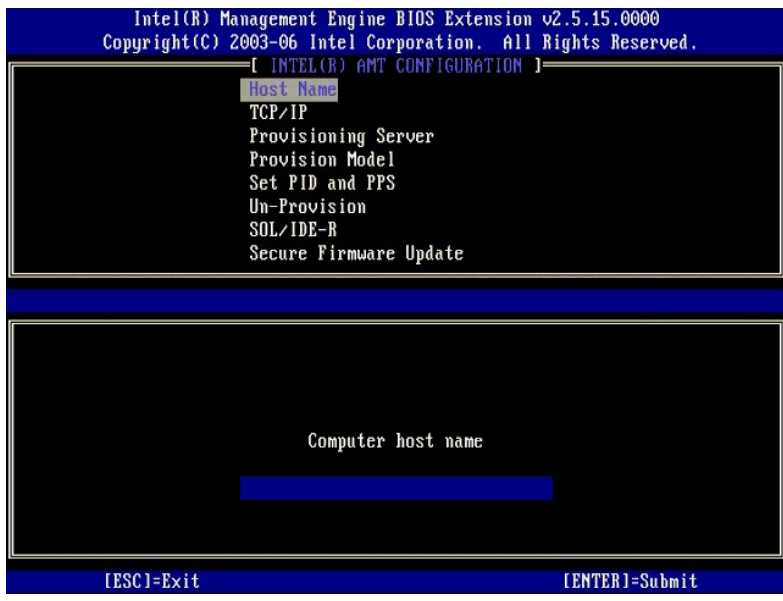

- 
- 6. 选择 T**CP/IP**。按 <Enter> 键。<br>7. 系统将显示以下信息,并且需要以下带圆点的列表中所示的响应:
- <sup>l</sup> Disable Network Interface: (Y/N)(禁用网络接口:[是/否])

按 <n> 键。

如果网络被禁用,所有的远程 Intel AMT 功能均将被禁用,则不需要 TCP/IP 设置。此选项起到切换的作用,下一次访问该选项时会显示相反设置的提示。

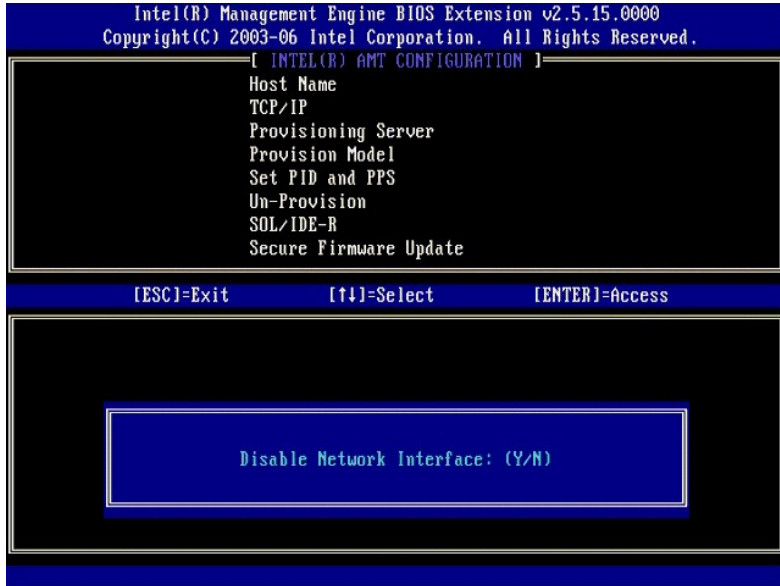

<sup>l</sup> [DHCP Enable] Disable DHCP (Y/N)([DHCP 已启用] 禁用 DHCP [是/否])

按 <n> 键。

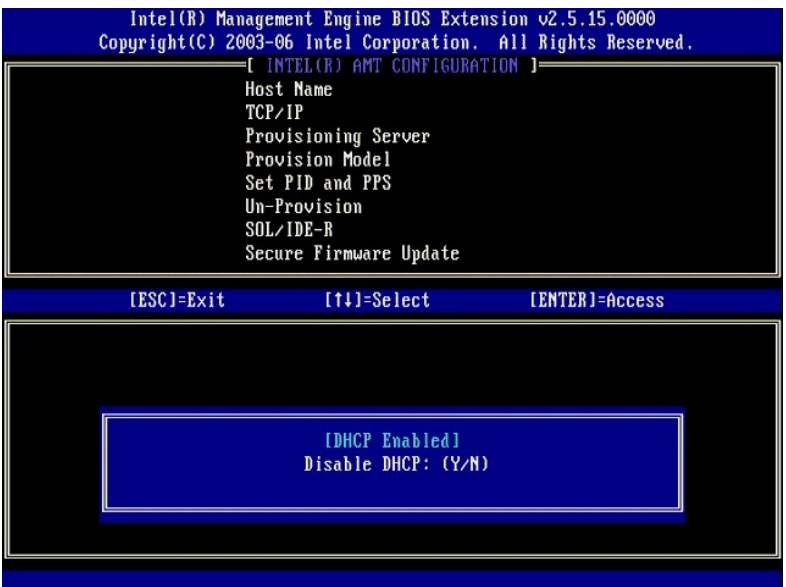

<sup>l</sup> Domain Name(域名)

在字段中键入域名。

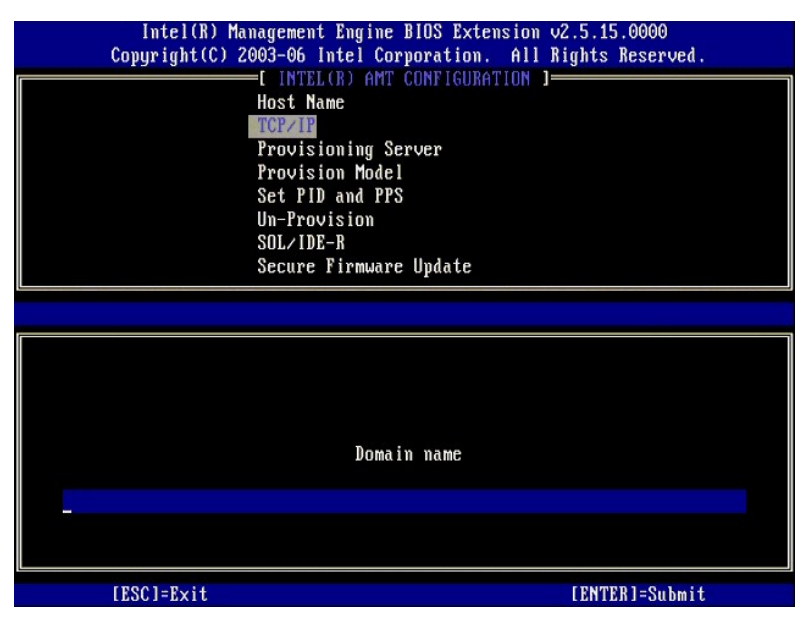

8. 在菜单中选择 **Provision Model**(预配模式)。按 <Enter> 键。 9. 系统将显示以下信息:

系统将显示以下信息:

<sup>l</sup> Change to Intel AMT 1.0 Mode: (Y/N)(更改为 Intel AMT 1.0 模式:[是/否])

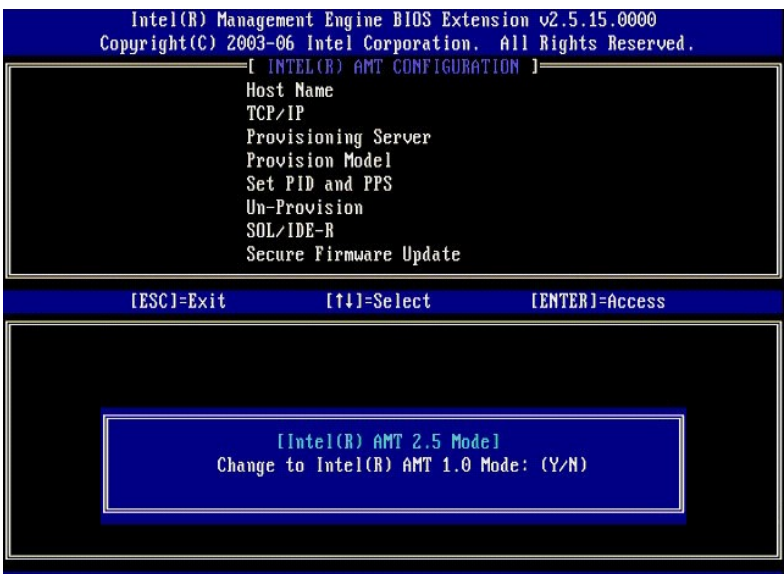

按 <Y> 键。

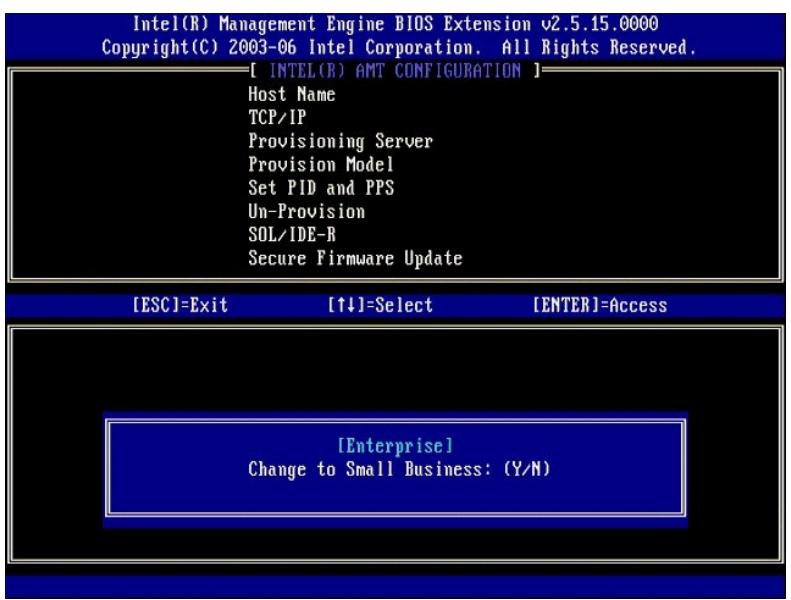

10. 跳过 Un-Provision (取消预配)选项。该选项可将计算机返回至出厂默认设置。有关取消预配的详细信息,请参[阅返回默认设置](file:///c:/data/systems/latd630/cs/amt/troubleshooting.htm#default)。

11. 选择 **SOL/IDE-R**。按 <Enter> 键。

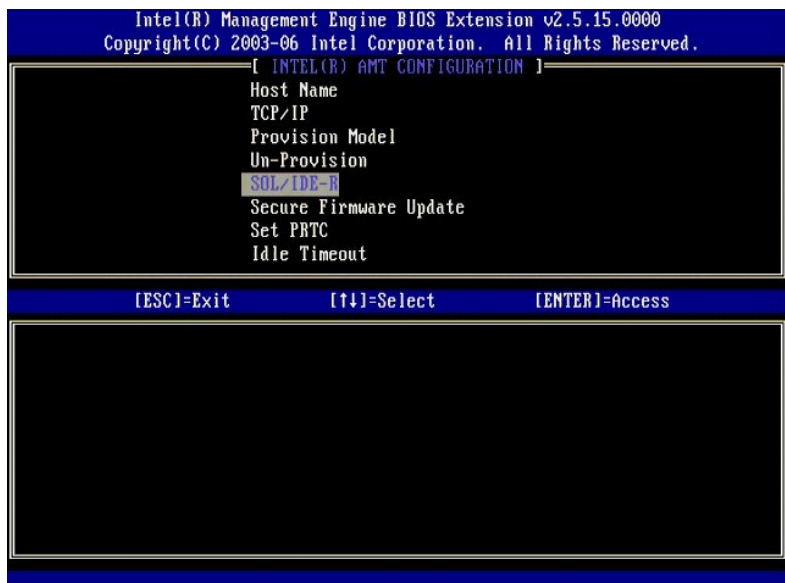

- 12. 系统将显示以下信息,并且需要以下带圆点的列表中所示的响应:
- <sup>l</sup> [Caution] System resets after configuration changes. Continue: (Y/N)([警告] 配置更改后系统将重设。继续:[是/否])

#### 按 <Y> 键。

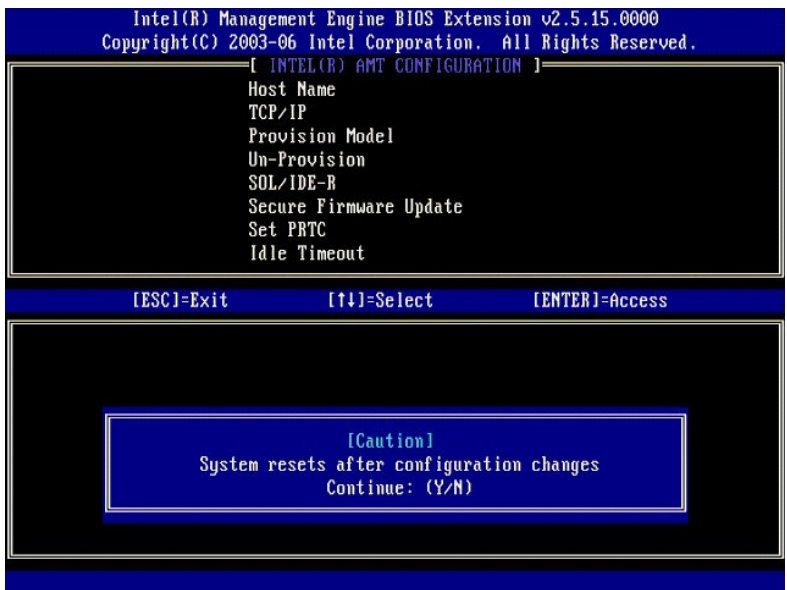

<sup>l</sup> User name & Password(用户名和密码)

选择 **Enabled** (肩用), 然后按 <Enter>键。

此选项使您可以通过 WebGUI 添加用户和密码。如果该选项被禁用,则只有管理员具有 MEBx 远程访问权限。

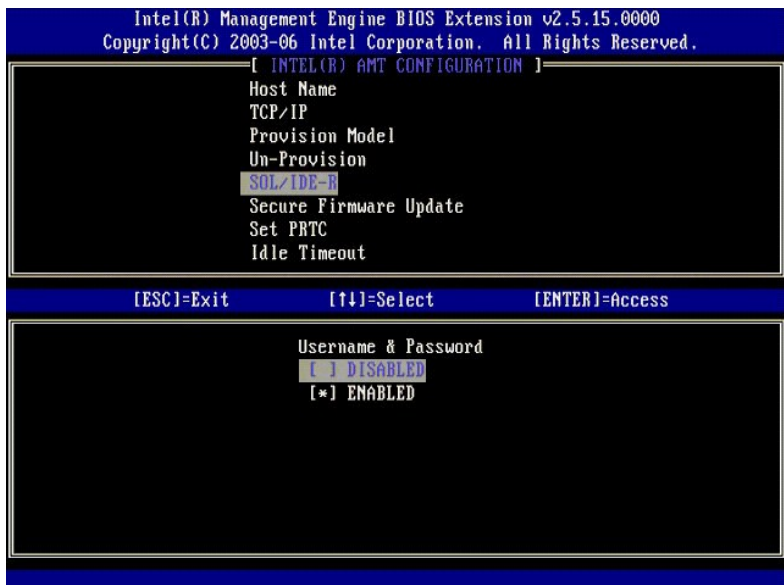

<sup>l</sup> Serial Over LAN(LAN 上串行)

选择 **Enabled (启用)**, 然后按 <Enter>键。

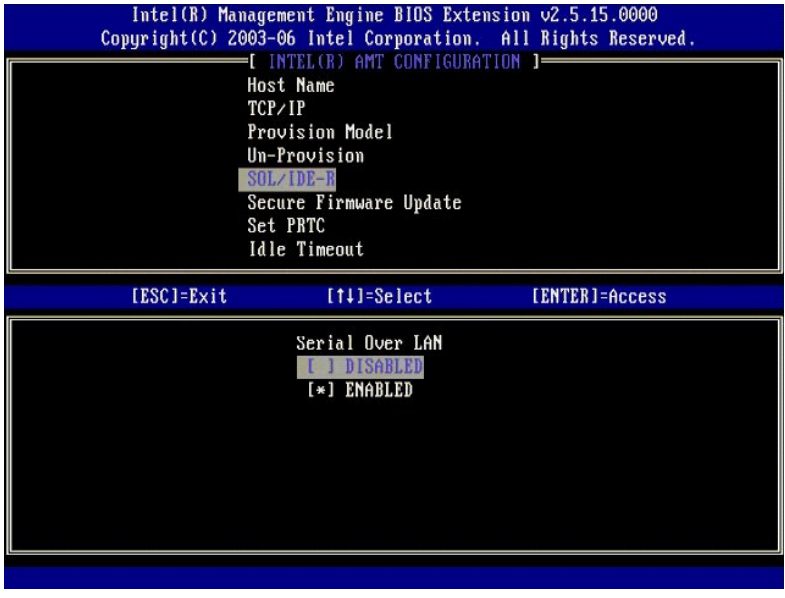

<sup>l</sup> IDE Redirection(IDE 重定向)

选择 Enabled (肩用), 然后按 <Enter>键。

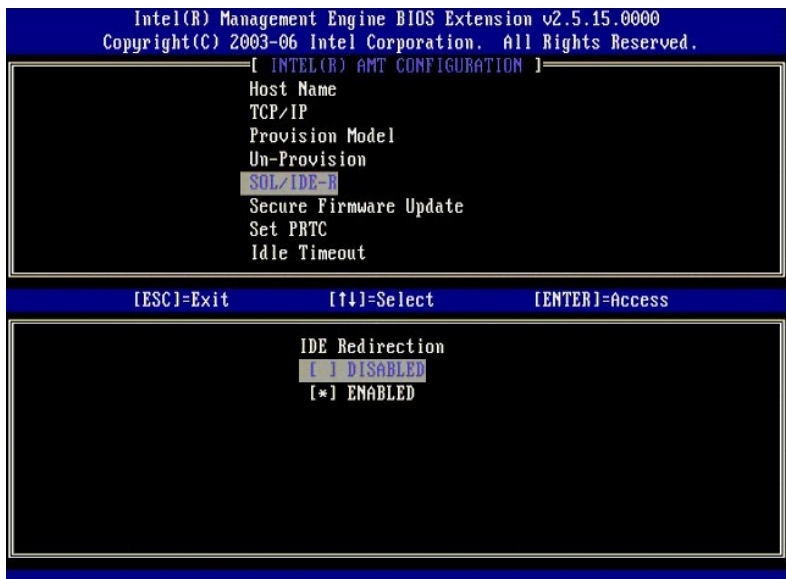

13. 下一个选项是 **Secure Firmware Update**(安全固件更新)。默认设置为 **Enabled**(启用)。

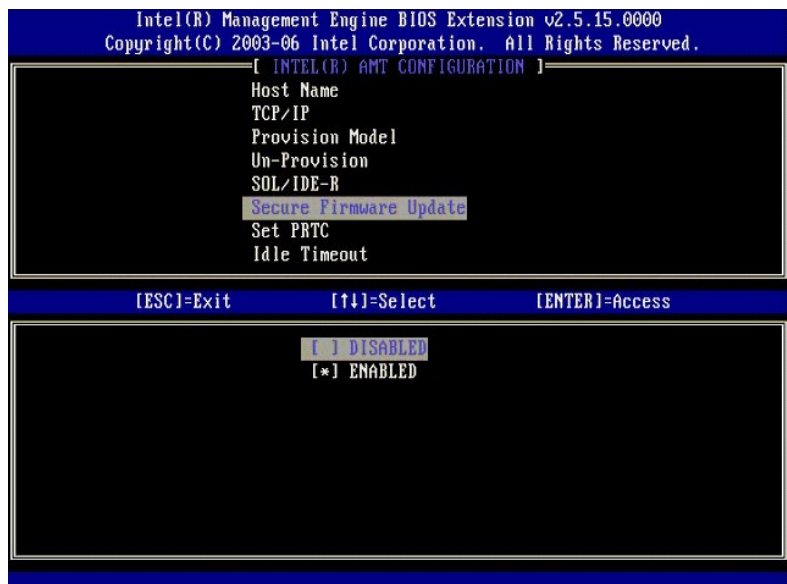

14. 跳过 **Set PRTC**(设置 **PRTC**)。

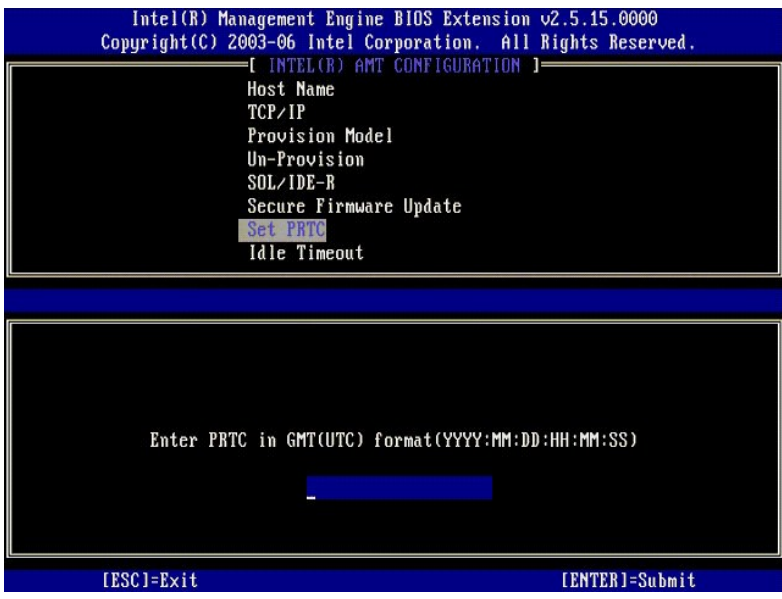

15. 下一个选项是 **Idle Timeout**(空闲超时)。默认设置为 **1**。仅在为 SMB 运行模式启用 ME 过程[的步骤](#page-55-0) 13 中选择了 WoL 选项后,此超时才可用。

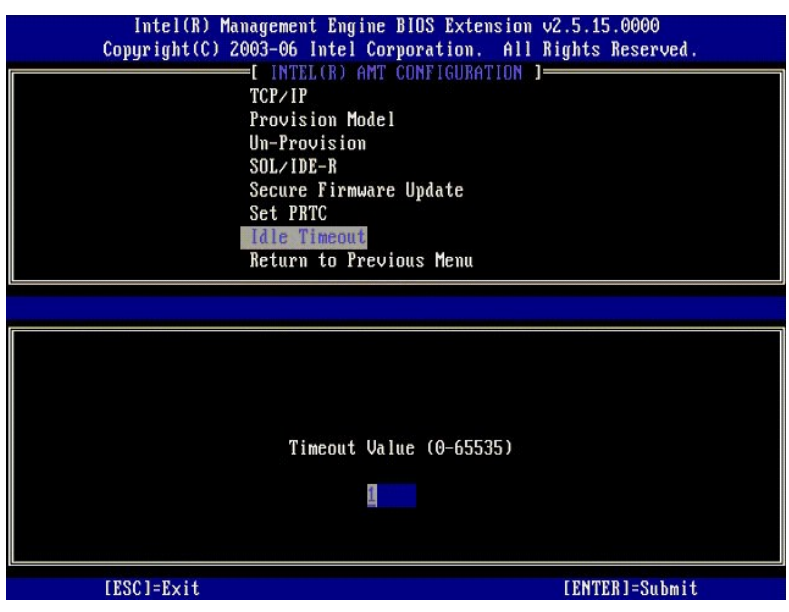

16. 选择 **Return to Previous Menu**(返回上一级菜单)。按 <Enter> 键。

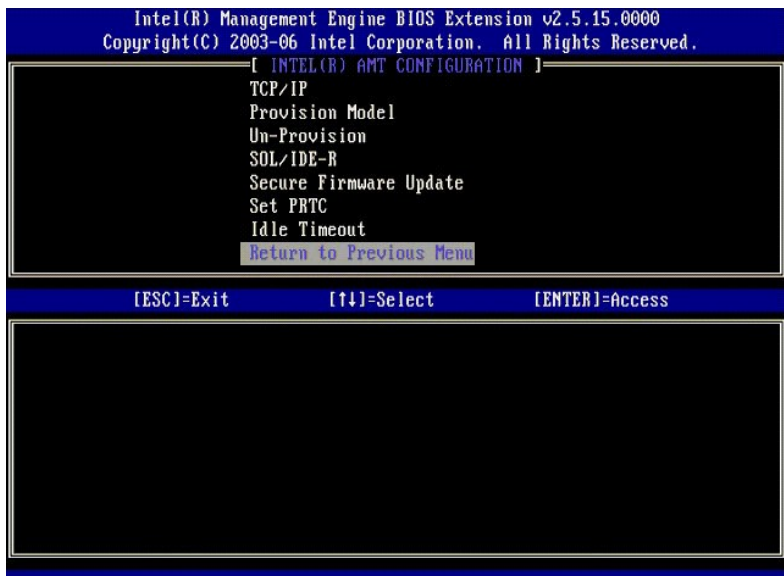

17. 选择 **Exit**(退出)。按 <Enter> 键。

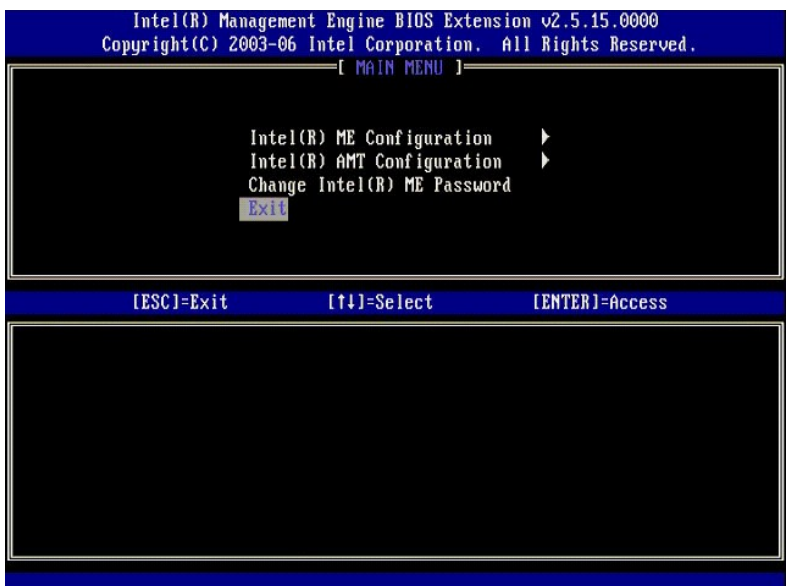

18. 系统将显示以下信息:

Are you sure you want to exit? (Y/N): (确定要退出? [是/否]: )

按 <Y> 键。

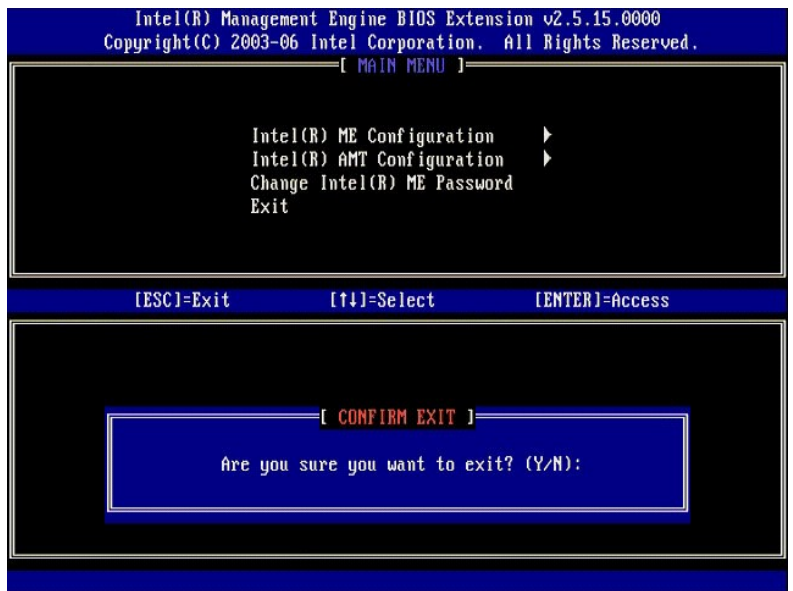

19. 计算机将重新启动。关闭计算机并拔下电源电缆。计算机现在处于设置状态,并准备好<u>部署</u>。

## <span id="page-66-0"></span>故障排除 **Dell™** 系统管理管理员指南

- [返回默认设置\(取消预配\)](#page-66-1)
- [固件快擦写](#page-66-2)
- LAN 上串行 (SOL) 和 IDE 重定向 [\(IDE-R\)](#page-66-3)
- [错误信息](#page-66-4)

本节介绍了一些基本的故障排除步骤,如果 Intel® AMT 配置出现问题,可以按照这些步骤进行操作。

# <span id="page-66-1"></span>返回默认设置(取消预配)

返回默认设置也称为取消预配。使用 Intel AMT Configuration(Intel AMT 配置)屏幕和 **Un-Provision**(取消预配)选项可以对设置和配置了 Intel AMT 的计算机取消预配。

请按以下步骤对计算机取消预配:

1. 选择 **Un-Provision**(取消预配),然后选择 **Full Un-provision**(完全取消预配)。

完全取消预配可用于预配了 SMB 模式的计算机。此选项可以将所有的 Intel AMT 配置设置返回到出厂默认设置,而不会重设 ME 配置设置或密码。完全取消预配和部分取消预配可用<br>于预配了企业模式的计算机。除了 PID 和 PPS,部分取消预配可以将其它所有 Intel AMT 配置设置返回到出厂默认设置。部分取消预配不会重设 ME 配置设置或密码。

大约 1 分钟后,系统将显示一条取消预配信息。取消预配完成后,控制将传回到 Intel AMT Configuration(Intel AMT 配置)屏幕。由于将计算机设置为默认的企业模式,所以可以<br>再次使用 Provisioning Server(**预配服务器)、Set PID and PPS(设置 PID 和 PPS)**和 Set PRTC(**设置 PRTC)**选项。

2. 选择 **Return to previous menu**(返回上一级菜单)。 3. 选择 **Exit**(退出),然后按 <y> 键。计算机将重新启动。

# <span id="page-66-2"></span>固件快擦写

快擦写固件可以升级至较新版本的 Intel AMT。通过在 <u>[MEBx](file:///C:/data/systems/latd630/cs/AMT/MEBX.htm) 界面</u>中的 **Secure Firmware Update(安全固件更新)**设置下选择 Disabled(禁用),可以禁用自动快擦写功能。需要<br>时,可从 support.dell.com站点下载固件快擦写。

不能将固件快擦写到较旧版本或当前已安装的版本。可以在 **support.dell.com** 站点上下载固件快擦写程序。

# <span id="page-66-3"></span>**LAN** 上串行 **(SOL)** 和 **IDE** 重定向 **(IDE-R)**

如果您不能使用 IDE-R 和 SOL,请执行以下步骤:

- 
- 1. 在初始引导屏幕上,按 <Ctrl><p> 组合键进入 MEBx 屏幕。<br>2. 系统将 显示一条输入密码的提示。输入新的 Intel ME 密圖 )。<br>3. 选择 **Intel AMT Configuration (Intel AMT 配置)** 。
- 4. 按 <Enter> 键。 5. 选择 **Un-Provision**(取消预配)。
- 
- 6. 按 <Enter> 键。 7. 选择 **Full Unprovision**(完全取消预配)。
- 8. 按 <Enter> 键。 9. 重新配置 **Intel AMT Configuration**(**Intel AMT** 配置)[屏幕](file:///C:/data/systems/latd630/cs/AMT/MEBX.htm#AMT%20Management)中的设置。

# <span id="page-66-4"></span>错误信息

#### **POST**(开机自测)期间无法进入 **MEBx**

MEBx 需要插装 DIMM A 插槽, 否则将在 POST (开机自测) 期间显示以下信息, 且无法进入 MEBx 界面。

**Bad ME memory configuration.**(**ME** 内存配置错误。)

**注: DIMM A** 位于键盘下方。有关访问该插槽的说明, 请参阅《用户指南》。

## <span id="page-67-0"></span>使用 **Intel**® **AMT WebGUI Dell™** 系统管理管理员指南

Intel® AMT WebGUI 是一种基于 Web 浏览器的界面,可用于有限的远程计算机管理。WebGUI 通常用作一种检测程序,以确定 Intel AMT 设置和配置是否能在计算机上正确执行。如果远程计 算机与运行 WebGUI 的主计算机之间的远程连接成功,则说明远程计算机上的 Intel AMT 设置和配置正确。

可以使用任意 Web 浏览器(如 Internet Explorer® 或 Netscape® 应用程序)访问 Intel AMT WebGUI。

有限远程计算机管理包括:

- l 硬件资源清点 l 事件记录
- 1 远程计算机重设
- l 网络设置更改 l 新用户添加

默认情况下,对设置和配置了 SMB 的计算机启用 WebGUI 支持。设置和配置了企业模式的计算机是否支持 WebGUI 由设置和配置服务器确定。

有关使用 WebGUI 界面的信息可以从 Intel Web 站点 **www.intel.com** 上获得。

执行以下步骤可以连接至已经过配置和设置的计算机上的 Intel AMT WebGUI:

- 
- 1. 打开具有 Intel AMT 功能的计算机(已完成 Intel AMT 设置和配置)。<br>2. 从其它计算机上启动 Web 浏览器,例如与 Intel AMT 计算机位于同一子网的管理计算机。<br>3.连接至 MEBx 中指定的 IP 地址以及具有 Intel AMT 功能的计算机的端口。(示例: http://ip\_address:16992 或 http://192.168.2.1:16992)
- 

l 默认情况下,该端口为 16992。使用端口 16993 和 https:// 连接至已在企业模式中配置和设置的计算机上的 Intel AMT WebGUI。<br>l 如果使用 DHCP,然后为 ME 使用全限定域名 (FQDN),则 FQDN 将由主机名和域组合而成。(示例:http://host\_name:16992 或 http://system1:16992)

管理计算机将与具有 Intel AMT 功能的计算机建立 TCP 连接,并通过具有 Intel AMT 功能的计算机的 Management Engine 访问嵌入了 Intel AMT 的顶级 Web 页面。

4. 键入用户名和密码。

默认用户名为"admin",密码为在 MEBx 中 Intel AMT 设置期间设置的密码。

5. 查看计算机信息并进行必要的更改。

您可以在 WebGUI 中更改远程计算机的 MEBx 密码。在 WebGUI 或远程控制台中更改密码将会产生两个密码。新密码(即远程 MEBx 密码)仅用于对 WebGUI 或远程控制台进行远程操<br>作。用于本地访问 MEBx 的本地 MEBx 密码未更改。您必须牢记本地和远程 MEBx 密码,以便本地或远程访问计算机上的 MEBx。最初在 Intel AMT 设置中设置 MEBx 密码时,该密码<br>既可以用作本地密码也可以用作远程密码。如果

6. 选择 **Exit**(退出)。